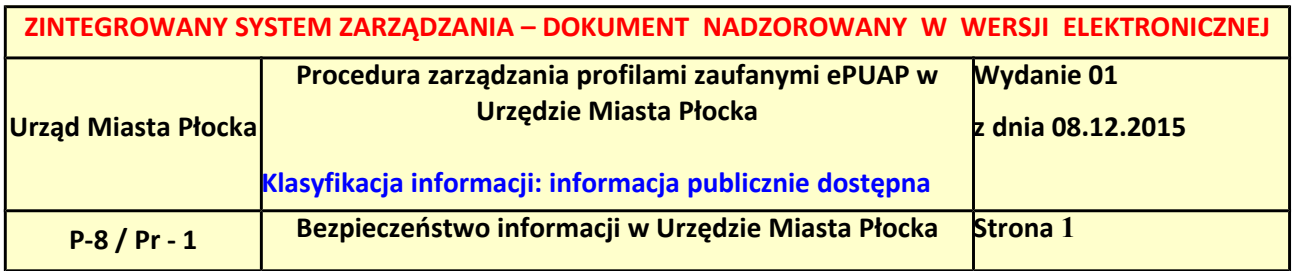

Spis treści:

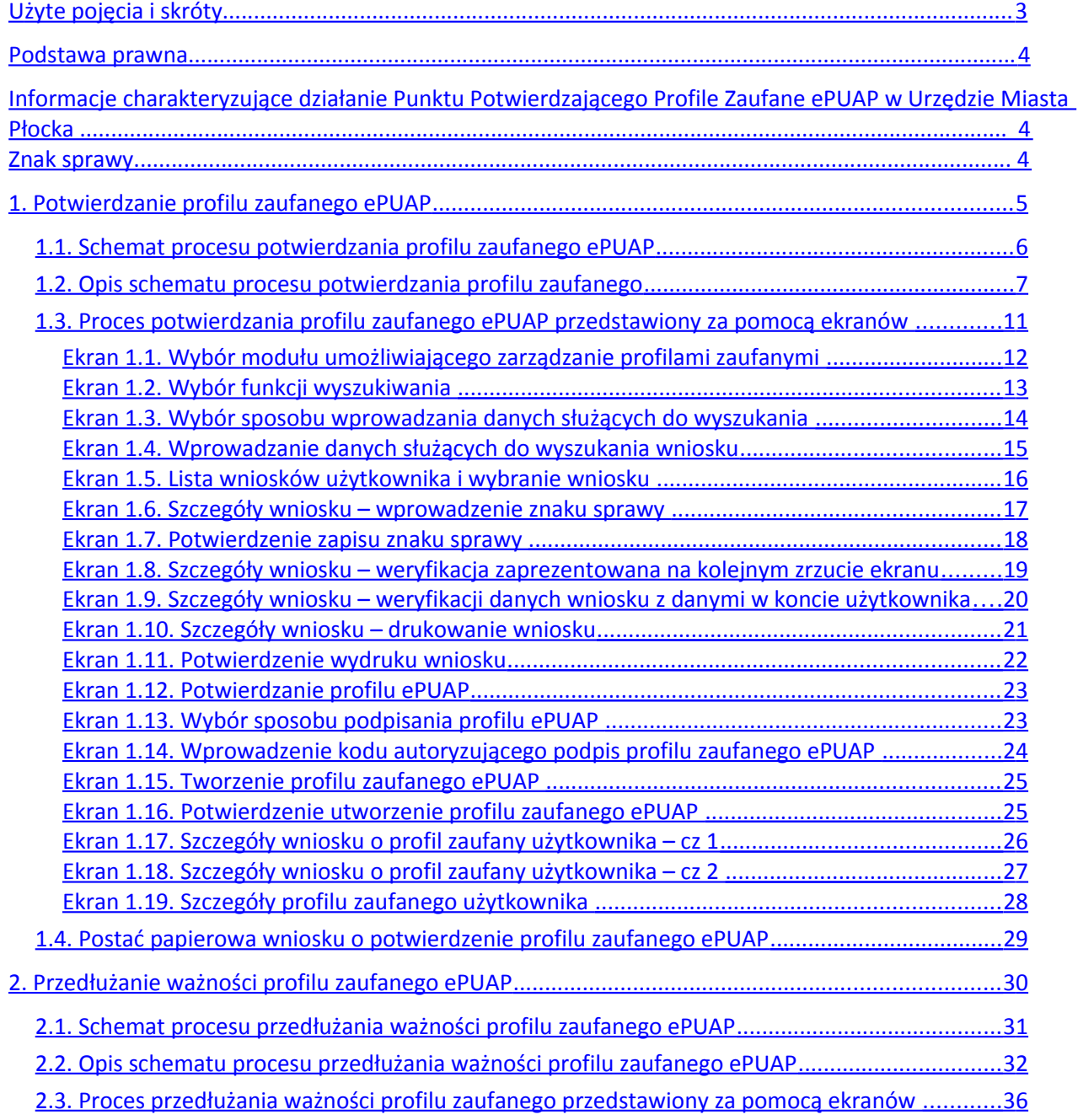

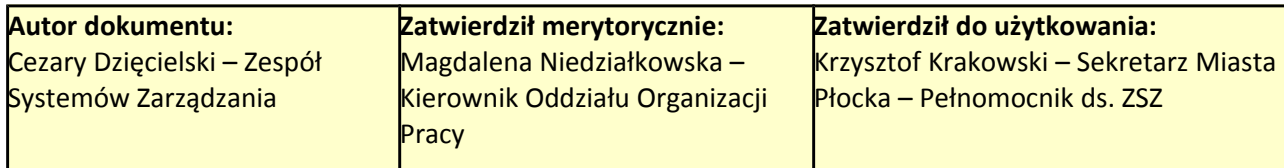

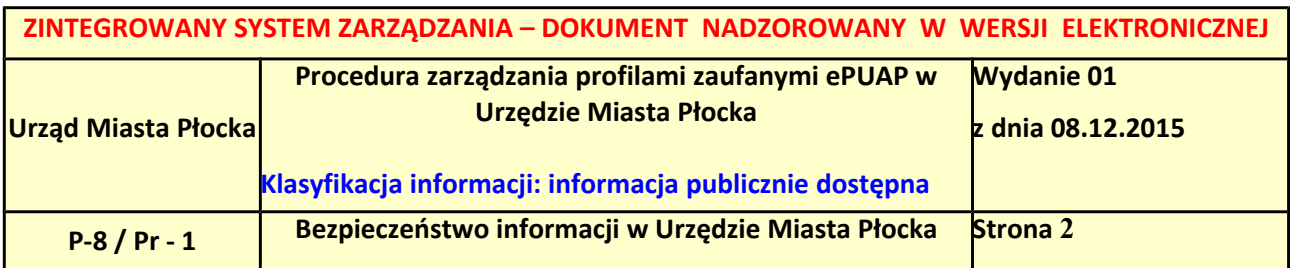

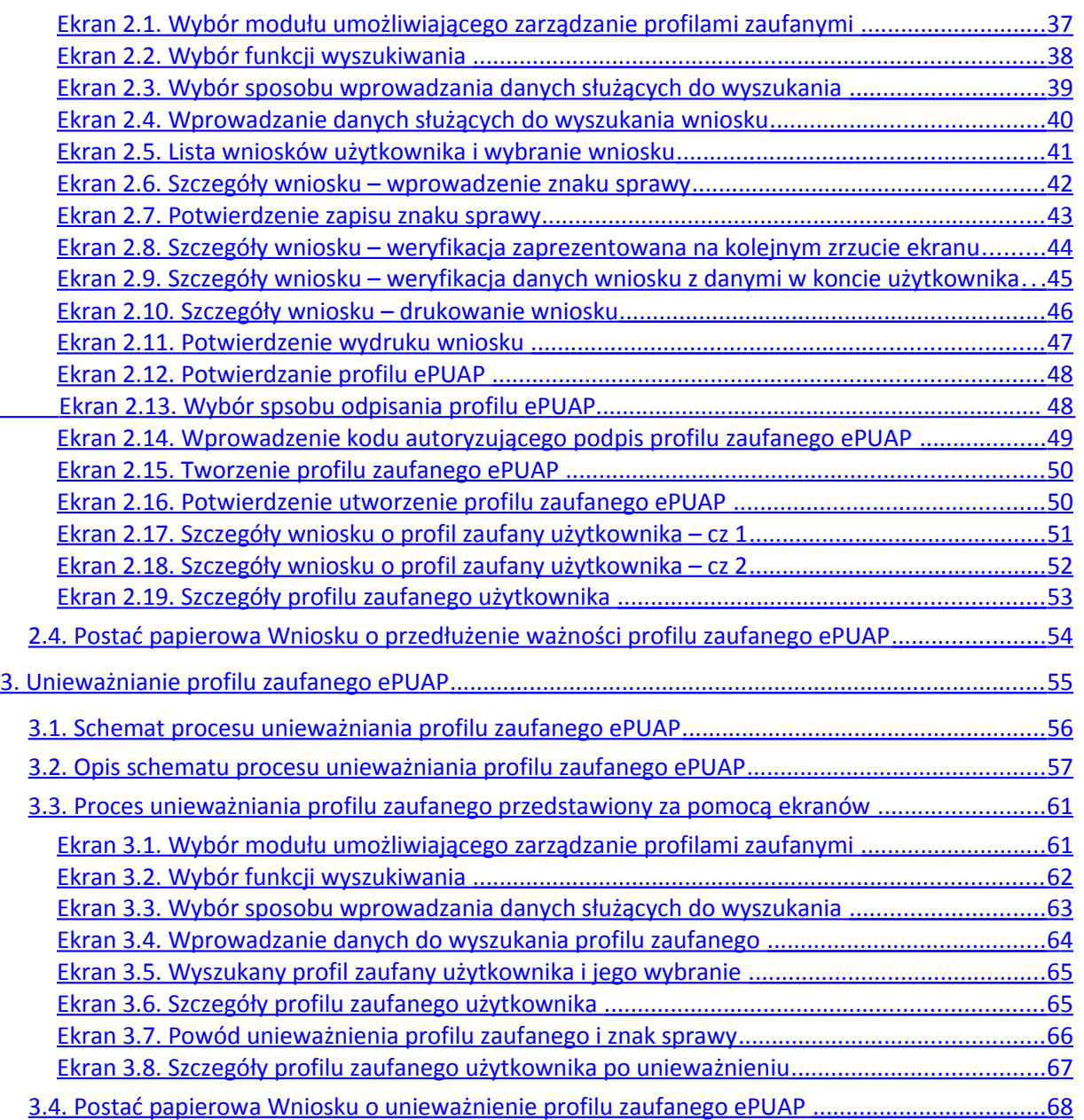

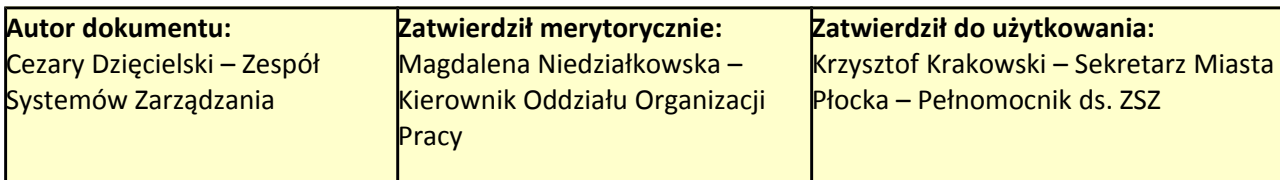

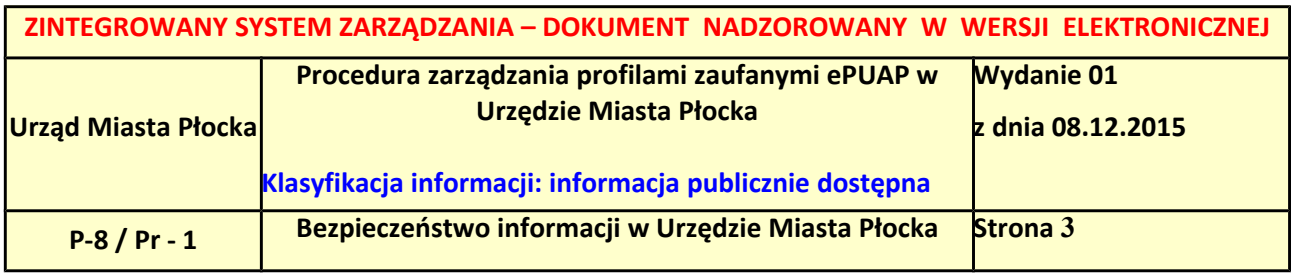

## <span id="page-2-0"></span>**Użyte pojęcia i skróty:**

Użyte pojęcia oznaczają:

- 1. administrator lokalny ePUAP administrator zarządzający kontem ePUAP podmiotu posiadającego uprawnienia punktu potwierdzającego profile zaufane ePUAP;
- 2. identyfikator profilu zaufanego ePUAP unikatowy ciąg znaków alfanumerycznych jednoznacznie identyfikujących profil zaufany ePUAP;
- 3. identyfikator użytkownika identyfikator użytkownika w rozumieniu przepisów wydanych na podstawie art. 19 a ust. 3 ustawy;
- 4. konto użytkownika profil użytkownika wraz z zasobami ePUAP przyporządkowanymi użytkownikowi;
- 5. minister ministra właściwego do spraw informatyzacji;
- 6. osoba wnioskująca osobę fizyczną, posiadającą konto użytkownika, występującą z wnioskiem o potwierdzenie, przedłużenie ważności lub unieważnienie profilu zaufanego ePUAP;
- 7. potwierdzenie profilu zaufanego ePUAP proces weryfikacji zgodności danych zawartych w profilu użytkownika ze stanem faktycznym, połączony z nadaniem uprawnień wynikających z posiadania profilu zaufanego ePUAP;
- 8. profil użytkownika dane opisujące osobę fizyczną posiadającą konto na ePUAP;
- 9. profil zaufany ePUAP zestaw informacji identyfikujących i opisujących podmiot lub osobę będącą użytkownikiem konta na ePUAP, który został w wiarygodny sposób potwierdzony przez organ podmiotu określonego w art. 2 ustawy z dnia 17 lutego 2005 r. o informatyzacji działalności podmiotów realizujących zadania publiczne (Dz.U. z 2014 r. poz. 1114);
- 10. rozporządzenie Rozporządzenie Ministra Administracji i Cyfryzacji z dnia 5 czerwca 2014 r. w sprawie zasad potwierdzania, przedłużania ważności, unieważniania oraz wykorzystania i unieważniania profilu zaufanego elektronicznej platformy usług administracji publicznej (Dz. U. z 2014 r. poz. 778);
- 11. ustawa Ustawa z dnia 17 lutego 2005 r. o informatyzacji działalności podmiotów realizujących zadania publiczne (Dz.U. z 2014 r. poz. 1114).

Użyte skróty oznaczają:

- 1. ePUAP elektroniczna platforma usług administracji publicznej:
- 2. PZ Profil Zaufany;
- 3. PP Punkt Potwierdzający.

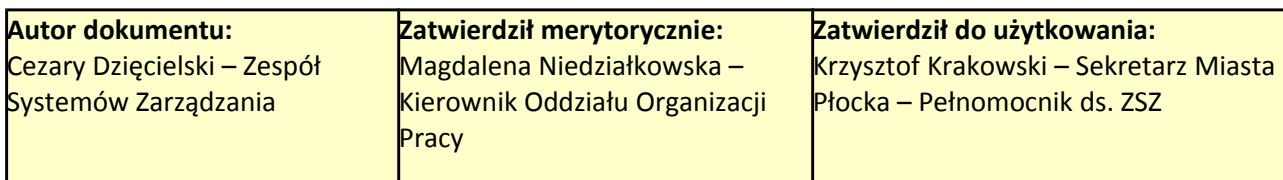

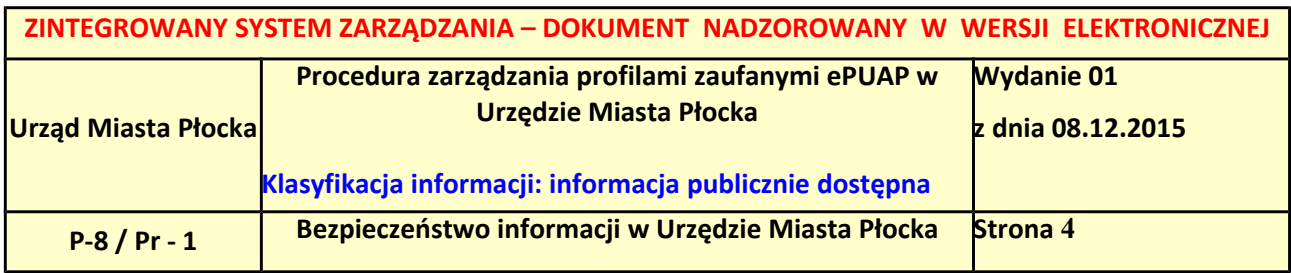

## **Podstawa prawna:**

- 1. Ustawa z dnia 17 lutego 2005 r. o informatyzacji działalności podmiotów realizujących zadania publiczne (Dz. U. z 2014 r. poz. 1114);
- 2. Rozporządzenie Prezesa Rady Ministrów z dnia 18 stycznia 2011 r. w sprawie instrukcji kancelaryjnej, jednolitych rzeczowych wykazów akt oraz instrukcji w sprawie organizacji i zakresu działania archiwów zakładowych (Dz.U. z 2011 r. Nr 14, poz. 67);
- 3. Rozporządzenie Ministra Administracji i Cyfryzacji z dnia 5 czerwca 2014 r. w sprawie zasad potwierdzania, przedłużania ważności, unieważniania oraz wykorzystania i unieważniania profilu zaufanego elektronicznej platformy usług administracji publicznej (Dz. U. z 2014 r. poz. 778).

## **Informacje charakteryzujące działanie Punktu Potwierdzającego Profile Zaufane ePUAP w Urzędzie Miasta Płocka**

Prezydent Miasta Płocka jest organem wyznaczającym osoby do obsługi Punktu Potwierdzającego Profile Zaufane. Wyznaczone osoby działają w ramach imiennego upoważnienia Prezydenta Miasta Płocka. Upoważnienie może zostać wydane osobom, które:

- są pracownikami Urzędu Miasta Płocka,
- nie zostały skazane przez sąd za umyślne przestępstwo lub umyślne przestępstwo skarbowe,
- posiadają ważne upoważnienie do przetwarzania danych osobowych,
- potwierdzą zapoznanie się z przepisami określającymi zasady postępowania w zakresie obsługi wniosków dotyczących profili zaufanych.

Rejestr wydanych upoważnień prowadzony jest w Wydziale Organizacyjnym Urzędu Miasta Płocka. Na podstawie ważnego upoważnienia administrator lokalny ePUAP nadaje uprawnienia do pracy w Punkcie Potwierdzania. Sposób nadawania uprawnień na platformie ePUAP został określony w odrębnej procedurze.

## **Znak sprawy**

Zarządzanie profilami zaufanymi ePUAP wymaga tworzenia papierowej dokumentacji w postaci wniosków składanych przez osoby fizyczne, każdemu wnioskowi nadawany jest w komórce organizacyjnej potwierdzającej profil zaufany ePUAP unikalny znak sprawy. Znak sprawy nadawany jest zgodnie z wykazem akt i przepisami kancelaryjnymi obowiązującymi w Urzędzie Miasta Płocka.

Należy pamiętać o 20-letnim okresie przechowywania dokumentacji – nawet, jeśli z wykazu akt wynikałby krótszy okres przechowywania, to wnioski będzie można wybrakować (za zgodą archiwum państwowego) nie wcześniej niż po 20 latach.

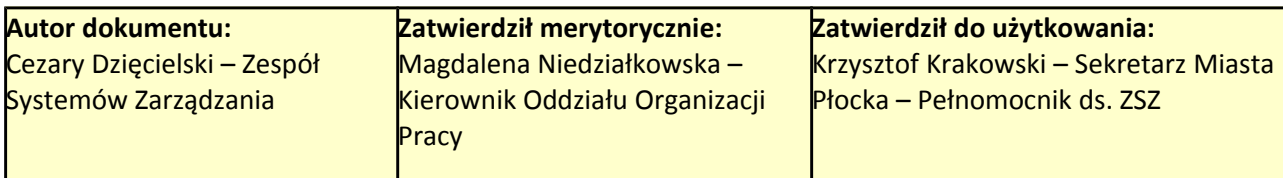

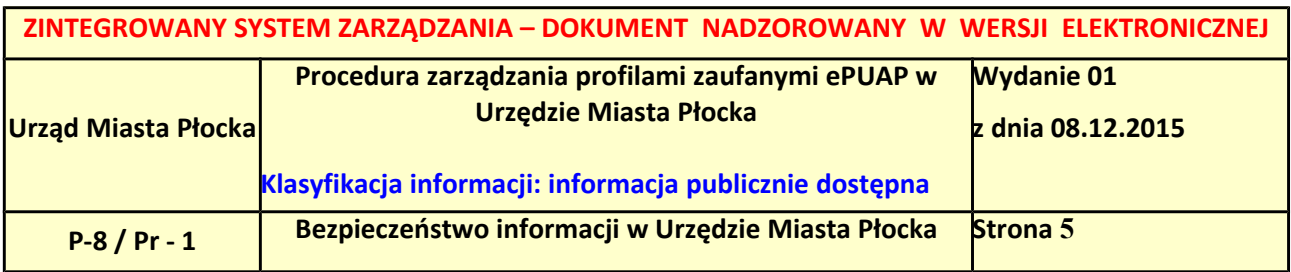

W Urzędzie Miasta Płocka znaki spraw posiadają następującą strukturę: XYZ.00.n.2015, gdzie:

- XYZ oznacza symbol komórki organizacyjnej,
- 00 to pozycja wykazu akt
- n kolejny numer sprawy numer wniosku,
- 2015 cztery cyfry roku kalendarzowego.

## <span id="page-4-0"></span>**1. Potwierdzanie profilu zaufanego ePUAP**

Realizacja zadania "Potwierdzanie profilu zaufanego ePUAP" wymaga wykonania następujących podstawowych czynności:

- stwierdzenia tożsamości osoby zgłaszającej się w Punkcie Potwierdzania, a wnioskującej o potwierdzenie profilu zaufanego ePUAP;
- w przypadku zgodności tożsamości i odręcznym podpisaniu przez tą osobę wniosku w postaci papierowej następuje potwierdzenie profilu zaufanego ePUAP.

Szczegółowy opis realizacji tego zadania został przedstawiony za pomocą schematu procesu potwierdzania profilu zaufanego ePUAP, jego uszczegółowieniem jest tabela zawierająca opisy poszczególnych czynności i odwołania do ekranów za pomocą, których dokonuje się potwierdzania profilu zaufanego ePUAP w systemie ePUAP.

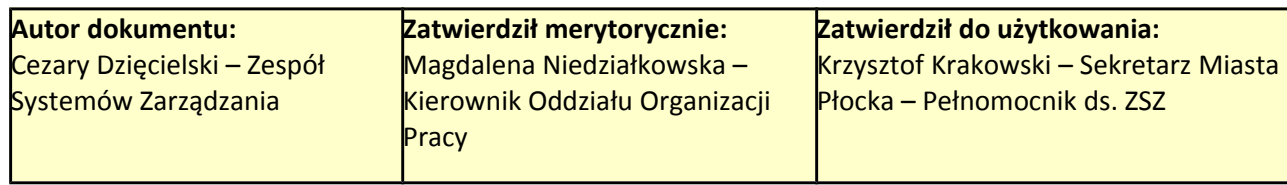

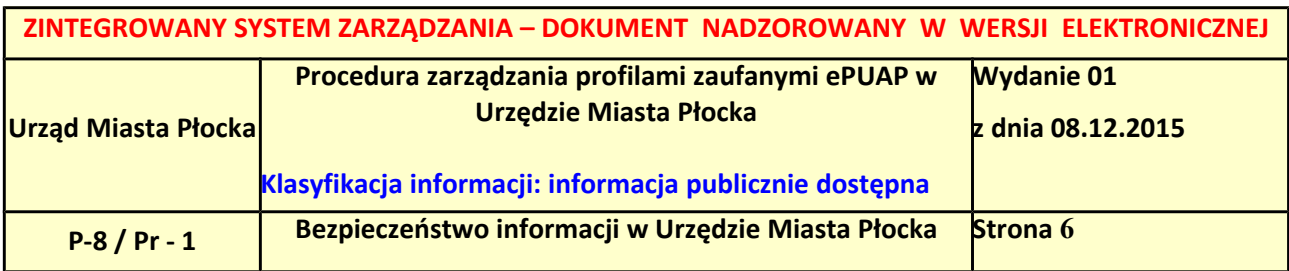

### <span id="page-5-0"></span>*1.1. Schemat procesu potwierdzania profilu zaufanego ePUAP*

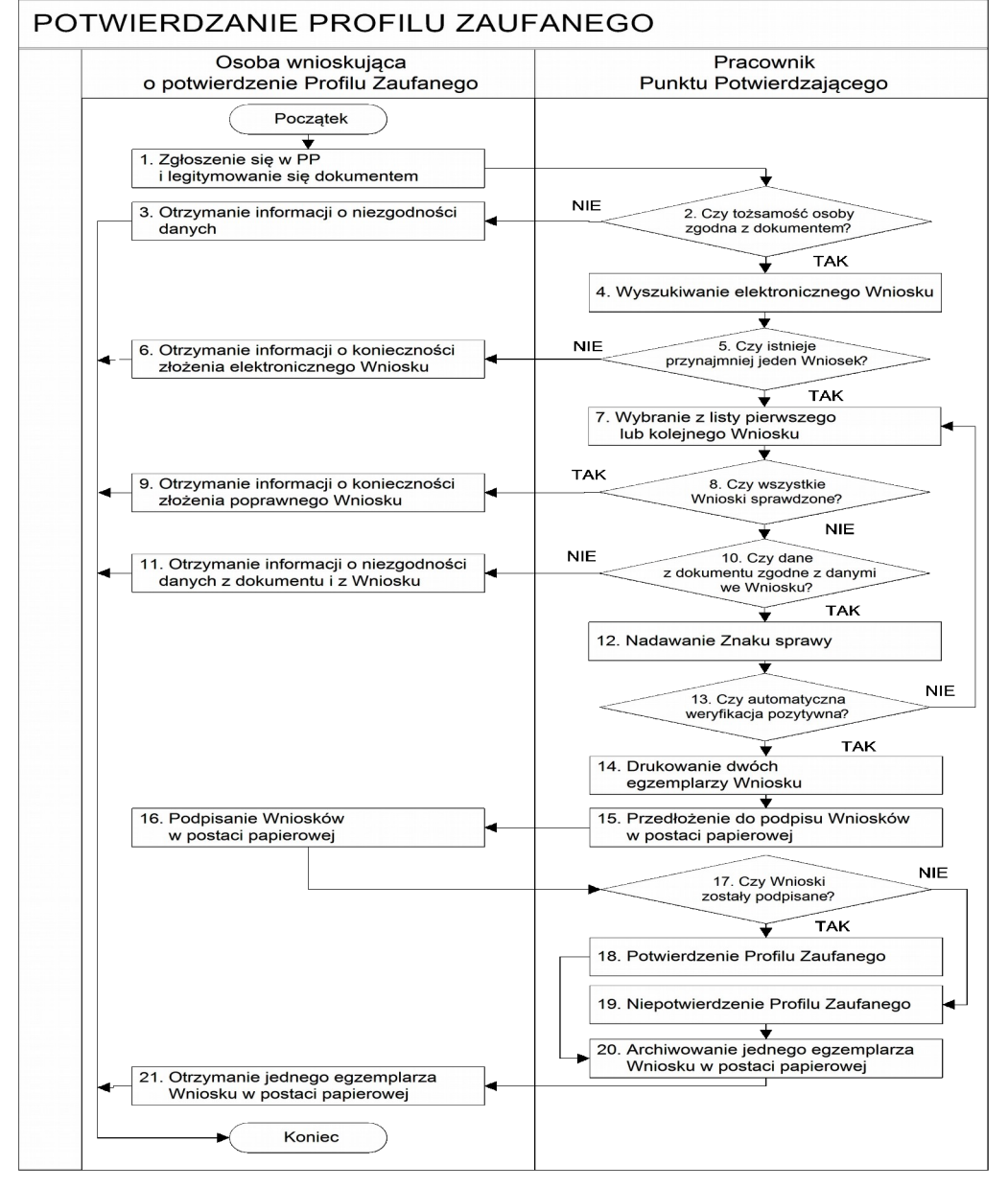

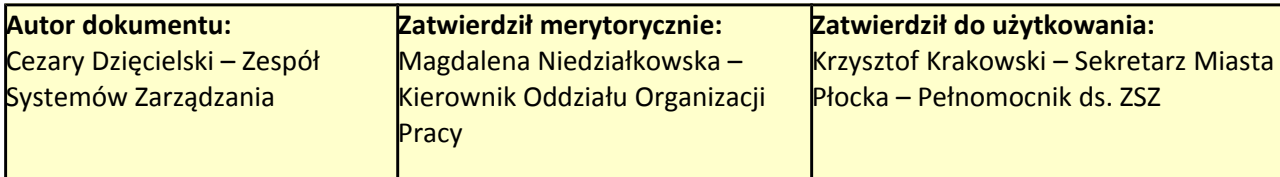

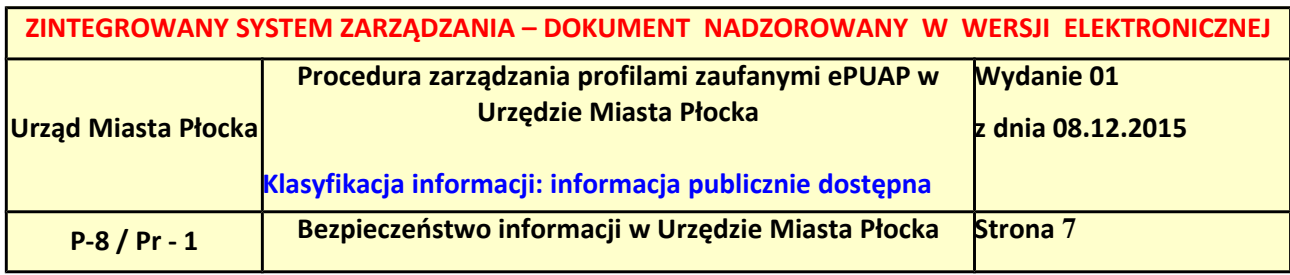

## <span id="page-6-0"></span>*1.2. Opis schematu procesu potwierdzania profilu zaufanego*

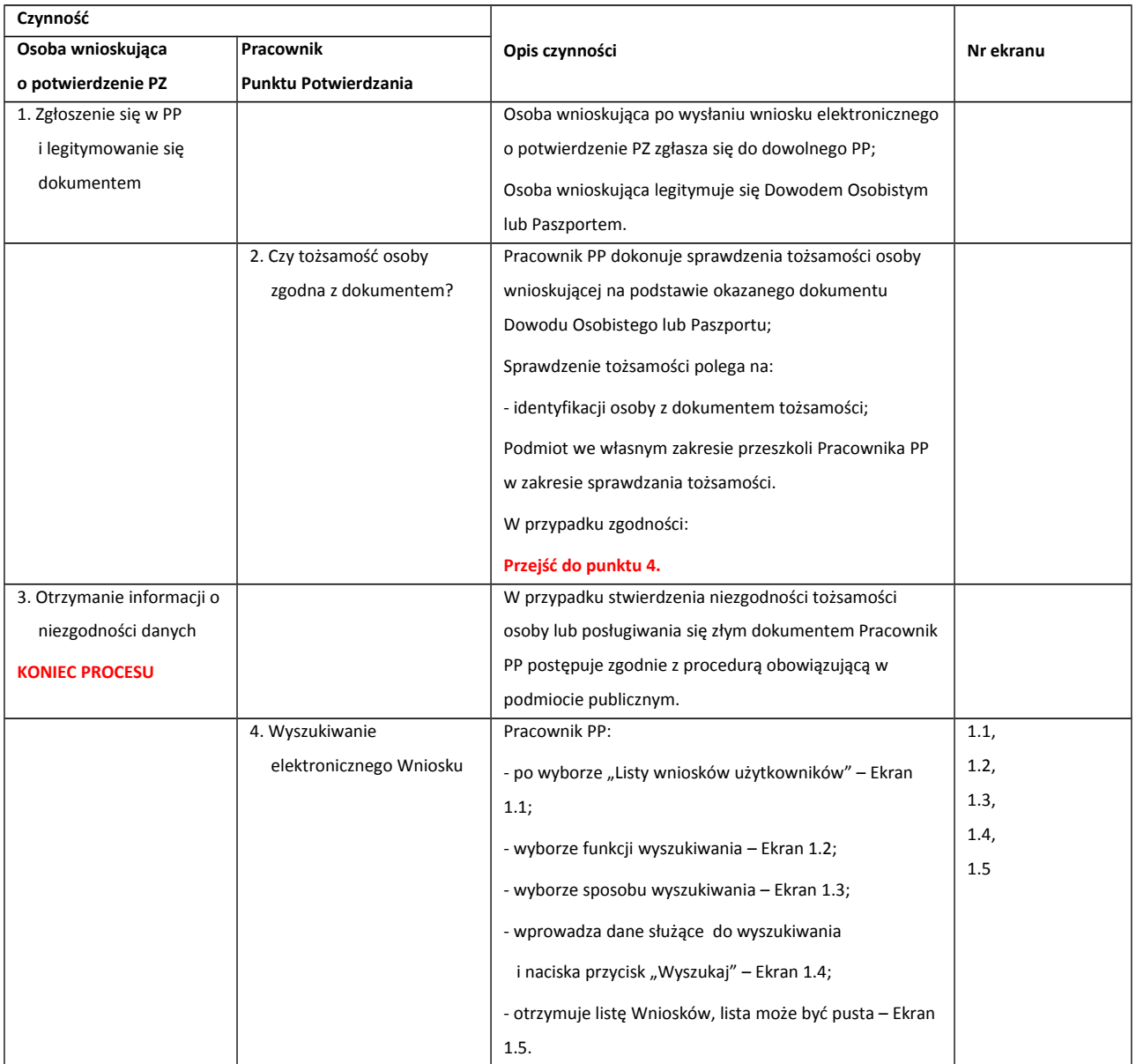

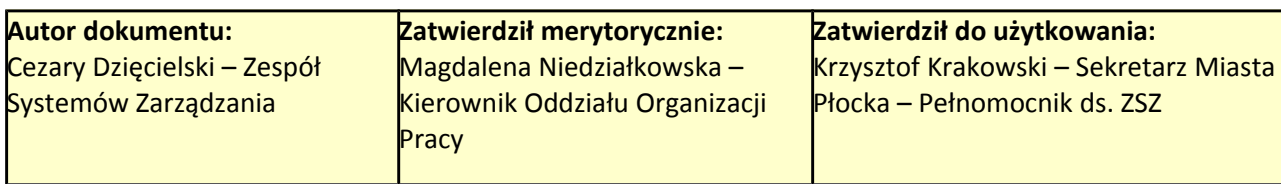

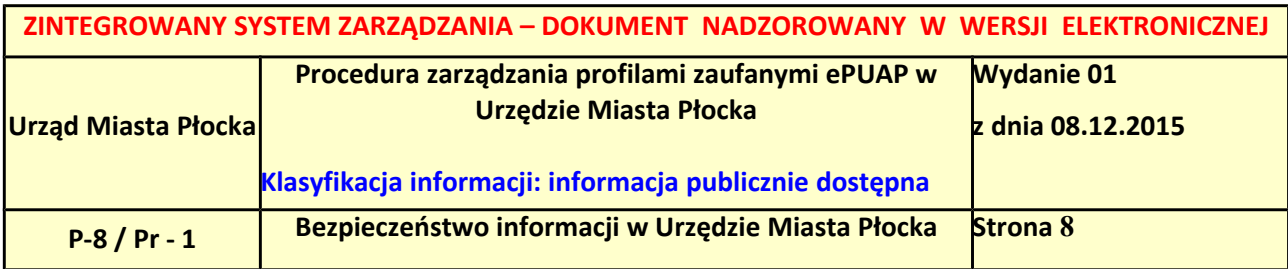

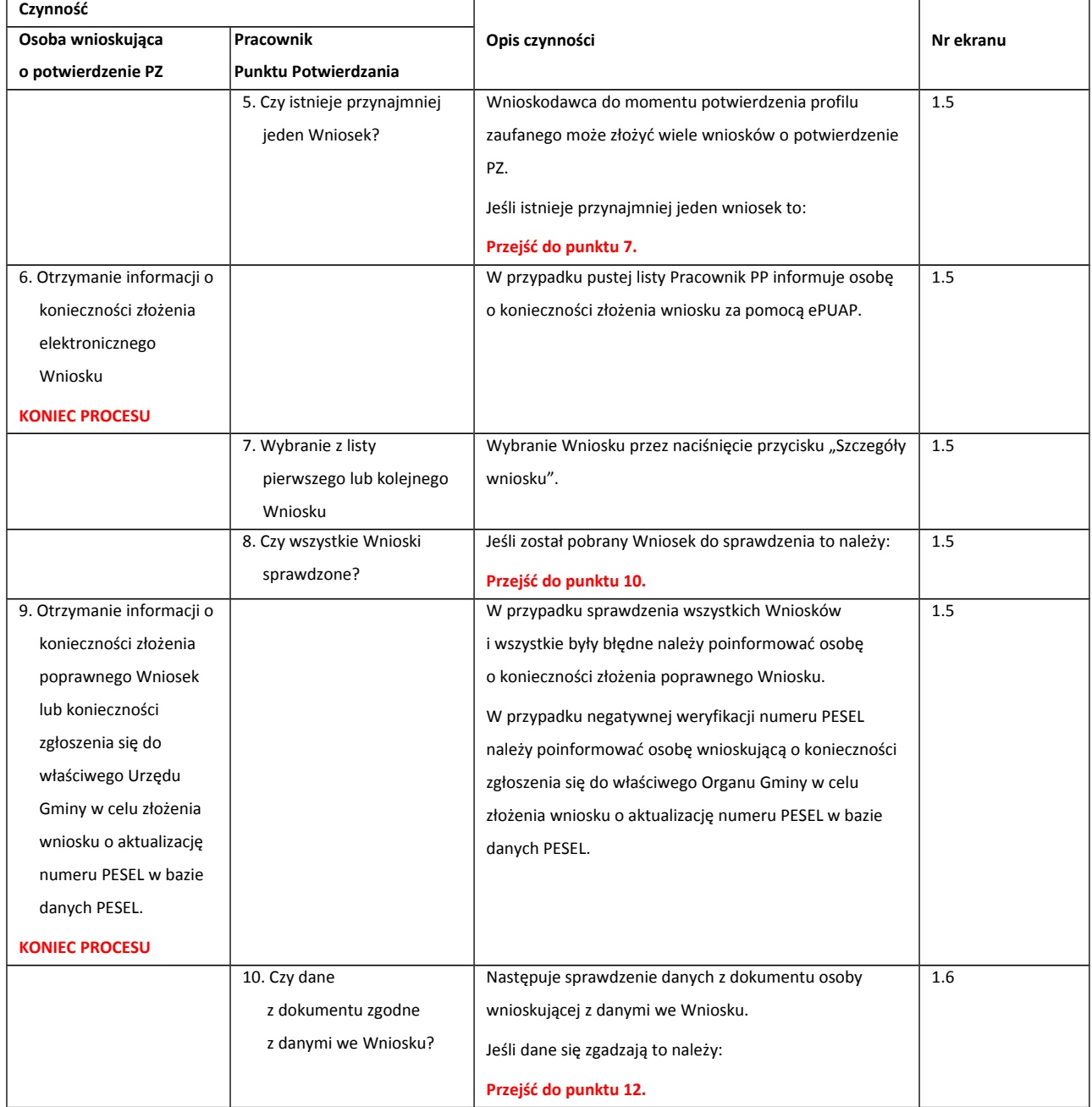

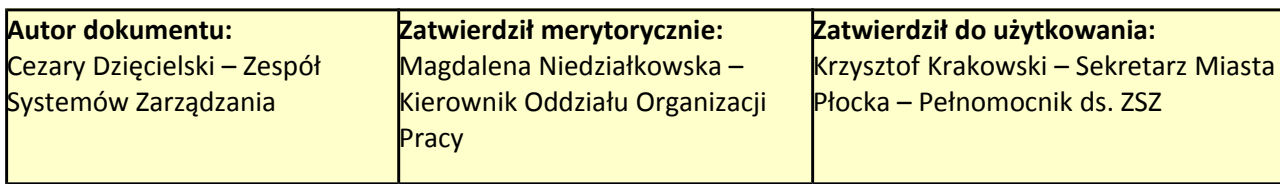

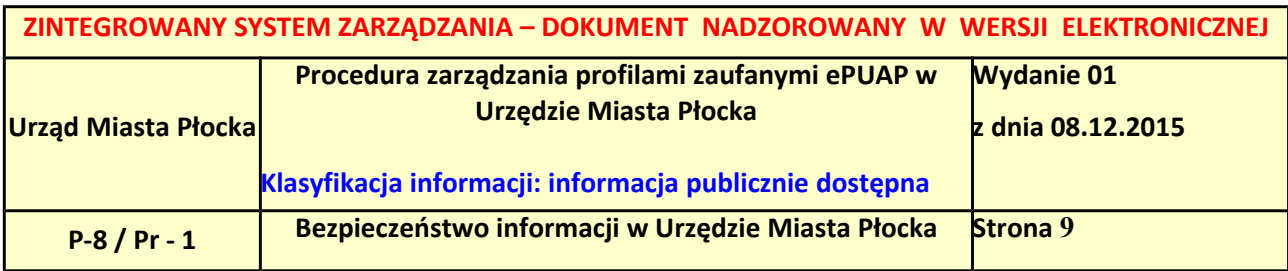

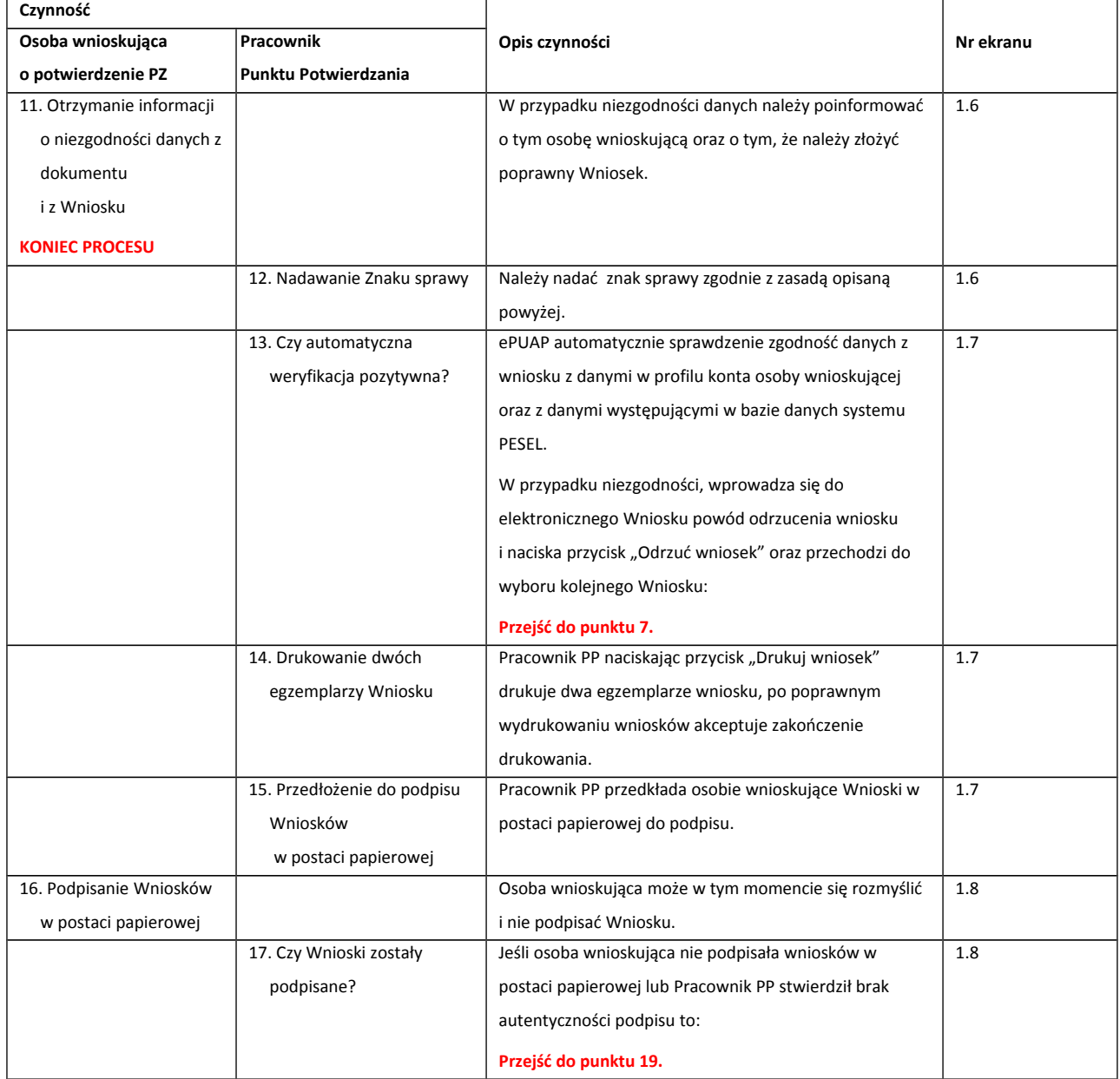

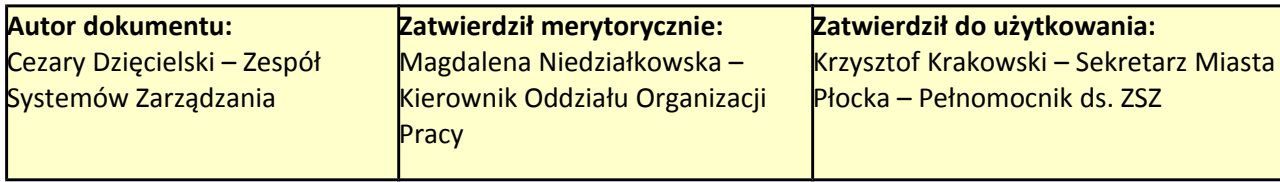

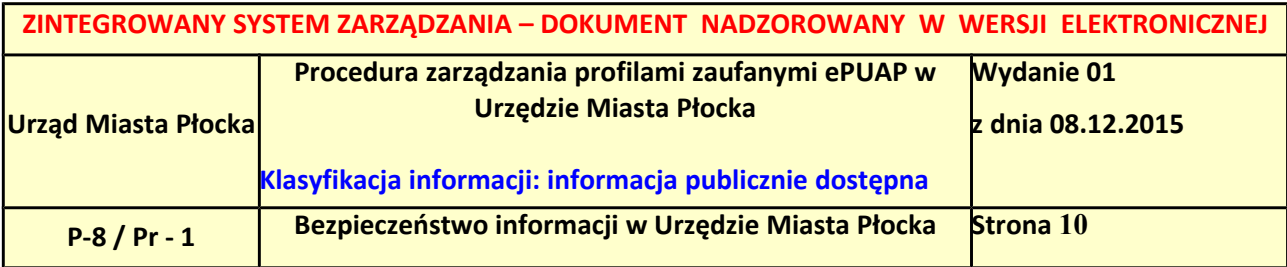

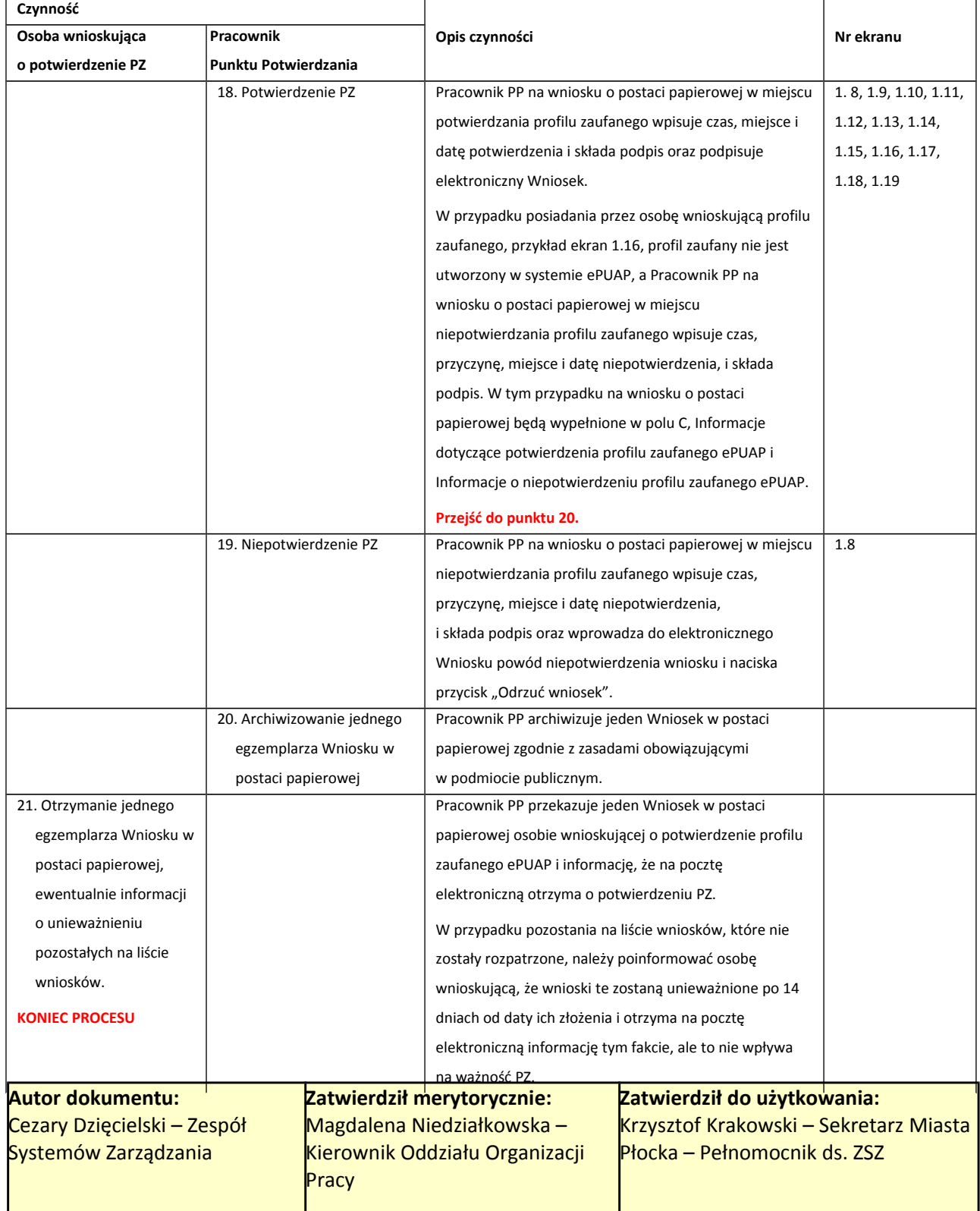

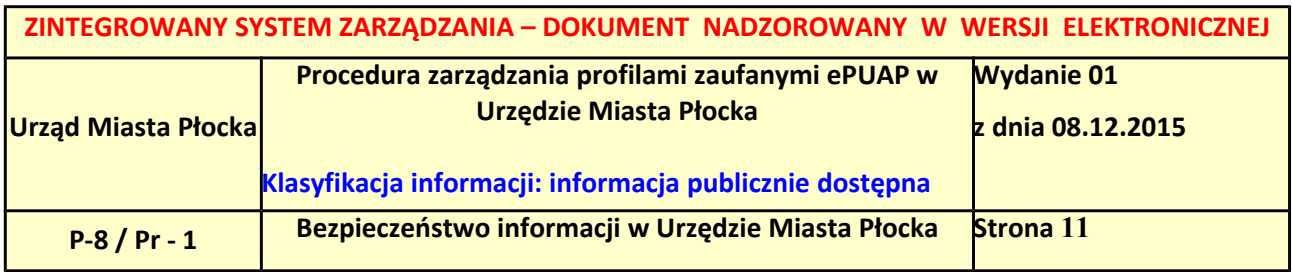

### <span id="page-10-0"></span>*1.3. Proces potwierdzania profilu zaufanego ePUAP przedstawiony za pomocą ekranów*

Osoba wnioskująca o potwierdzenie profilu zaufanego ePUAP zgłasza się w Punkcie Potwierdzania i legitymuje się Dowodem Osobistym lub Paszportem.

Pracownik Punktu Potwierdzania sprawdza tożsamość osoby wnioskującej:

- w przypadku stwierdzenia niezgodności w zakresie identyfikacji osoby z dokumentem tożsamości, autentyczności podpisu odmawia potwierdzenia PZ, przekazuje informację o niezgodności osobie wnioskującej, następnie postępuje zgodnie z procedurami obowiązującymi w danym podmiocie publicznym w przypadku stwierdzenia, że osoba legitymuje się niewłaściwym dokumentem i kończy proces potwierdzania;
- w przeciwnym przypadku wyszukuje wniosek z listy wniosków użytkowników na podstawie Dowodu Osobistego lub Paszportu, do tego służą ekrany od 1.1 do 1.5. Lista wniosków użytkowników zawiera wszystkie wnioski o potwierdzenie profilu zaufanego złożone na ePUAP.

Poniżej zostały przedstawione podstawowe ekrany umożliwiające potwierdzenie profilu zaufanego ePUAP.

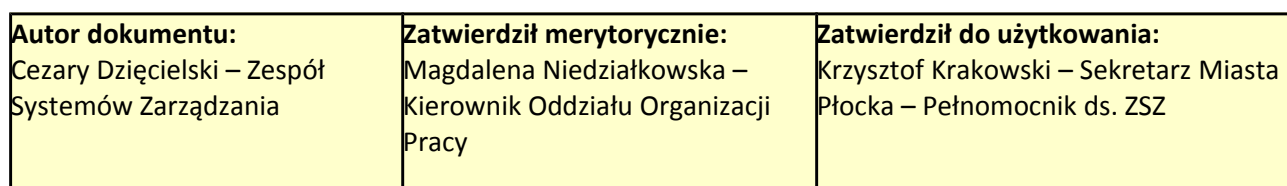

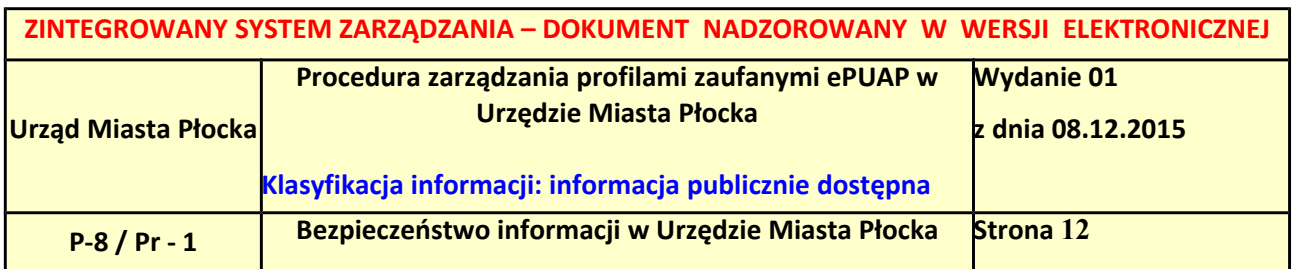

#### <span id="page-11-0"></span>**Ekran 1.1. Wybór modułu umożliwiającego zarządzanie profilami zaufanymi**

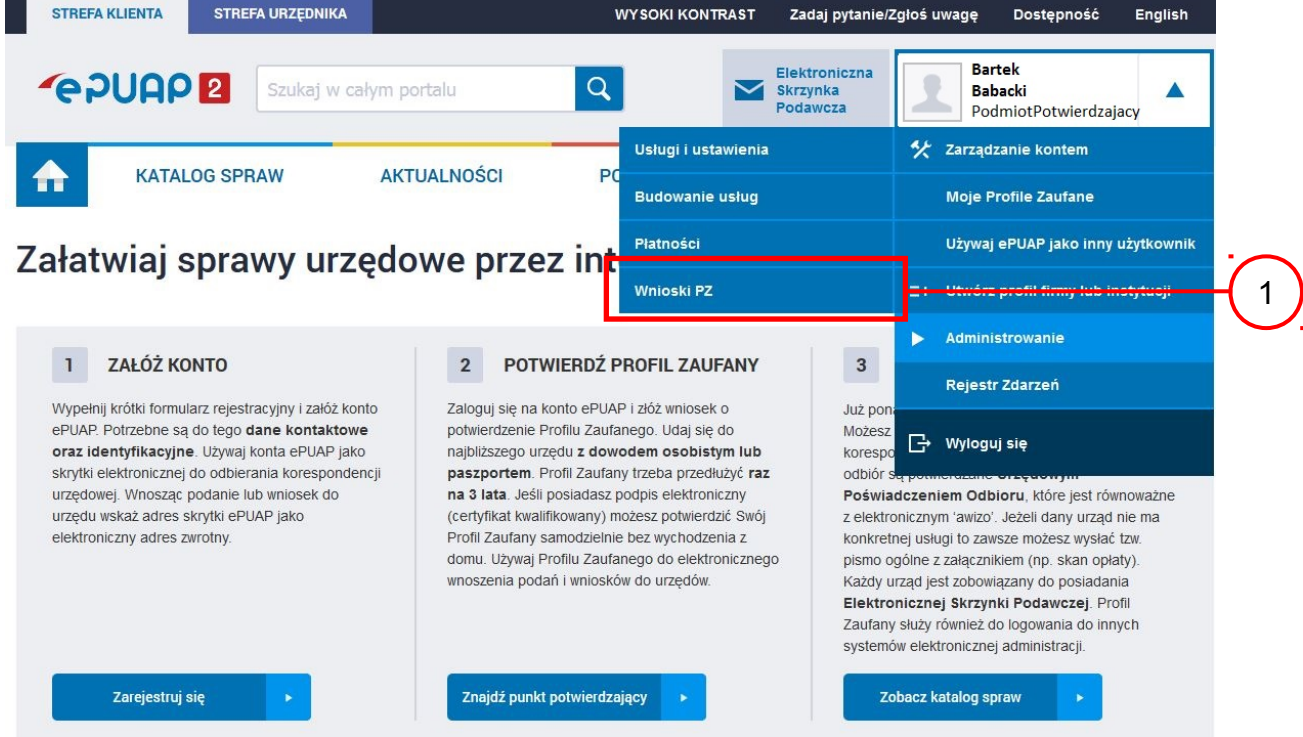

Na "Stronie głównej" ePUAP po rozwinięciu dostępnych funkcjonalności zalogowanej osoby należy wybrać zakładkę "Administrowanie", a następnie należy wybrać:

1.) " Wnioski PZ".

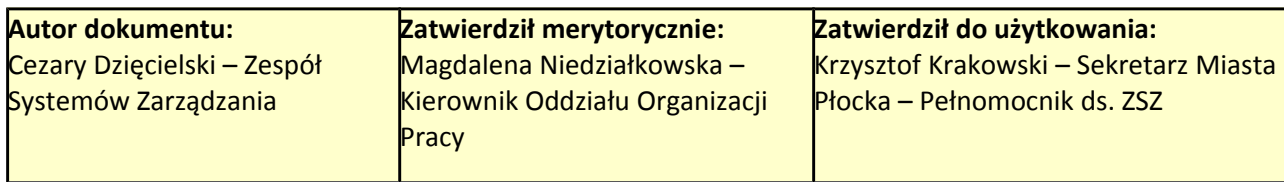

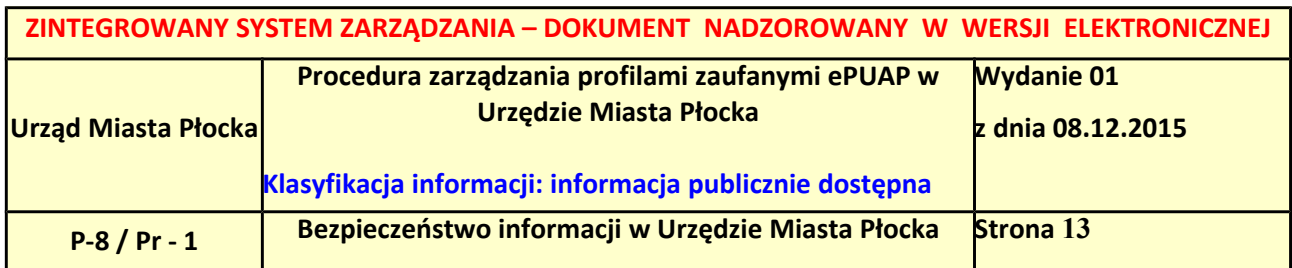

<span id="page-12-0"></span>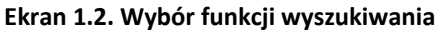

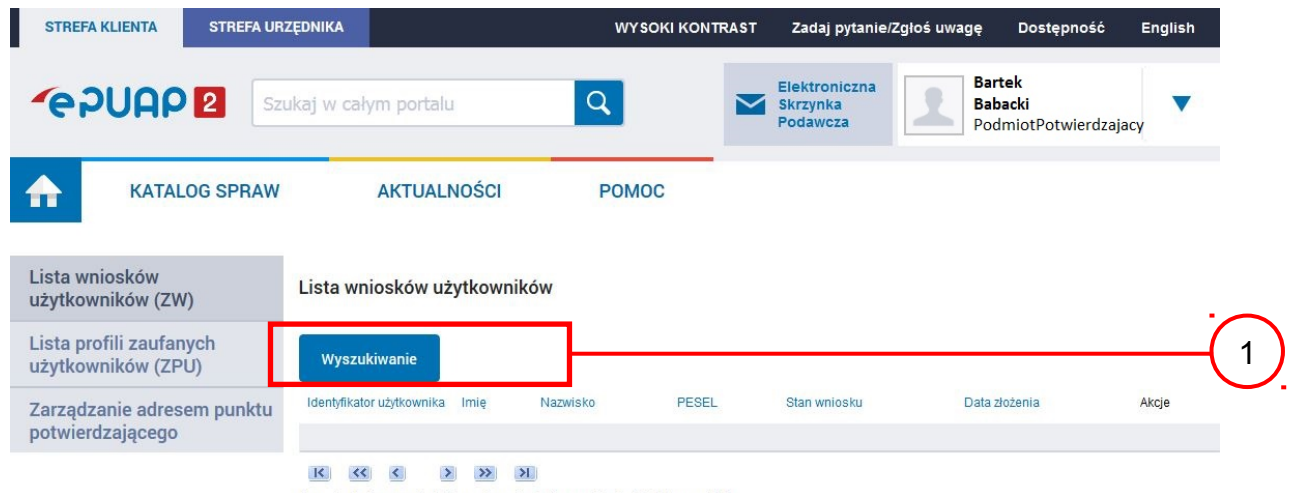

0 wniosków, wyświetlam 0 wniosków, od 0 do 0. Strona 0/0.

Należy przejść do funkcji wyszukiwania wniosków: 1.) Wybrać przycisk "Wyszukiwanie".

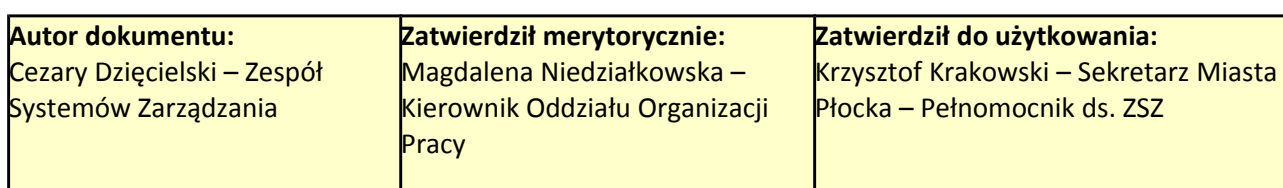

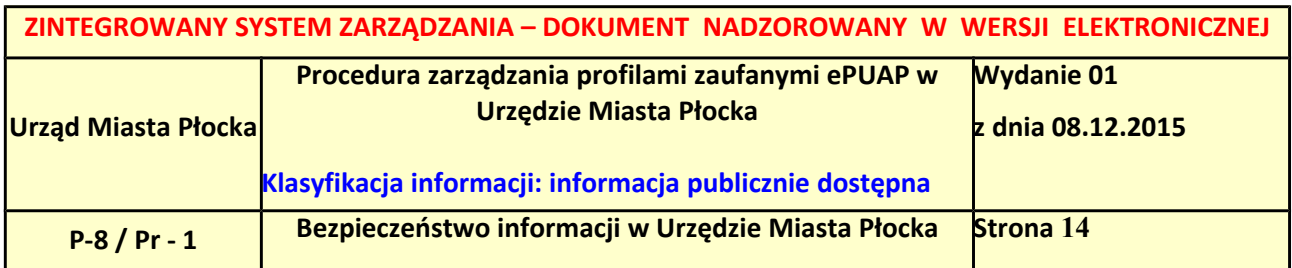

### <span id="page-13-0"></span>**Ekran 1.3. Wybór sposobu wprowadzania danych służących do wyszukania**

Pracownik Punktu Potwierdzania dokonuje wyboru sposobu wprowadzania danych służących do wyszukania wniosku oraz określa Stan wniosku i Typ wniosku, w przypadku potwierdzania PZ Stan wniosku jest "Oczekujący", a Typ wniosku "o nowy PZ".

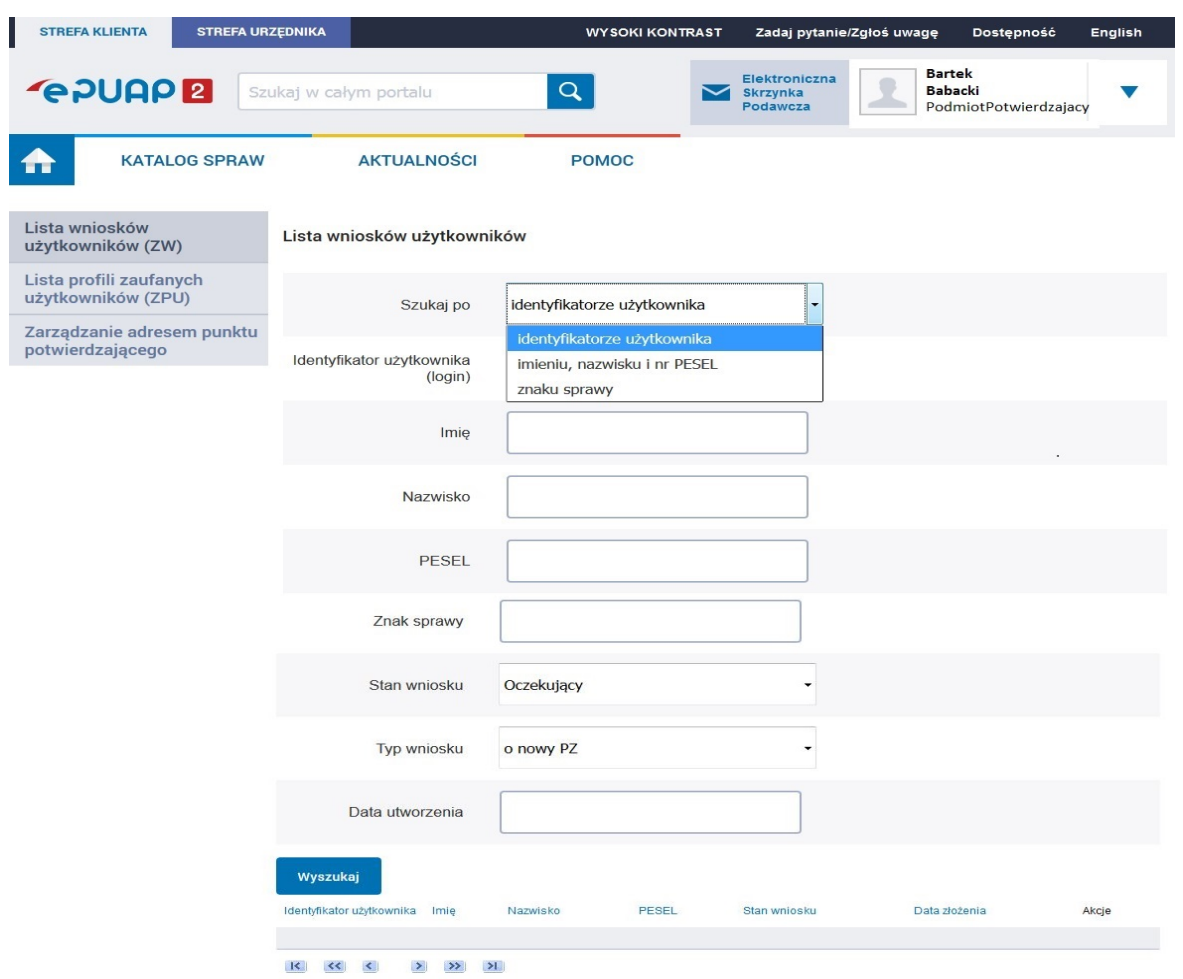

Należy:

- $(1)$  Wybrać zestaw wprowadzanych danych służących do wyszukania, można wyszukiwać według: "identyfikatorze użytkownika" lub "imieniu, nazwisku i nr PESEL" lub "znaku sprawy";
- 2.) Wybrać Stan wniosku "Oczekujący" oraz Typ wniosku "o nowy PZ".

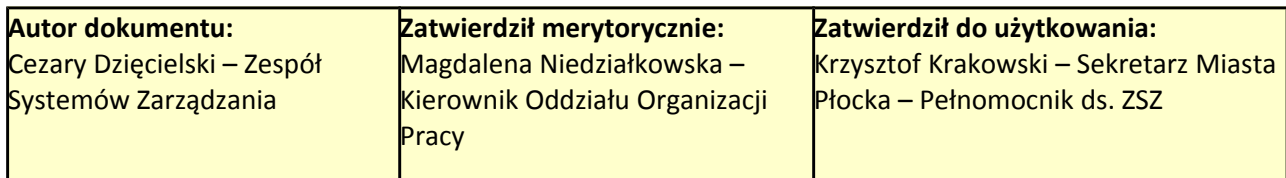

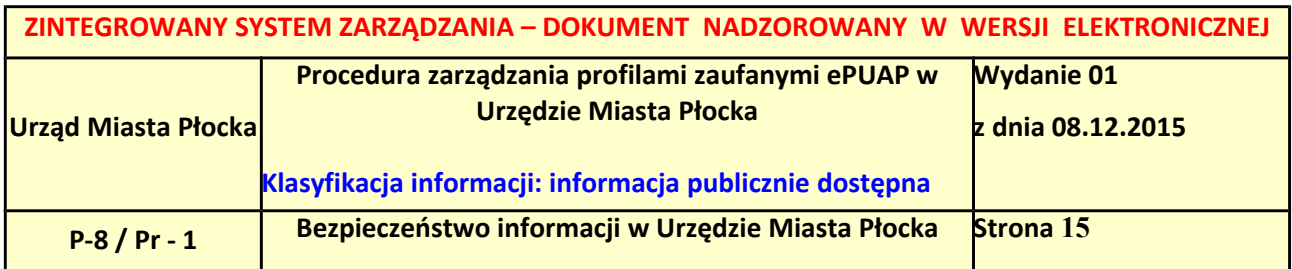

### <span id="page-14-0"></span>**Ekran 1.4. Wprowadzanie danych służących do wyszukania wniosku**

Po wyborze zestawu wprowadzanych danych służących do wyszukania, należy wprowadzić te dane, np. identyfikator użytkownika.

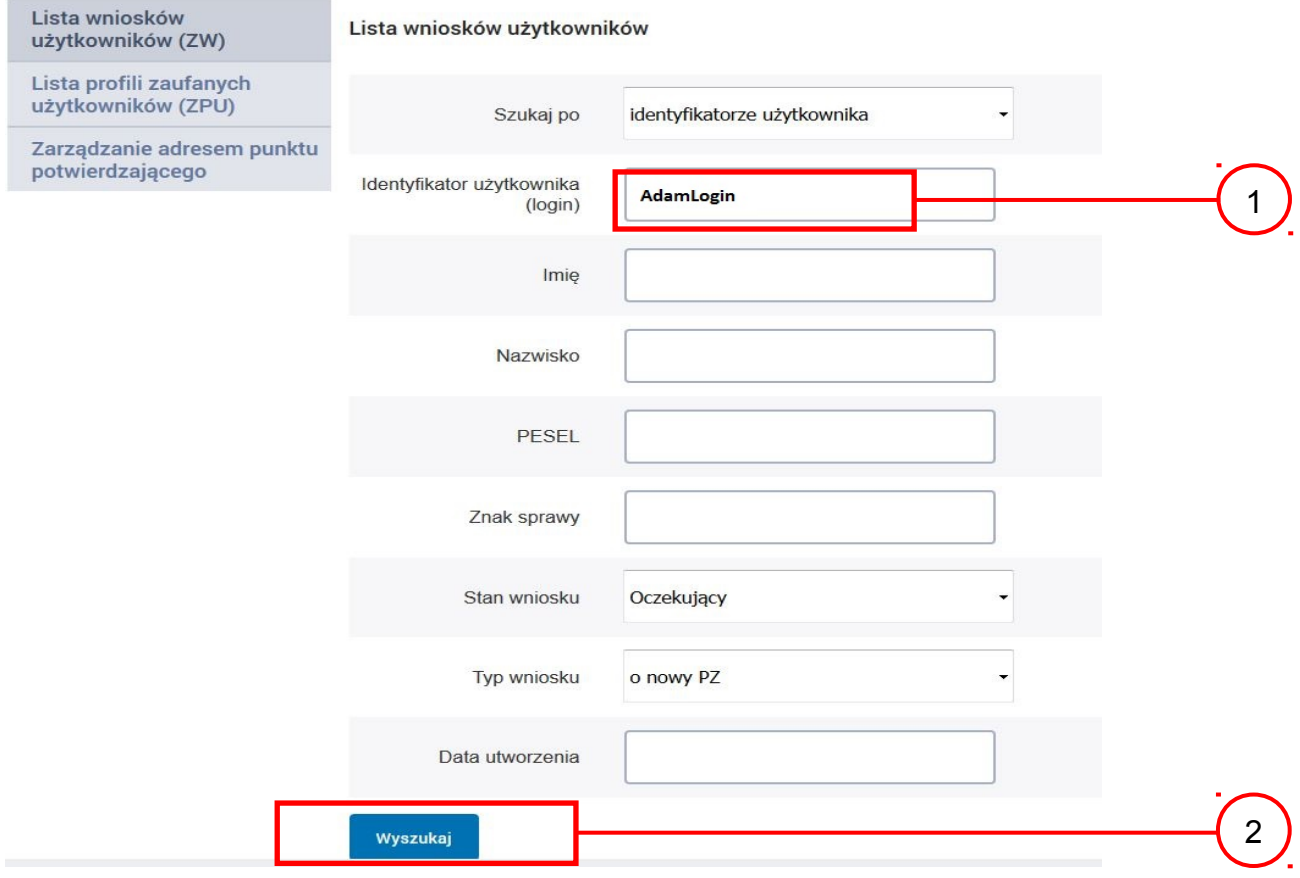

### Należy:

1) Wprowadzić Identyfikator użytkownika (login), np. "AdamLogin";

2.) Wybrać przycisk "Wyszukaj".

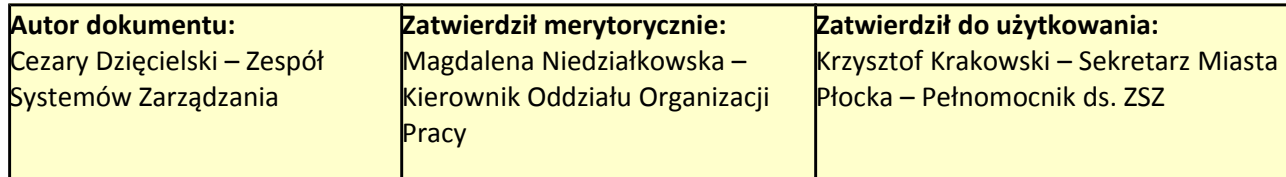

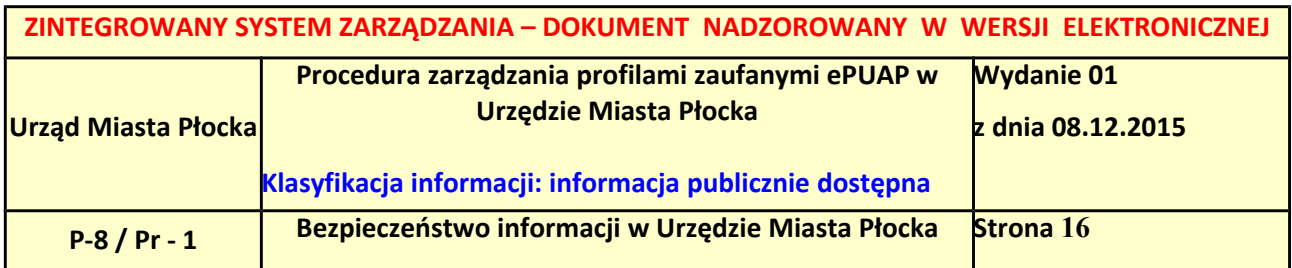

<span id="page-15-0"></span>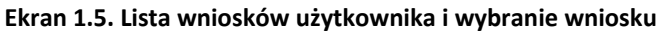

Do momentu potwierdzenia profilu zaufanego ePUAP przez osobę potwierdzającą wniosków o potwierdzenie PZ można złożyć więcej niż jeden.

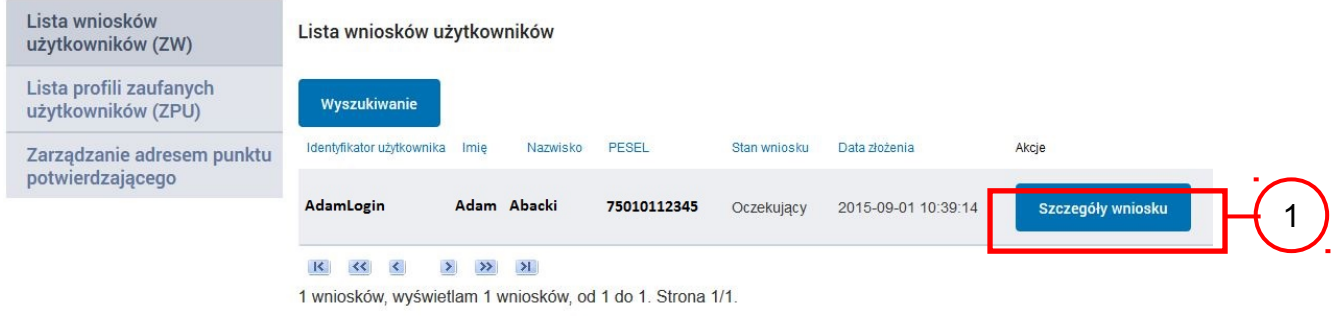

Wybór wniosku:

(1.) Nacisnąć przycisk "Szczegóły wniosku".

W przypadku pustej listy wniosków lub braku poprawnego wniosku o potwierdzenie profilu zaufanego ePUAP osoba zgłaszająca się w Punkcie Potwierdzania jest informowana o konieczności złożenia elektronicznego Wniosku na ePUAP.

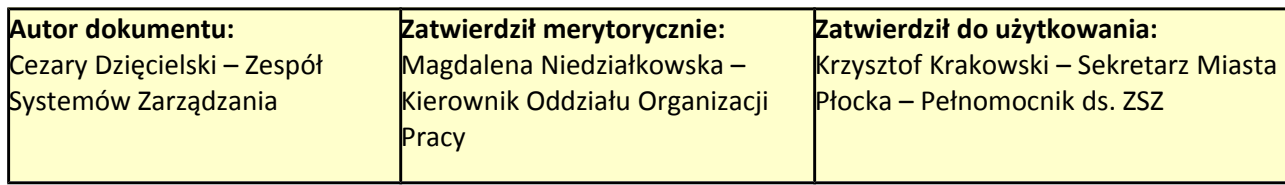

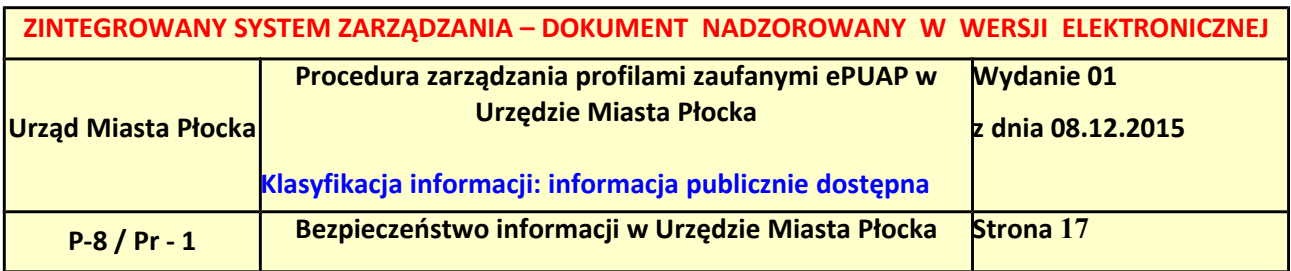

### <span id="page-16-0"></span>**Ekran 1.6. Szczegóły wniosku – wprowadzenie znaku sprawy**

Pracownik Punktu Potwierdzania sprawdza zgodność danych z dokumentu osoby wnioskującej z danymi znajdującymi we wniosku.

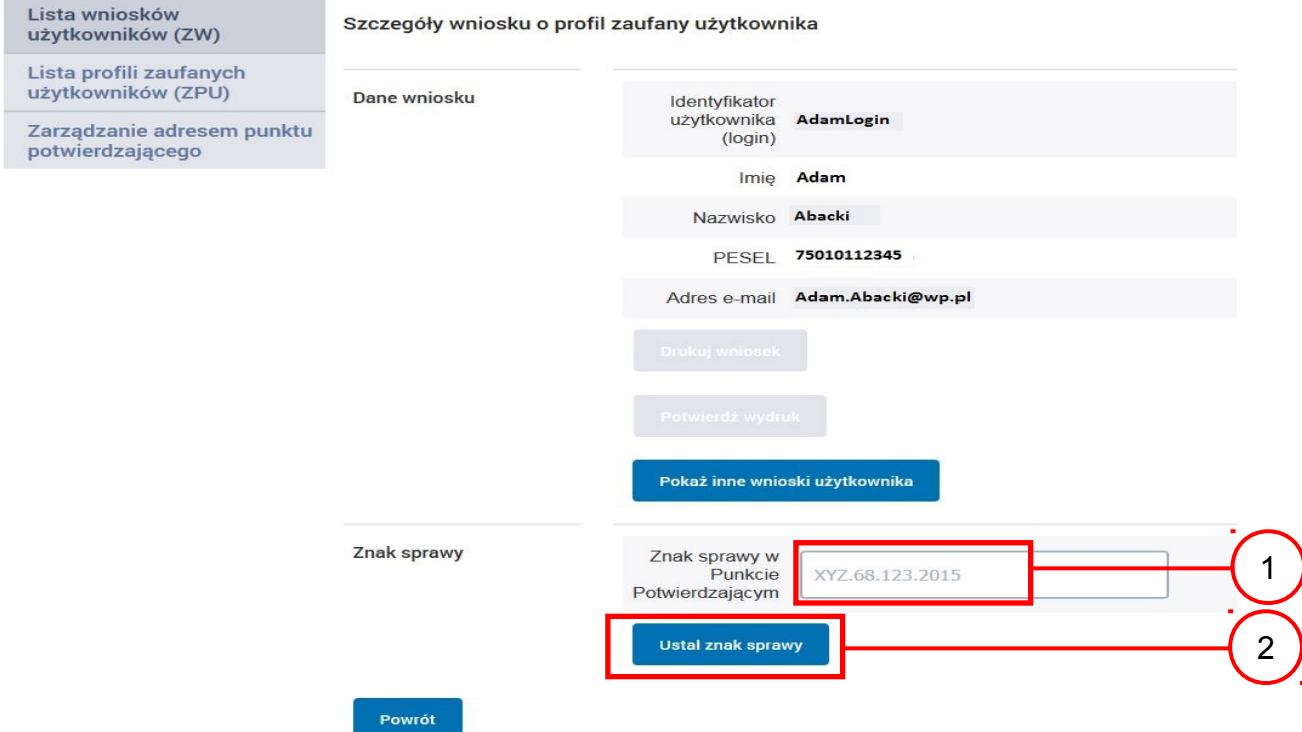

## Należy:

1. Wprowadzić znak sprawy, znak sprawy nadaje się zgodnie z zasadą opisaną powyżej; (2.) Nacisnąć przycisk "Ustal znak sprawy".

Po wprowadzenie znaku sprawy i naciśnięciu przycisku "Ustal znak sprawy", następuje automatyczna weryfikacja danych występujących we wniosku. Następny ekran zawiera informacje:

- Dane wniosku; Znak sprawy; Wynik weryfikacji wprowadzonych danych z kontem użytkownika (nastąpiło automatyczne porównanie danych z wniosku z danymi występującymi w profilu ePUAP);
- Wynik weryfikacji wprowadzonych danych z rejestrami (nastąpiło automatyczne porównanie Numeru PESEL, Imienia i Nazwiska z danymi występującymi w bazie danych systemu PESEL).

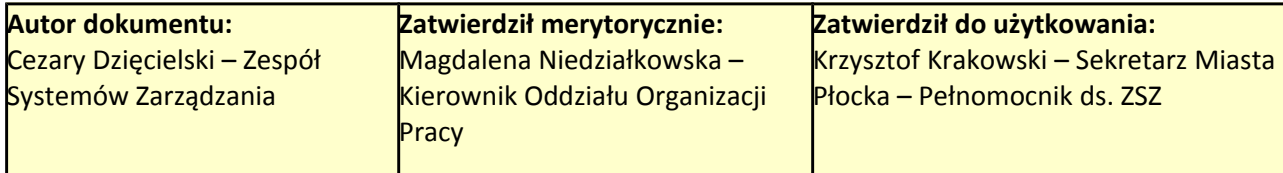

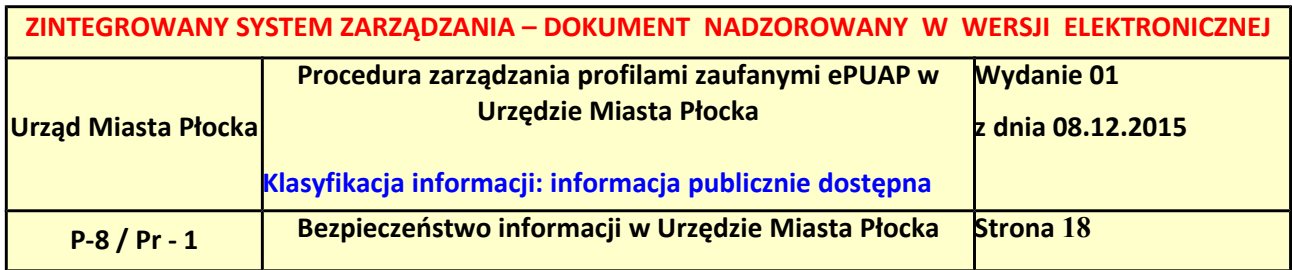

### <span id="page-17-0"></span>**Ekran 1.7. Potwierdzenie zapisu znaku sprawy**

Pracownik Punktu Potwierdzania sprawdza zgodność danych z dokumentu osoby wnioskującej z danymi znajdującymi we wniosku.

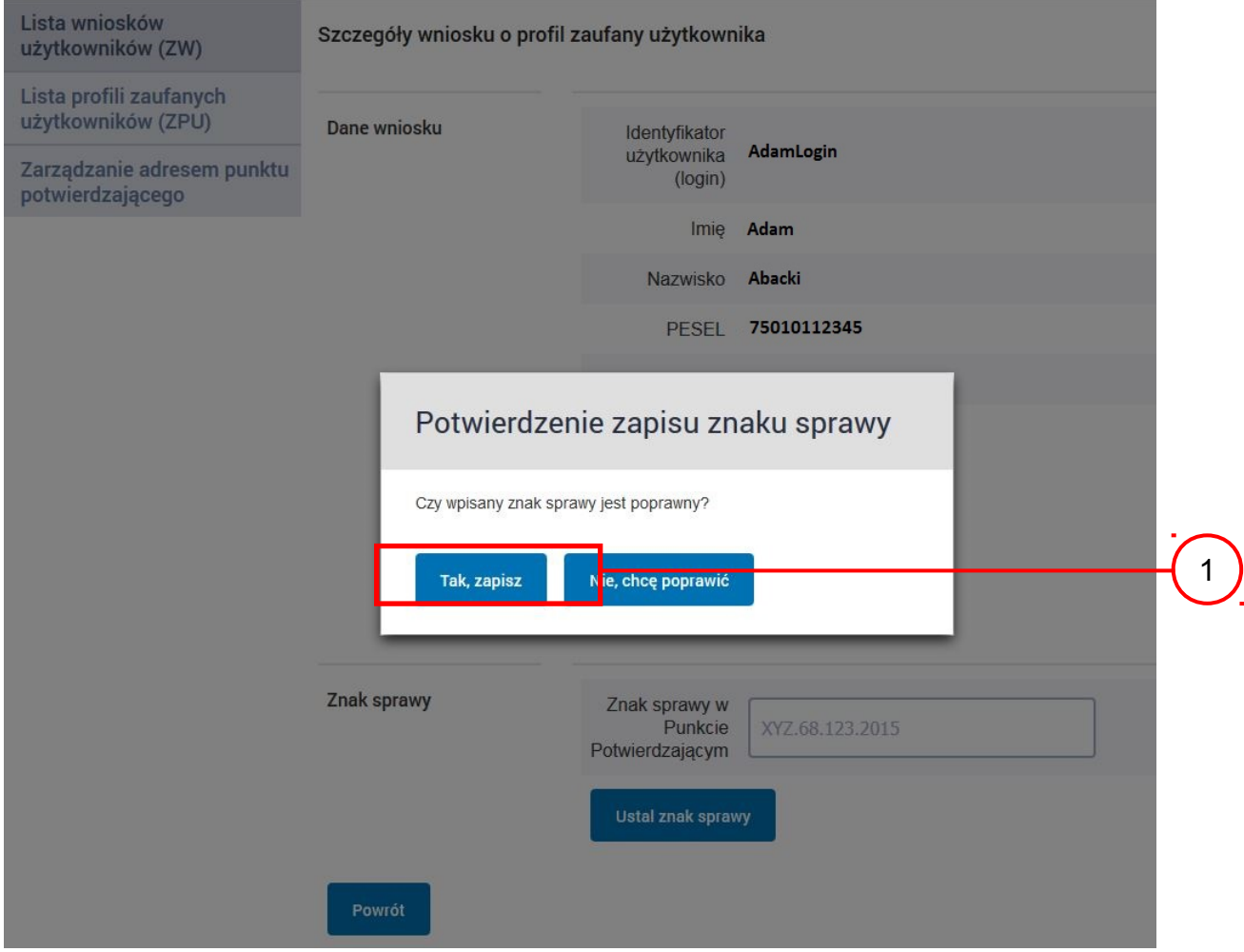

### Należy:

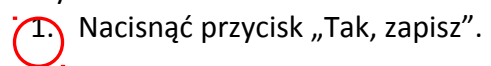

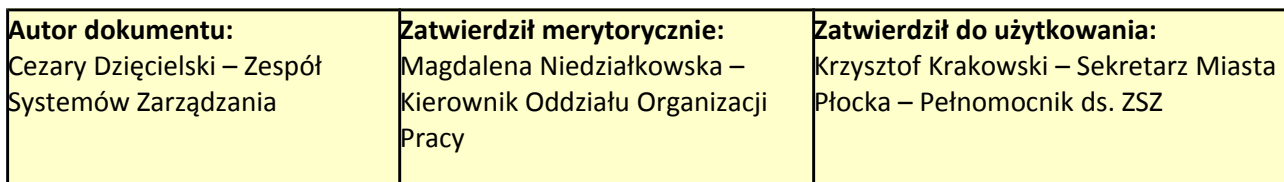

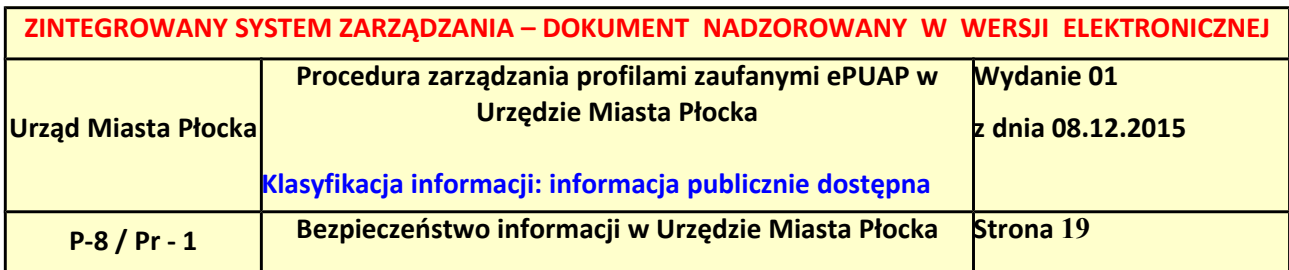

# <span id="page-18-0"></span>**Ekran 1.8. Szczegóły wniosku – weryfikacja zaprezentowana na kolejnym zrzucie ekranu**

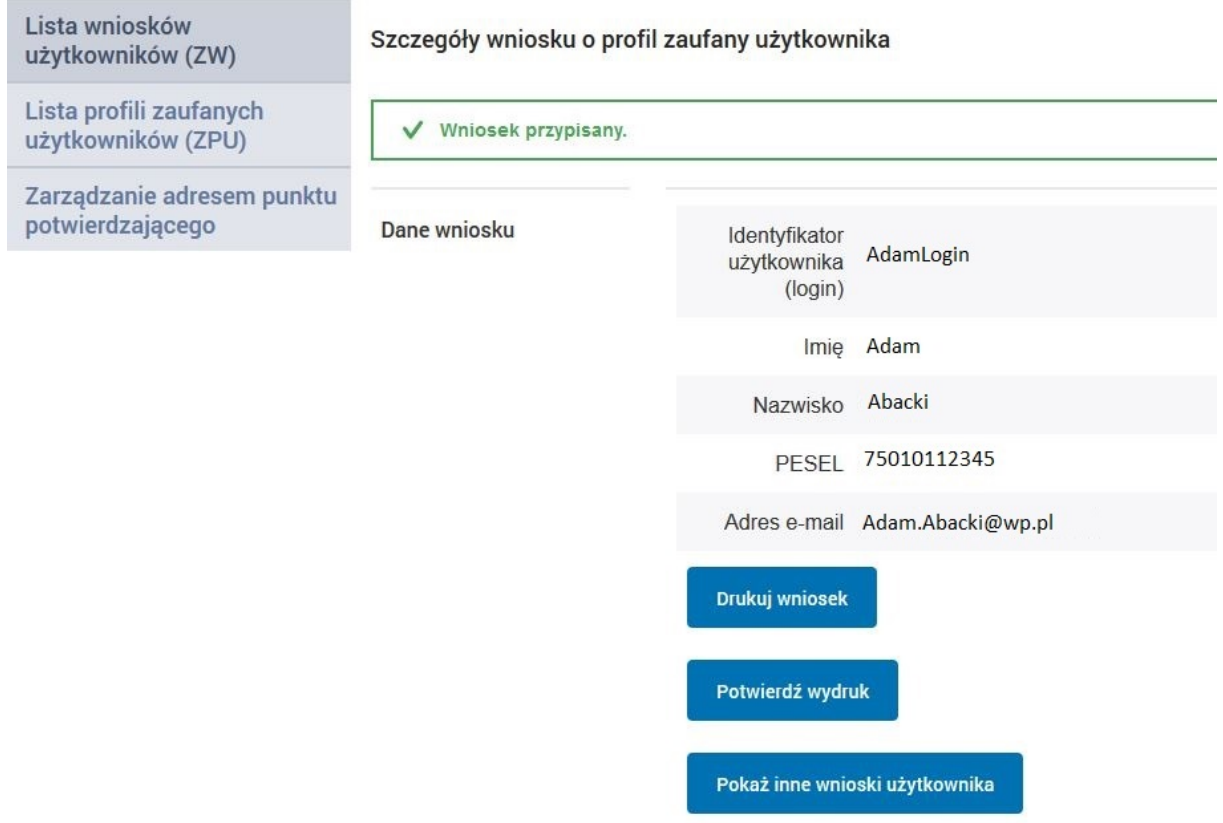

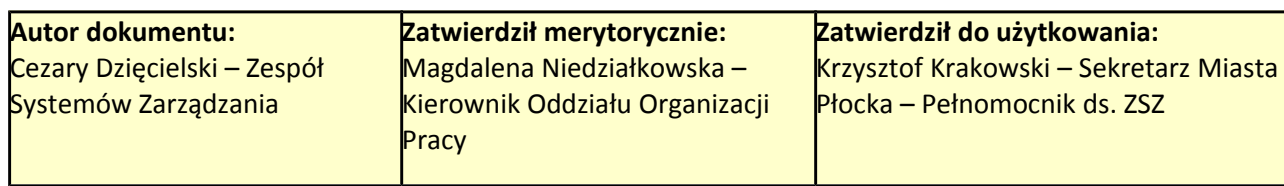

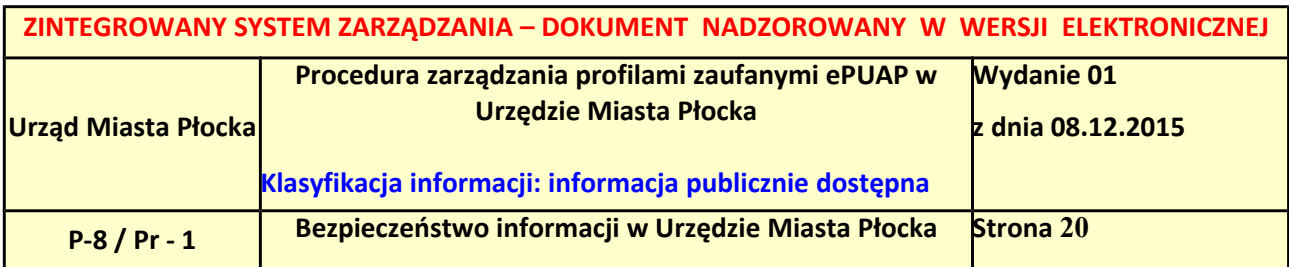

### <span id="page-19-0"></span>**Ekran 1.9. Szczegóły wniosku – weryfikacji danych wniosku z danymi w koncie użytkownika**

Pracownik Punktu Potwierdzania sprawdza wynik weryfikacji automatycznej, w przypadku pozytywnej weryfikacji drukuje wniosek w dwóch egzemplarzach.

### Wyniki weryfikacji wprowadzonych danych z kontem użytkownika

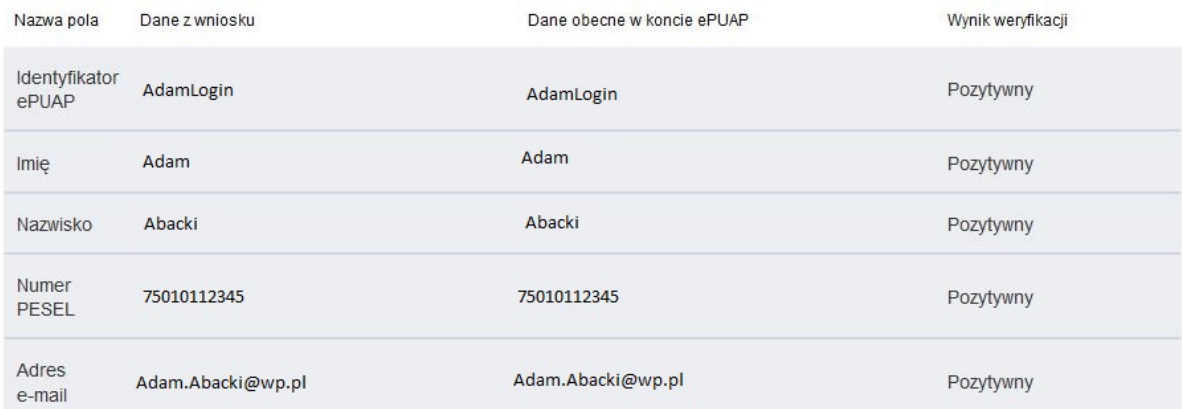

### Wyniki weryfikacji wprowadzonych danych z rejestrami

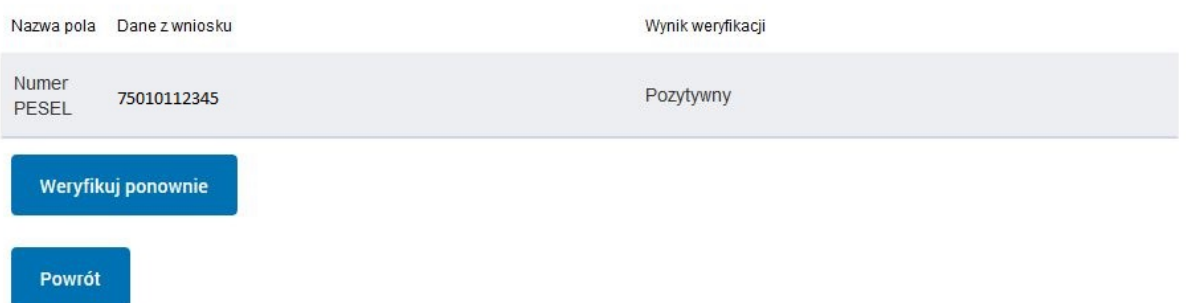

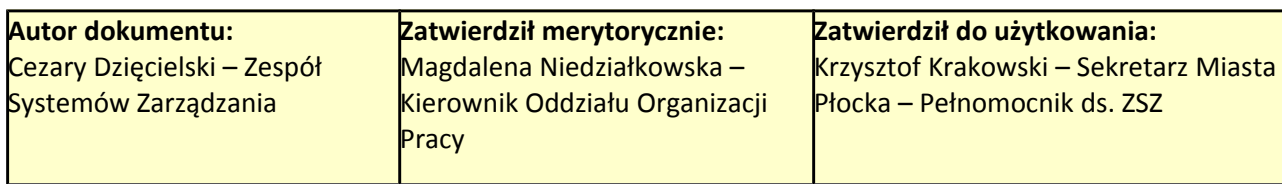

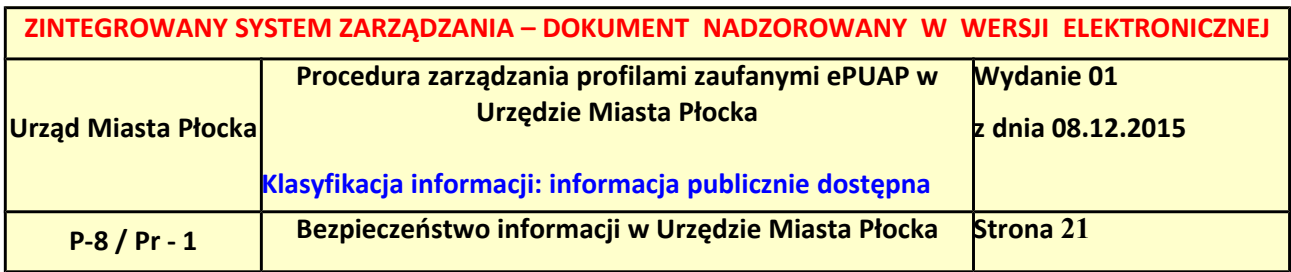

#### <span id="page-20-0"></span>**Ekran 1.10. Szczegóły wniosku – drukowanie wniosku**

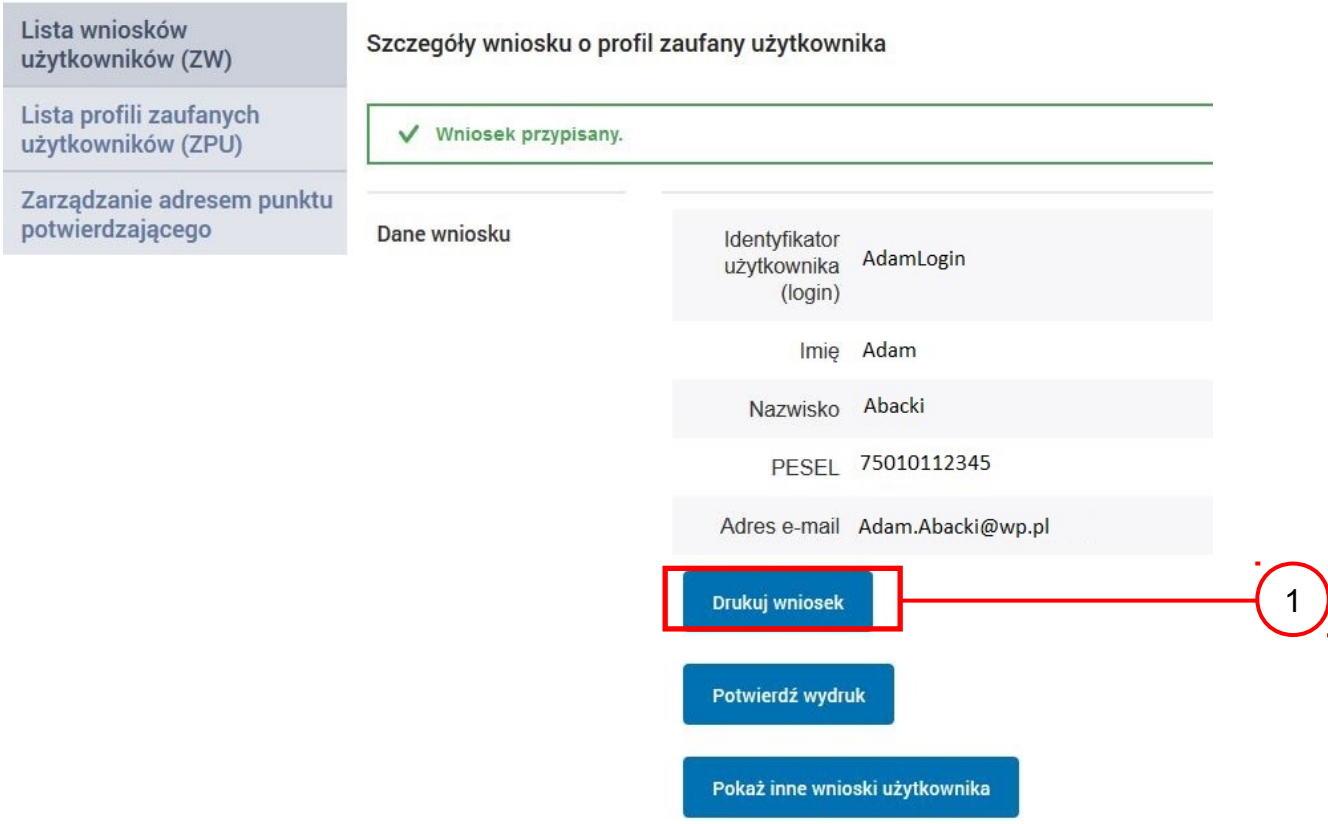

Należy wydrukować wniosek w dwóch egzemplarzach:

1.) Nacisnąć przycisk "Drukuj wniosek".

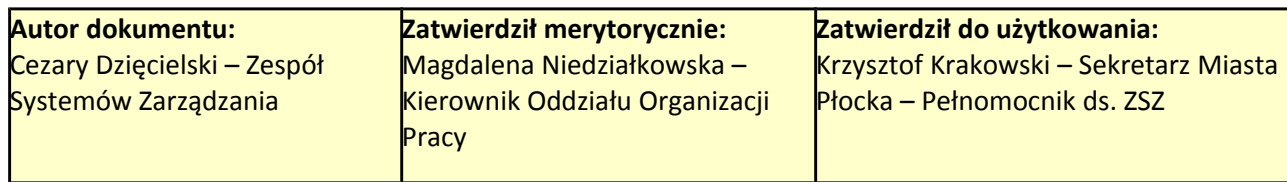

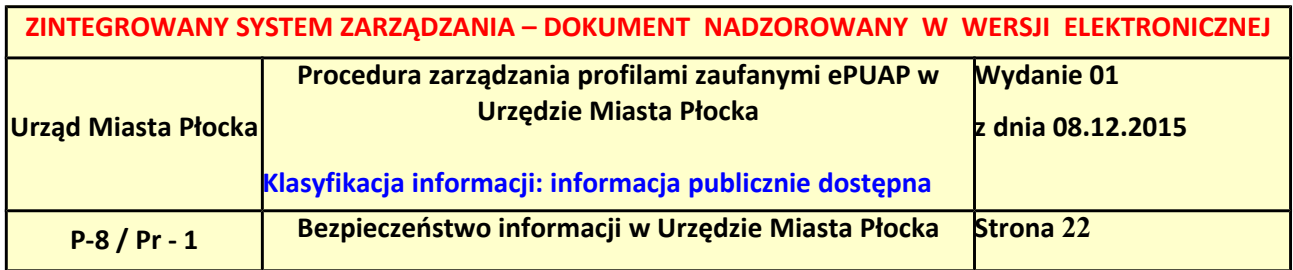

<span id="page-21-0"></span>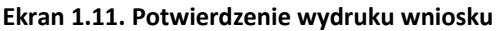

Po wydrukowaniu wniosków należy go uzupełnić, podpisać, a następnie potwierdza się wydruk wniosków, przez naciśnięcie przycisku "Potwierdź wydruk", w wyniku widok ekranu następujący.

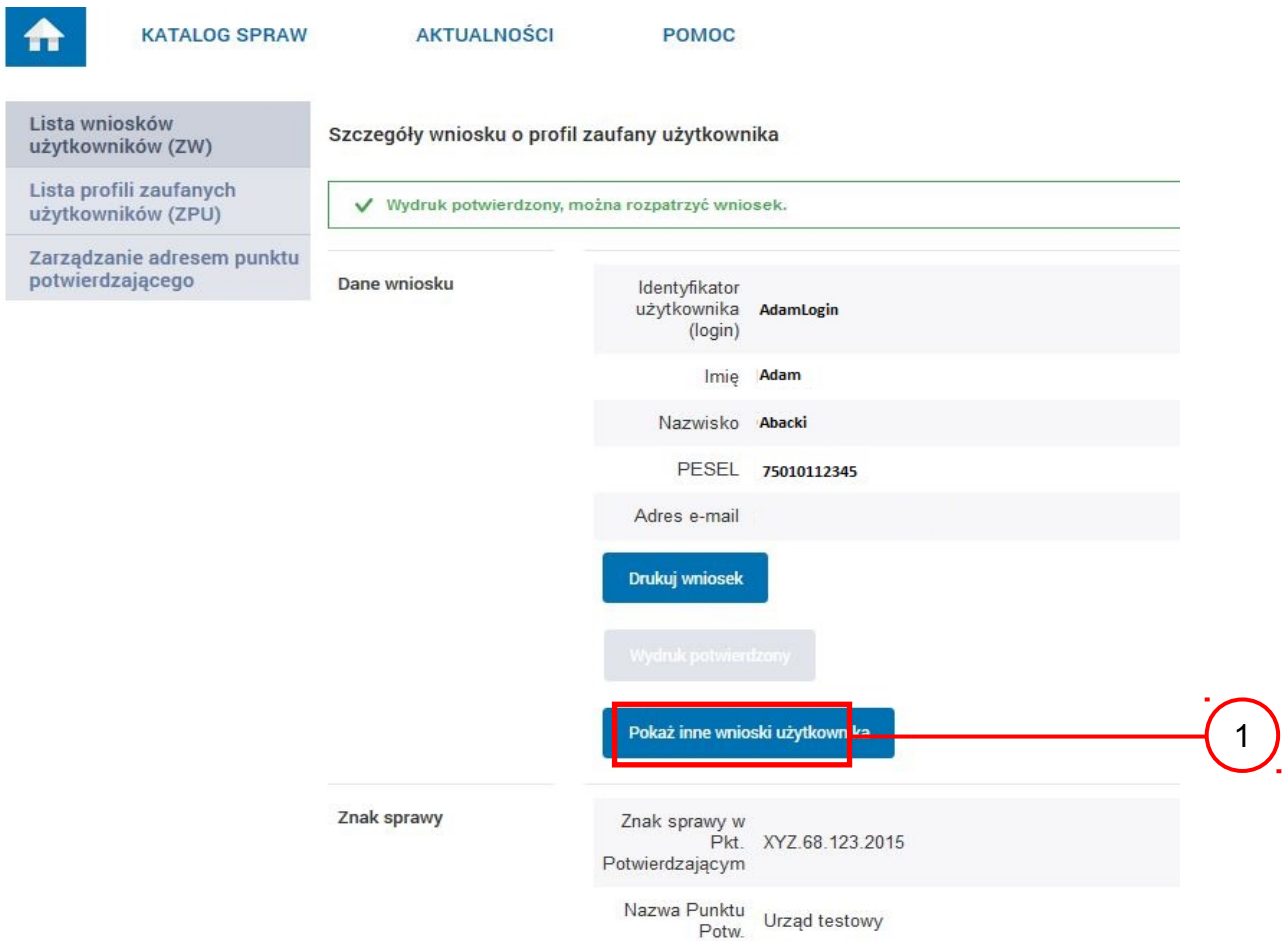

Po potwierdzeniu:

 $\left(\widehat{\mathbb{T}}\right)$  Przycisk zmienia kolor na szary i opis na "Wydruk potwierdzony".

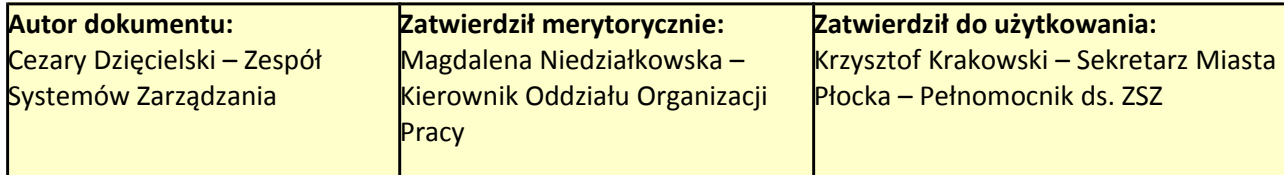

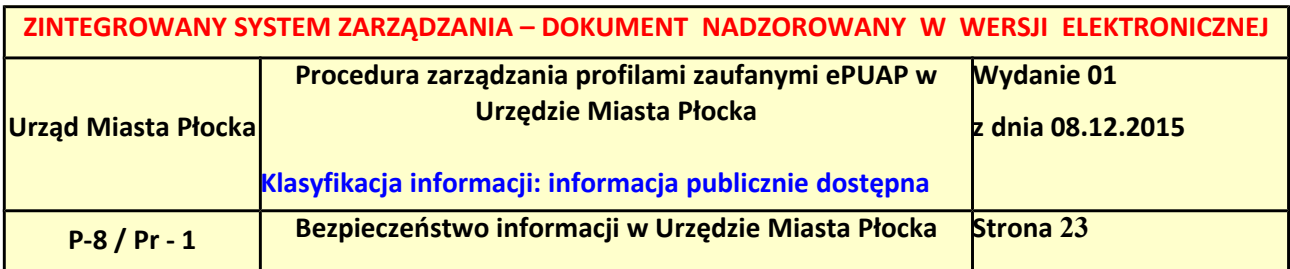

#### <span id="page-22-1"></span>**Ekran 1.12. Potwierdzanie profilu ePUAP**

### Decyzja

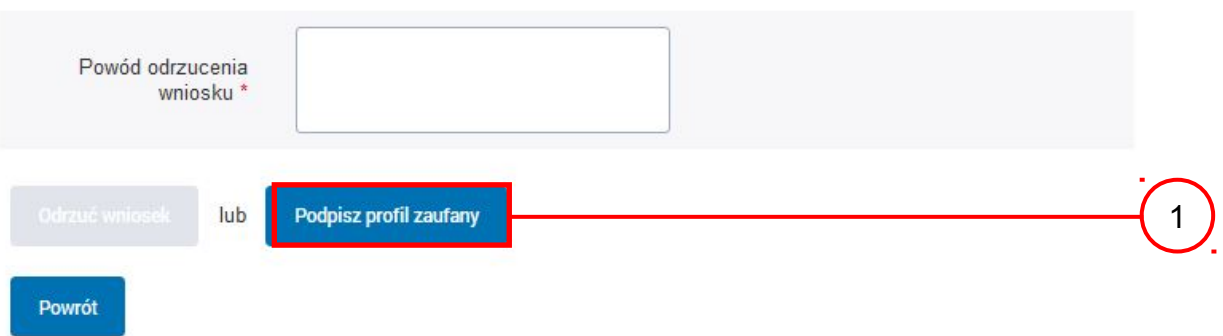

# Podpisanie profilu zaufanego ePUAP:

1. Nacisnąć przycisk "Podpisz profil zaufany".

### <span id="page-22-0"></span>**Ekran 1.13. Wybór sposobu podpisania profilu ePUAP**

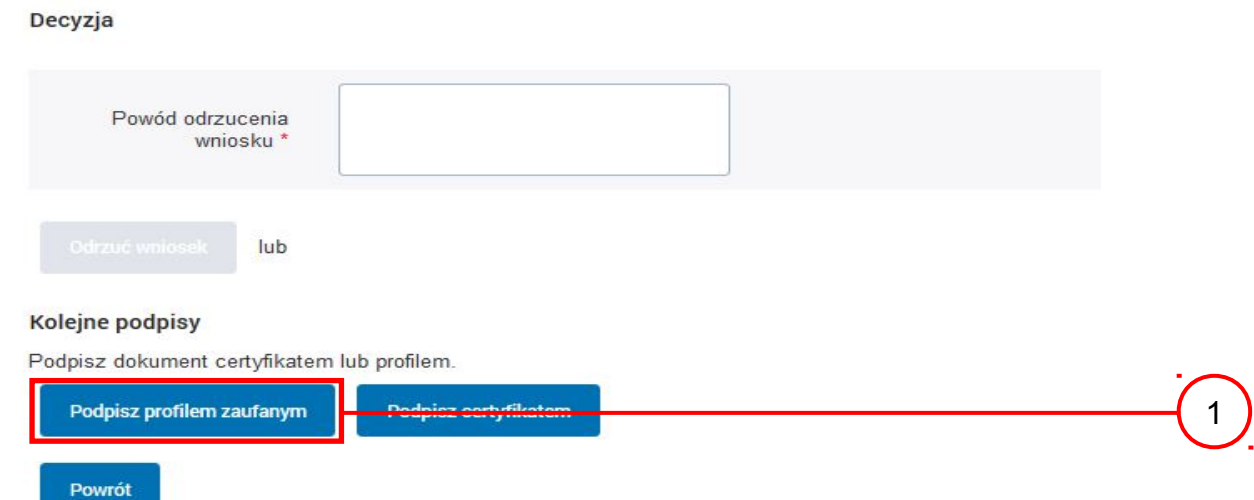

Wybór sposobu podpisania profilu ePUAP:

 $\Gamma$ . Nacisnąć przycisk "Podpisz profilem zaufanym".

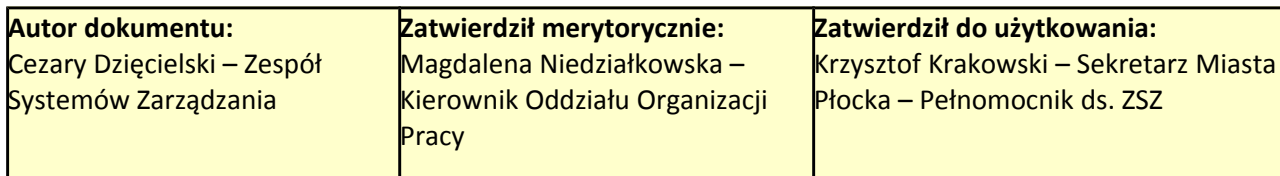

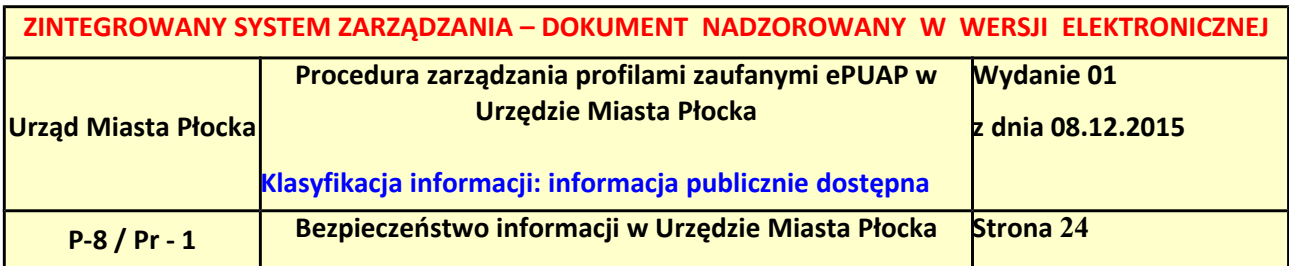

#### <span id="page-23-0"></span>**Ekran 1.14. Wprowadzenie kodu autoryzującego podpis profilu zaufanego ePUAP**

#### Decyzja

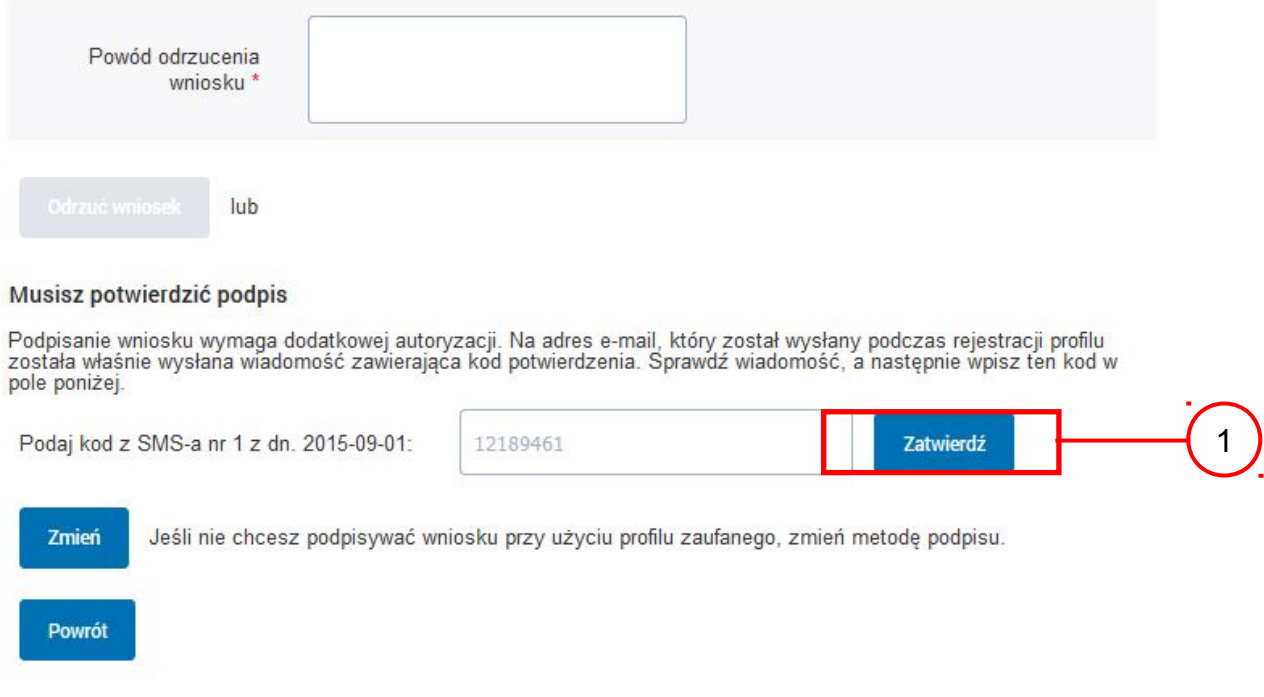

Wprowadzenie kodu autoryzującego podpis profilu zaufanego ePUAP, należy zatwierdzić: 1. Wybrać przycisk "Zatwierdź".

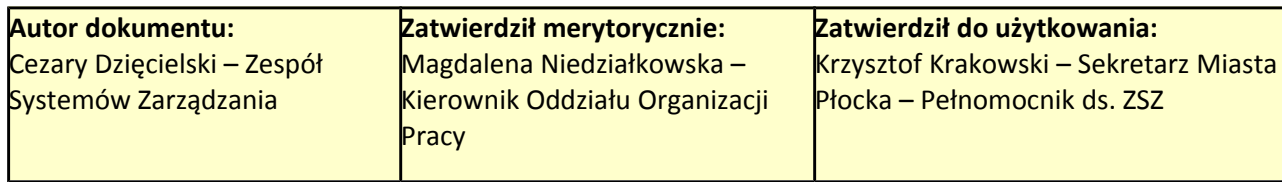

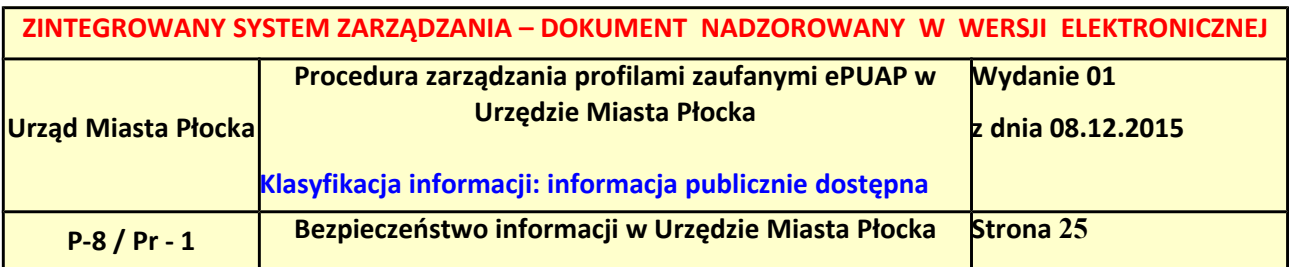

### <span id="page-24-1"></span>**Ekran 1.15. Tworzenie profilu zaufanego ePUAP**

Decyzja

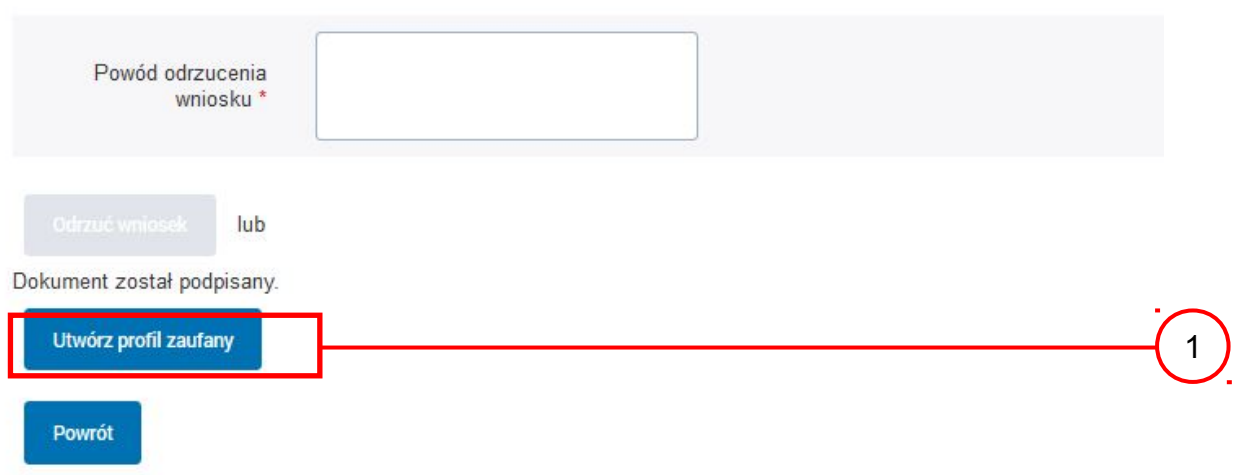

Tworzenie profilu zaufanego ePUAP, należy:

 $\left( \widehat{\mathbb{1}} \right)$  Wybrać przycisk "Utwórz profil zaufany".

## <span id="page-24-0"></span>**Ekran 1.16. Potwierdzenie utworzenie profilu zaufanego ePUAP**

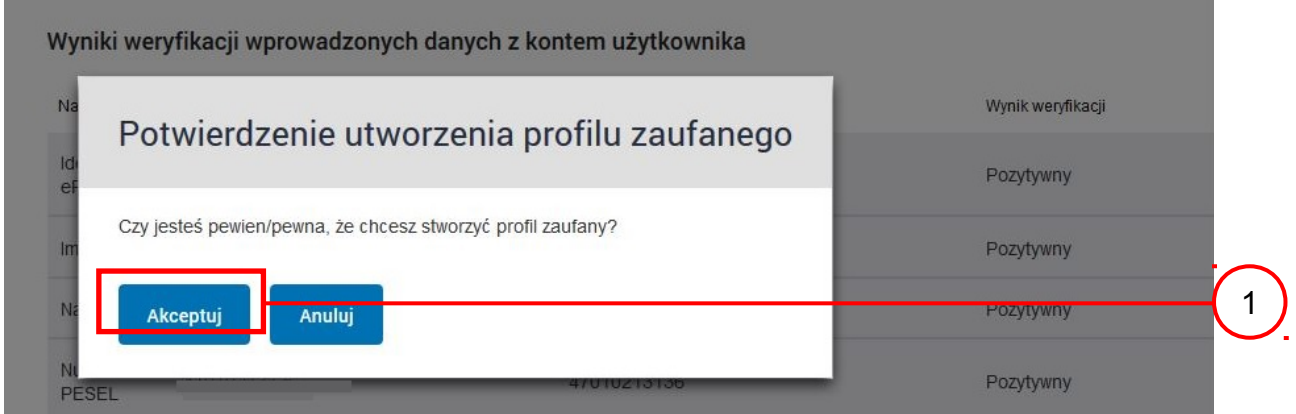

Potwierdzenie chęci utworzenia profilu zaufanego ePUAP, należy:

1. Wybrać przycisk "Akceptuj".

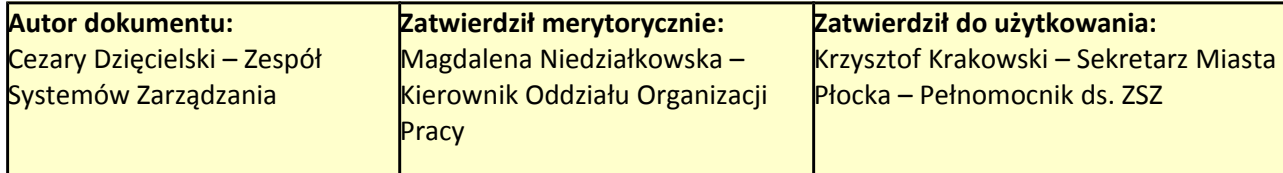

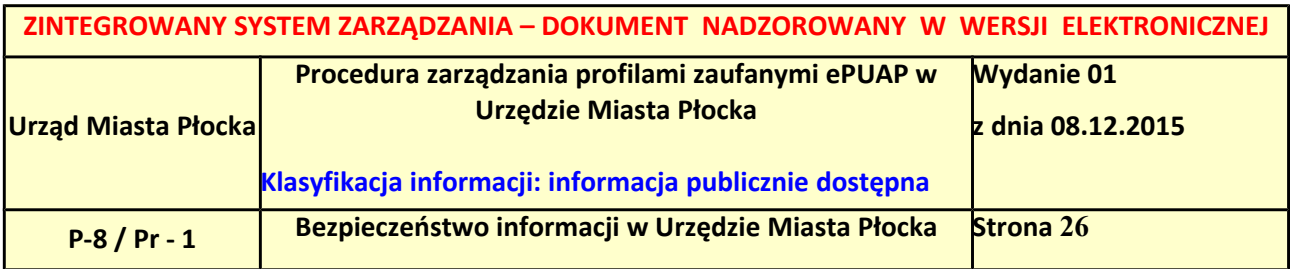

<span id="page-25-0"></span>**Ekran 1.17. Szczegóły wniosku o profil zaufany użytkownika – cz 1**

Szczegóły wniosku o profil zaufany użytkownika

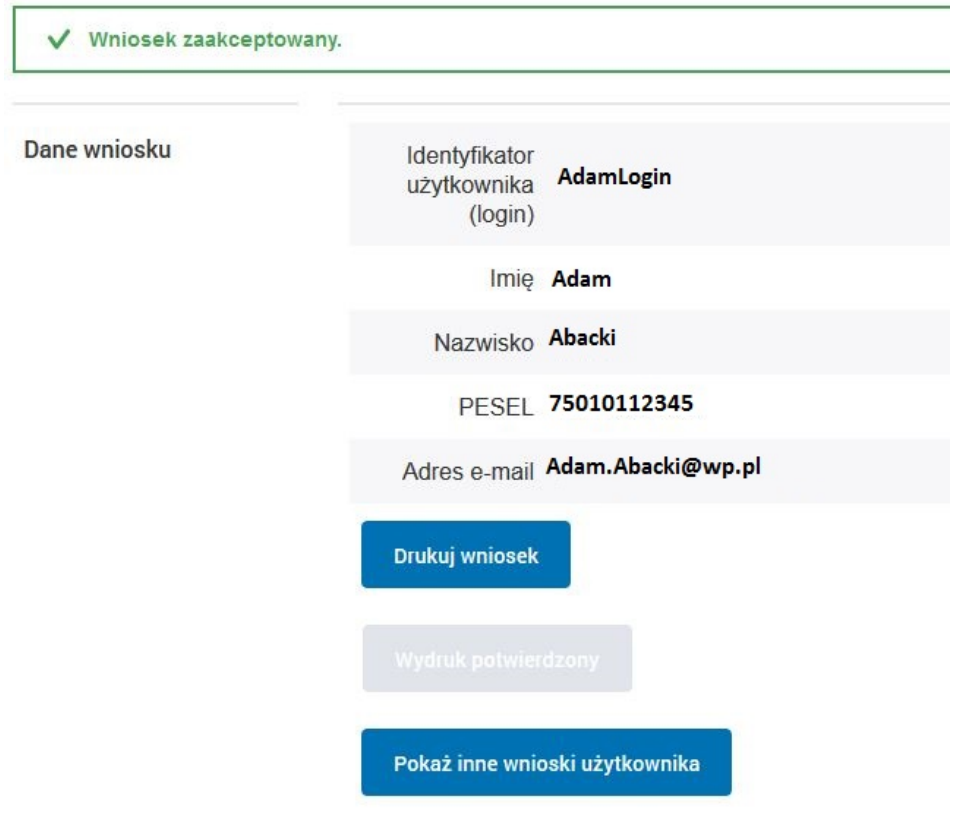

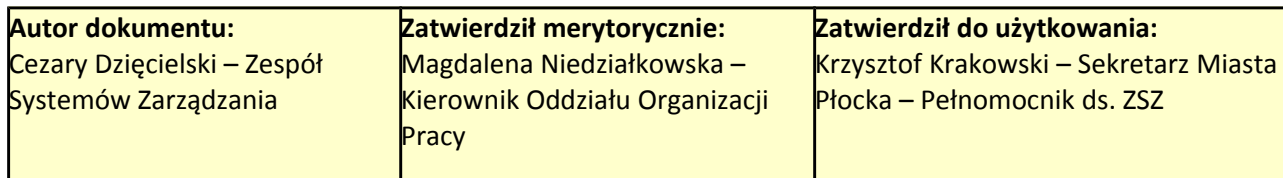

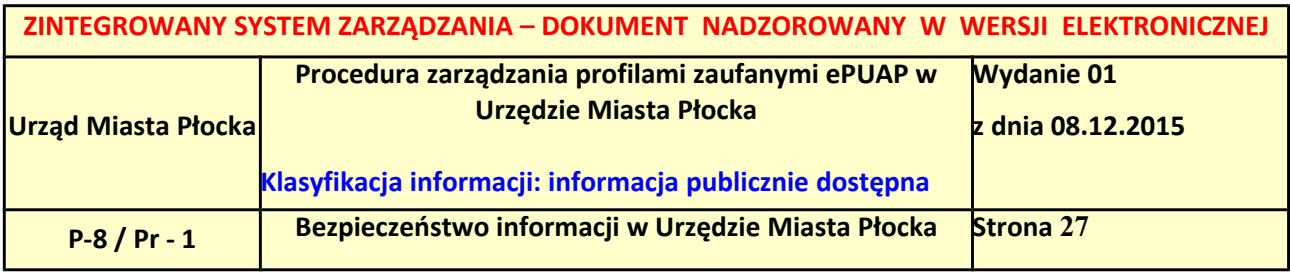

### <span id="page-26-0"></span>**Ekran 1.18. Szczegóły wniosku o profil zaufany użytkownika – cz 2**

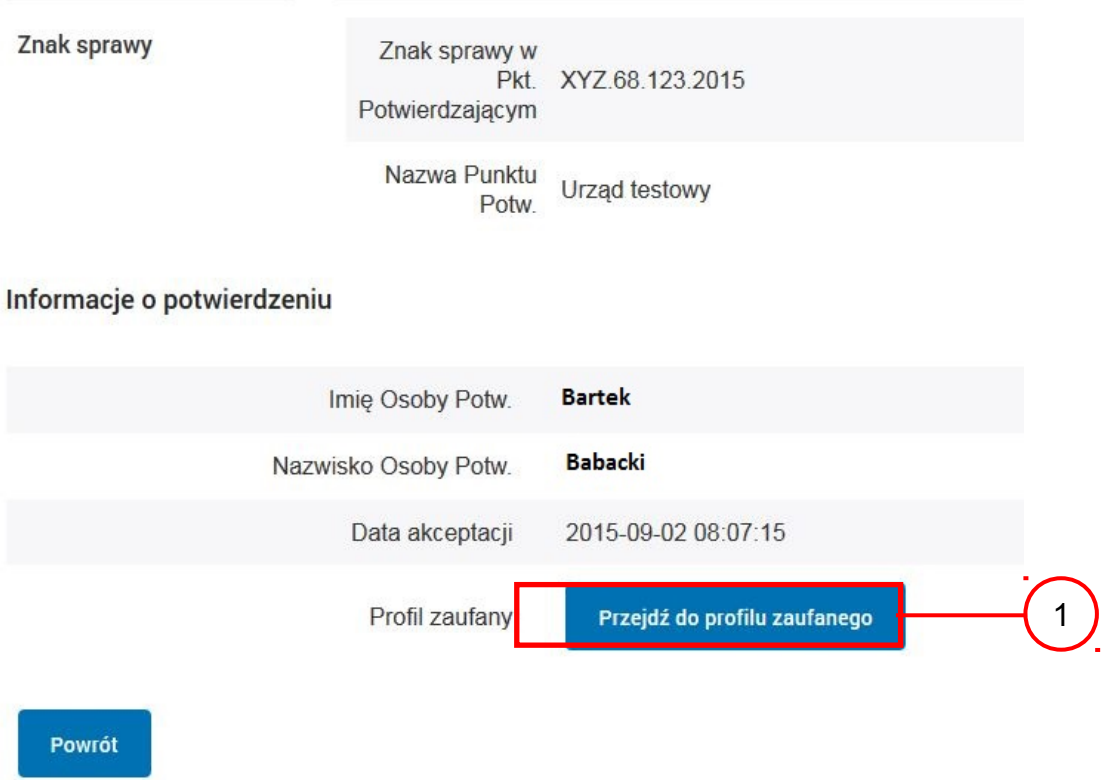

W przypadku potrzeby zapoznania się z potwierdzonym profilem zaufanym:

1. Wybrać przycisk "Przejdź do profilu zaufanego".

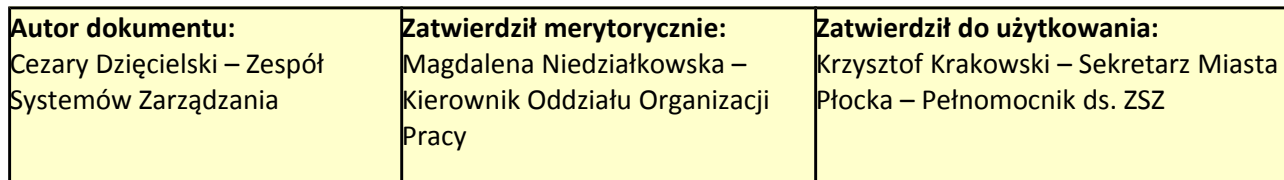

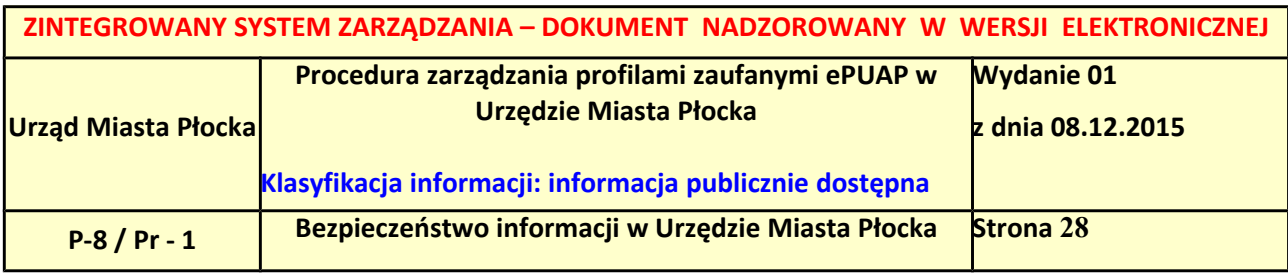

#### <span id="page-27-0"></span>**Ekran 1.19. Szczegóły profilu zaufanego użytkownika**

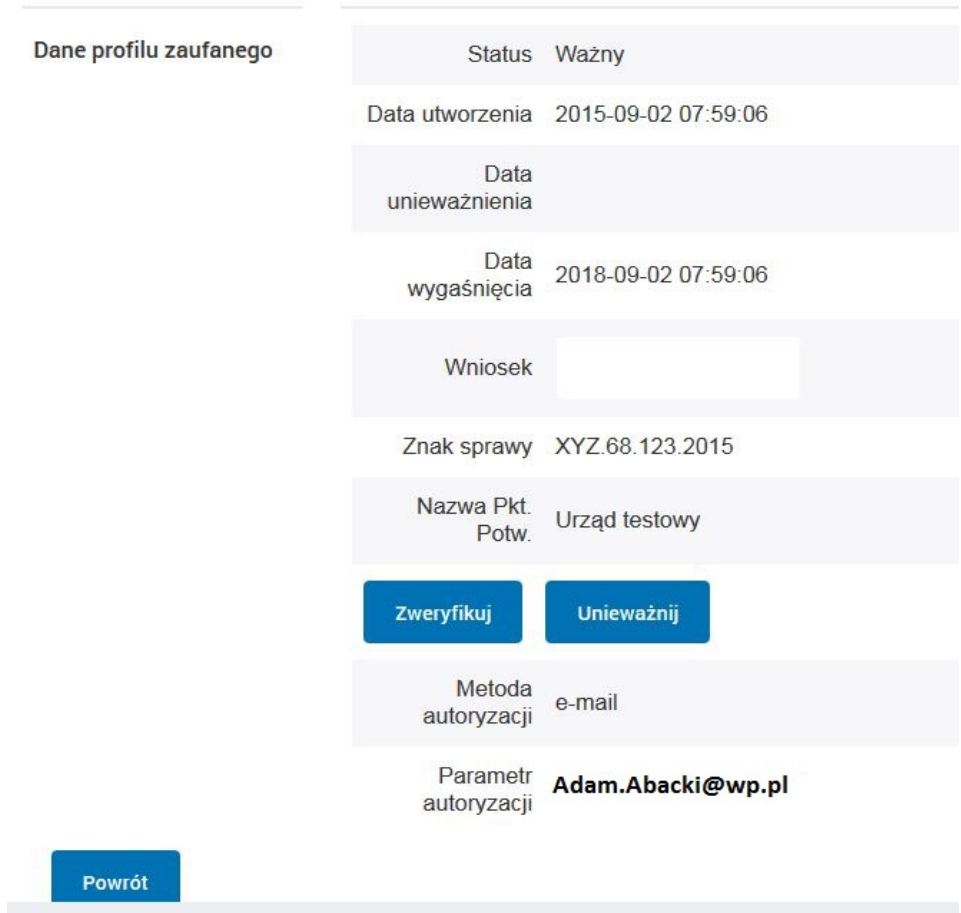

#### Szczegóły profilu zaufanego użytkownika Adam Abacki

Pracownik Punktu Potwierdzania archiwizuje jeden Wniosek w postaci papierowej zgodnie z zasadami obowiązującymi w podmiocie publicznym i przekazuje drugi Wniosek w postaci papierowej osobie wnioskującej o przedłużenie ważności profilu zaufanego ePUAP, na tym kończy się proces potwierdzania profilu ePUAP, aby stał się profilem zaufanym ePUAP. Następnie może przejść do obsługi następnej osoby przez wybranie przycisku "Powrót".

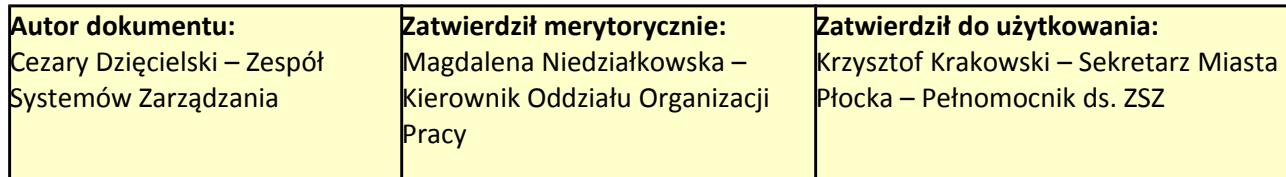

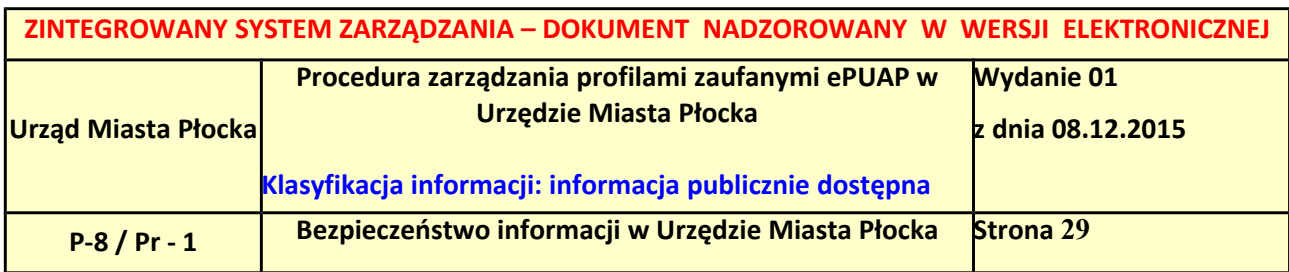

# <span id="page-28-0"></span>*1.4. Postać papierowa wniosku o potwierdzenie profilu zaufanego ePUAP*

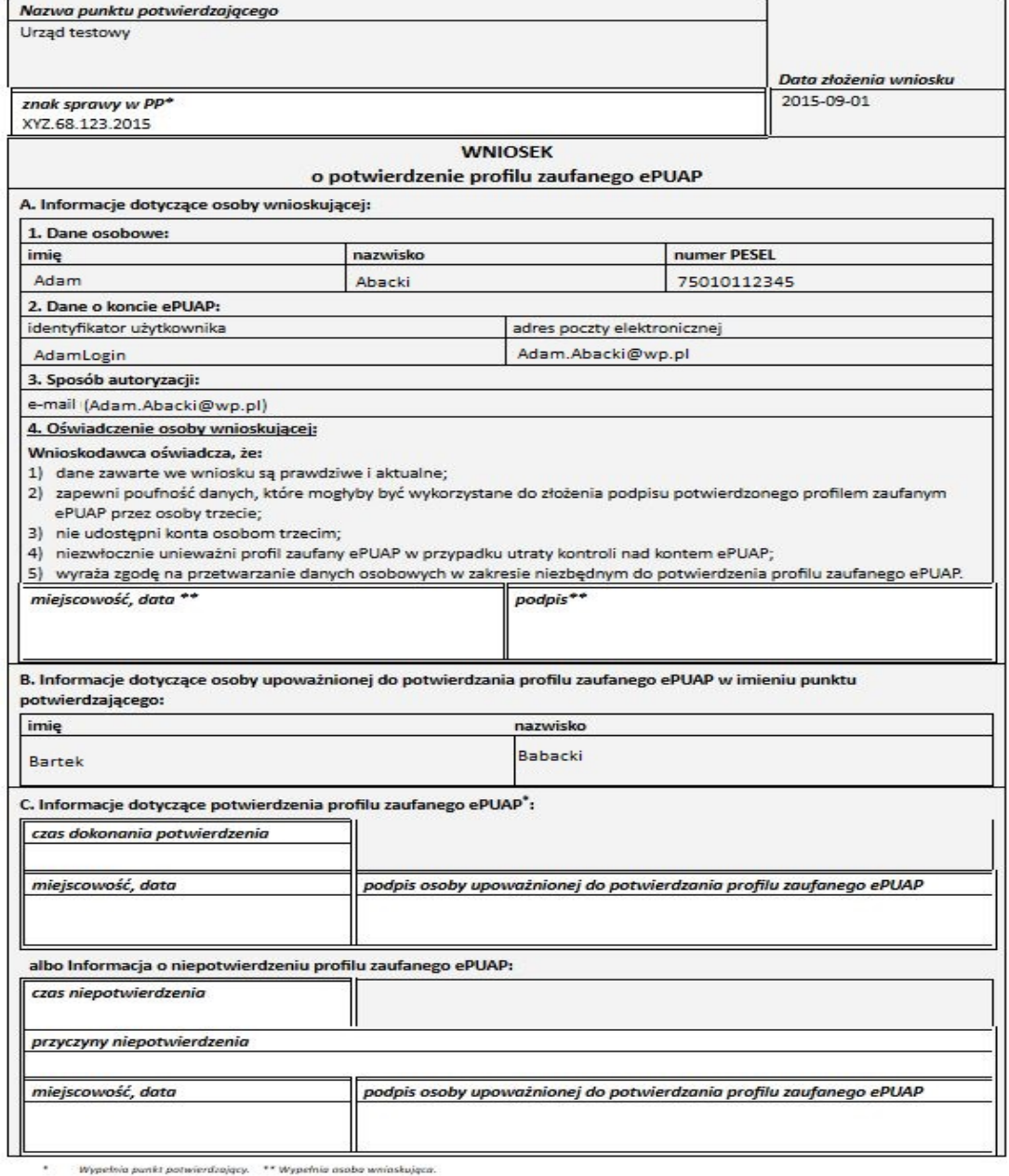

Wypełnia panist potwierdzający. \*\* Wypełnia asaba wniaskująca

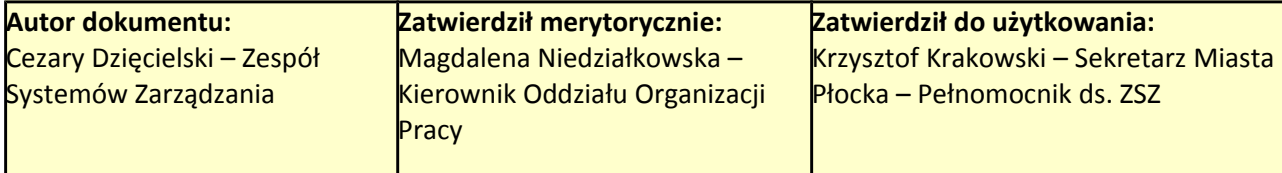

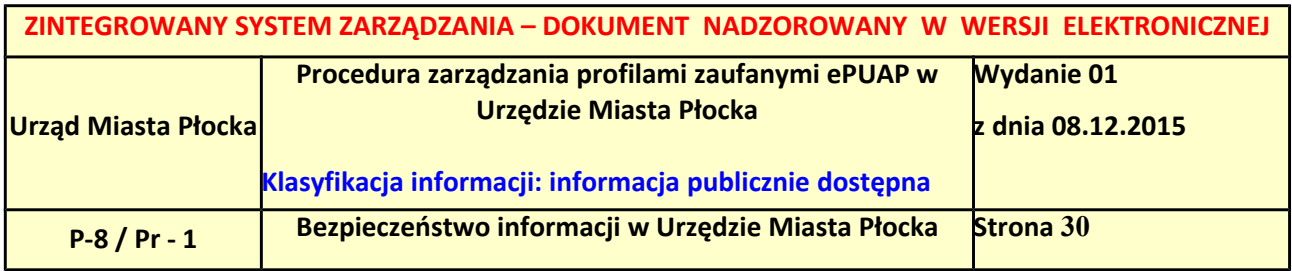

# <span id="page-29-0"></span>**2. Przedłużanie ważności profilu zaufanego ePUAP**

Realizacja zadania "Przedłużenie ważności profilu zaufanego ePUAP" wymaga wykonania następujących podstawowych czynności:

- stwierdzenia tożsamości osoby zgłaszającej się w Punkcie Potwierdzania, a wnioskującej o przedłużenie ważności Profilu Zaufanego;
- w przypadku zgodności tożsamości i odręcznym podpisaniu przez osobę wniosku w postaci papierowej następuje przedłużenie ważności PZ.

Szczegółowy opis realizacji tego zadania został przedstawiony za pomocą schematu procesu przedłużania ważności PZ, jego uszczegółowieniem jest tabela zawierająca opisy poszczególnych czynności i odwołania do ekranów za pomocą, których dokonuje się przedłużenie ważności profilu zaufanego w systemie ePUAP.

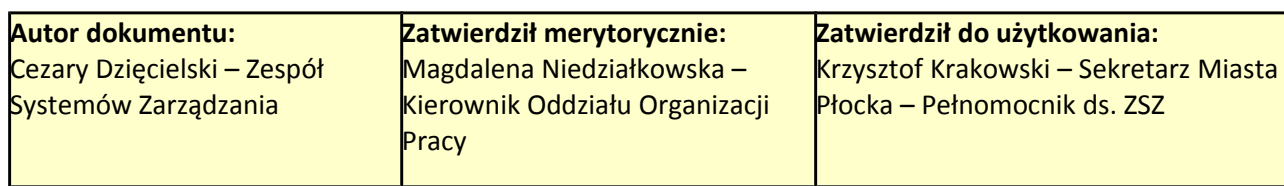

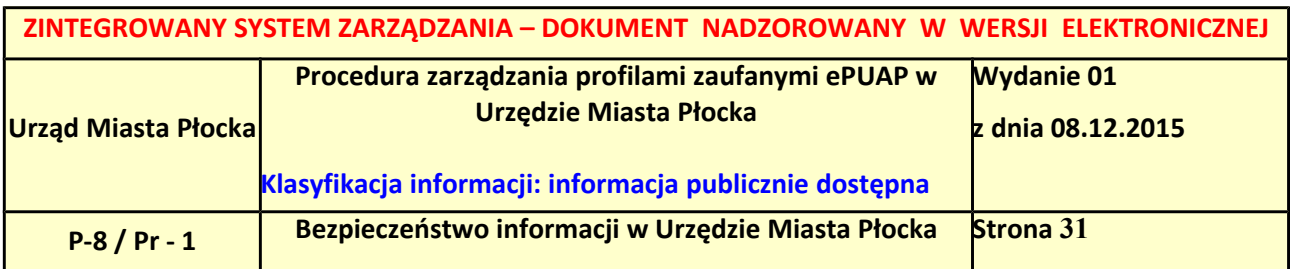

### <span id="page-30-0"></span>*2.1. Schemat procesu przedłużania ważności profilu zaufanego ePUAP*

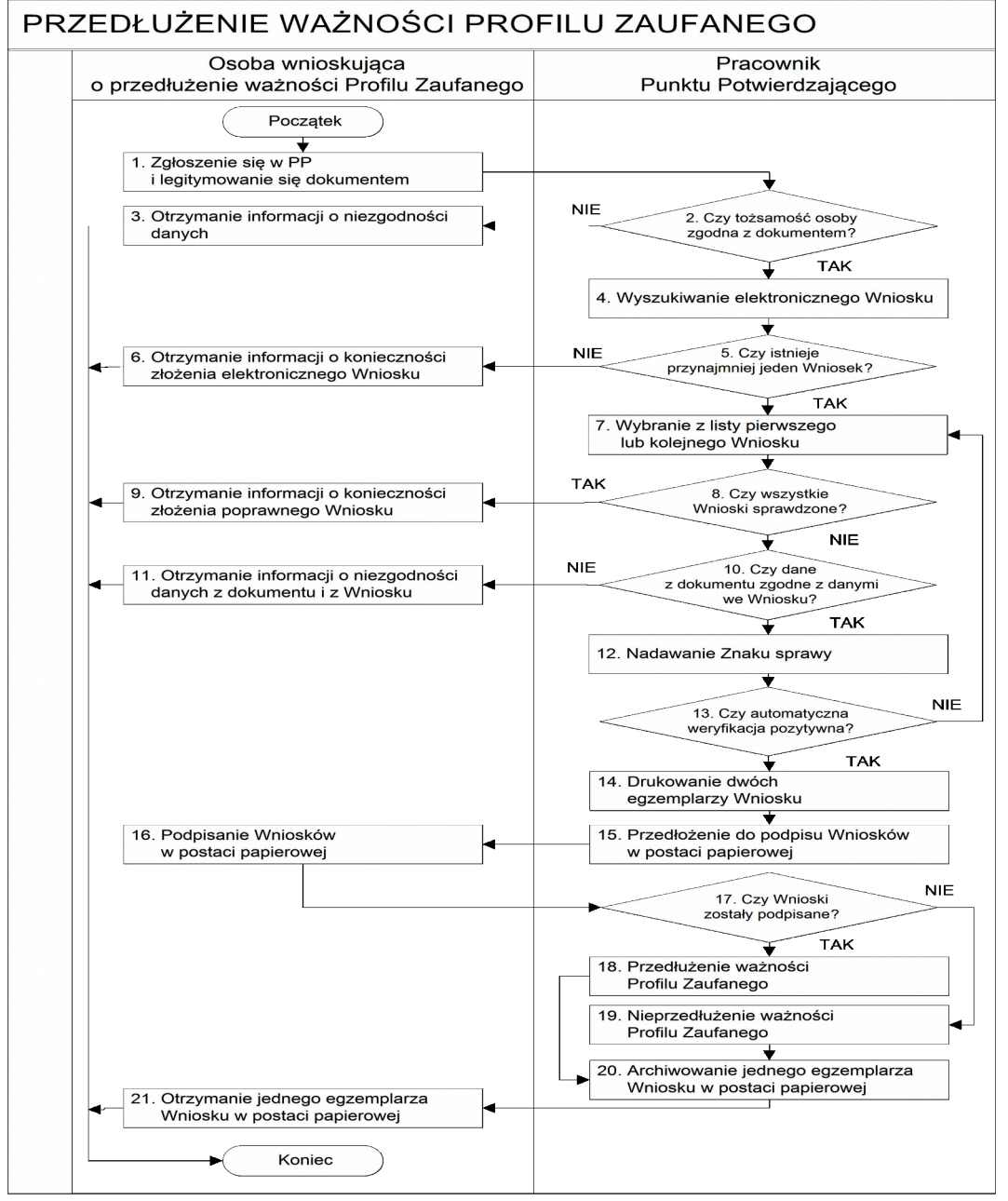

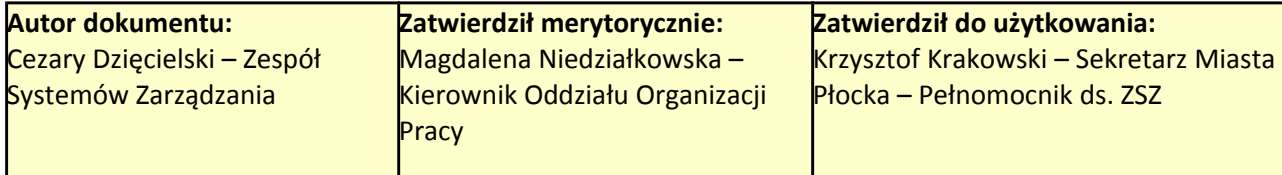

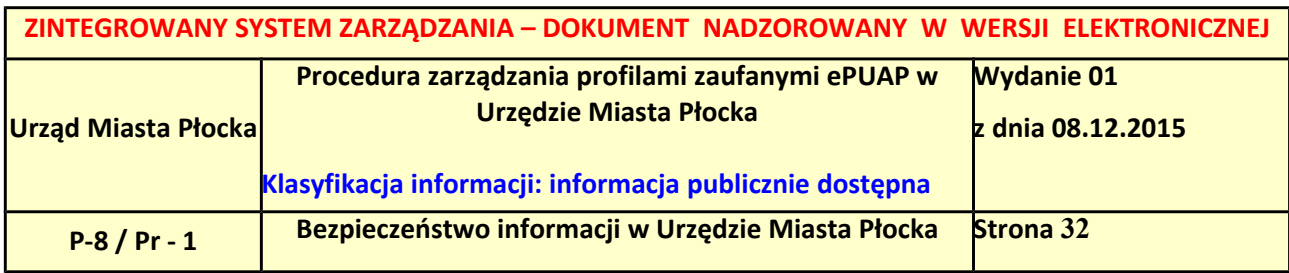

# <span id="page-31-0"></span>*2.2. Opis schematu procesu przedłużania ważności profilu zaufanego ePUAP*

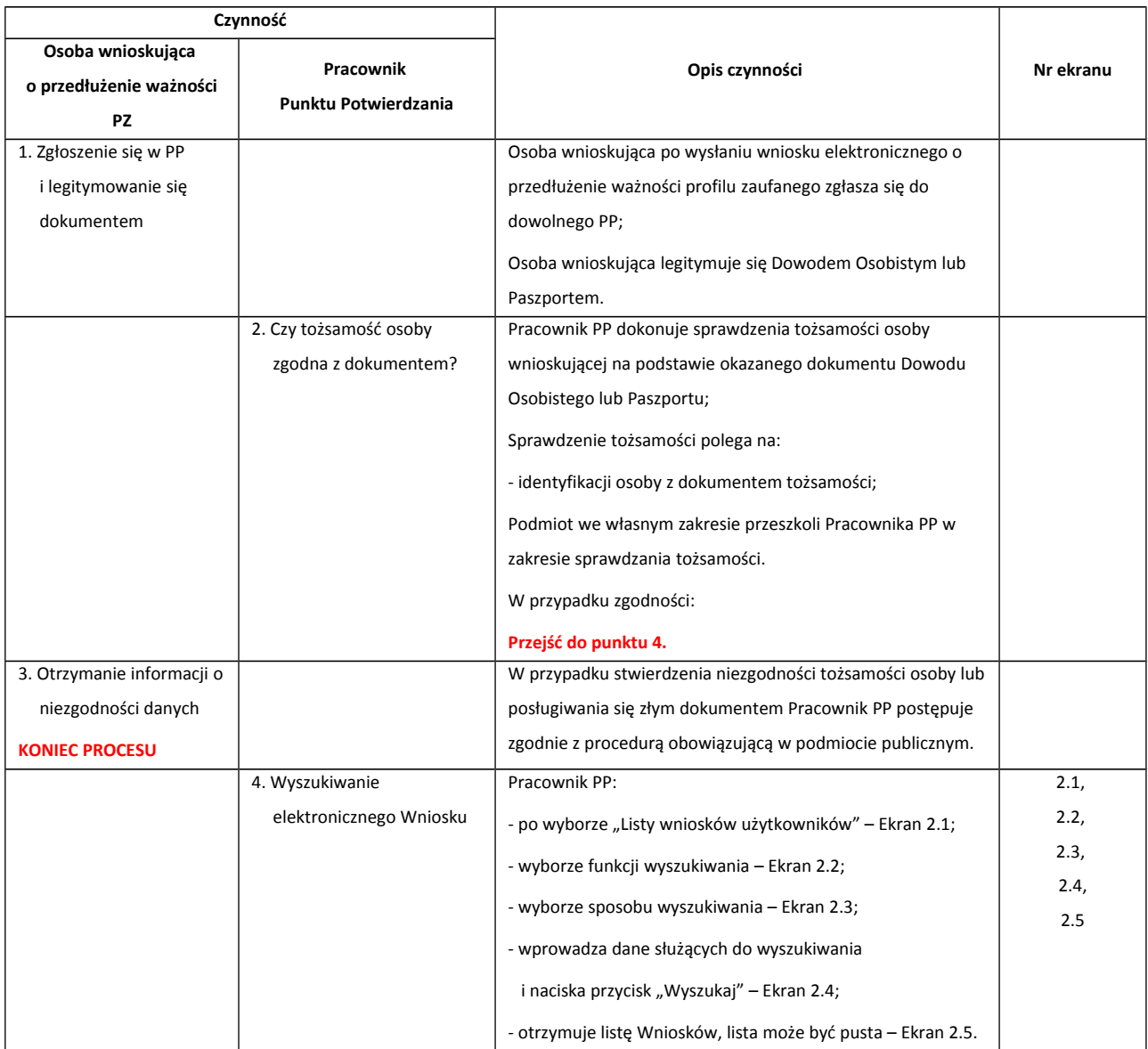

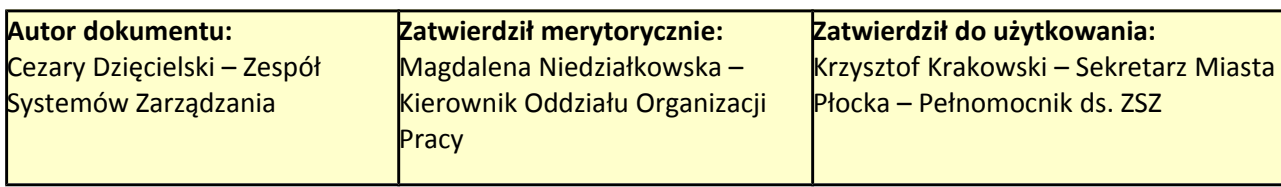

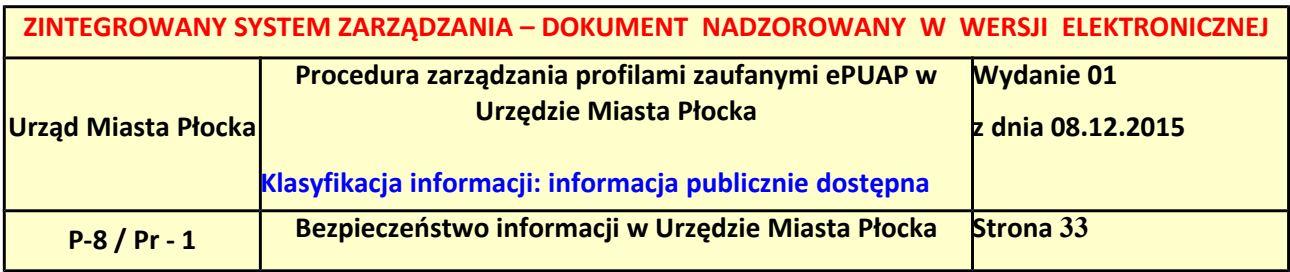

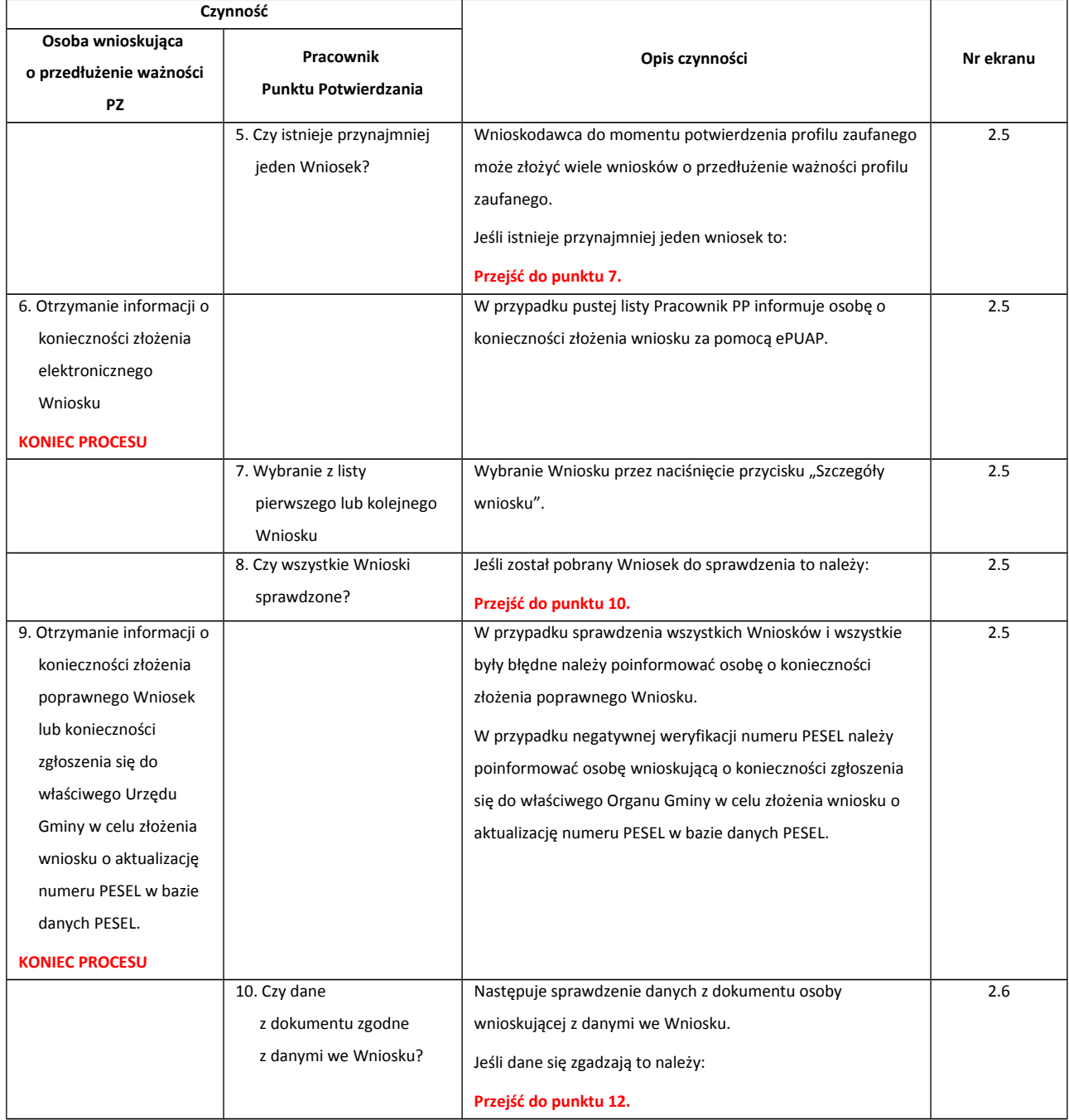

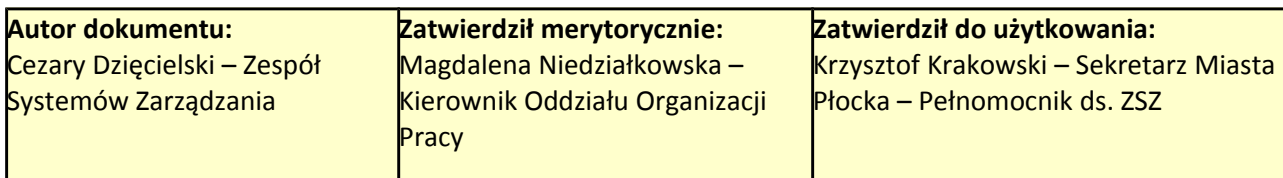

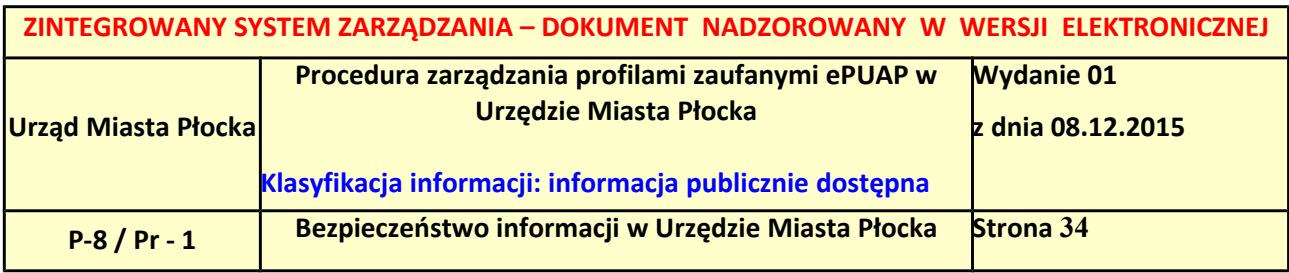

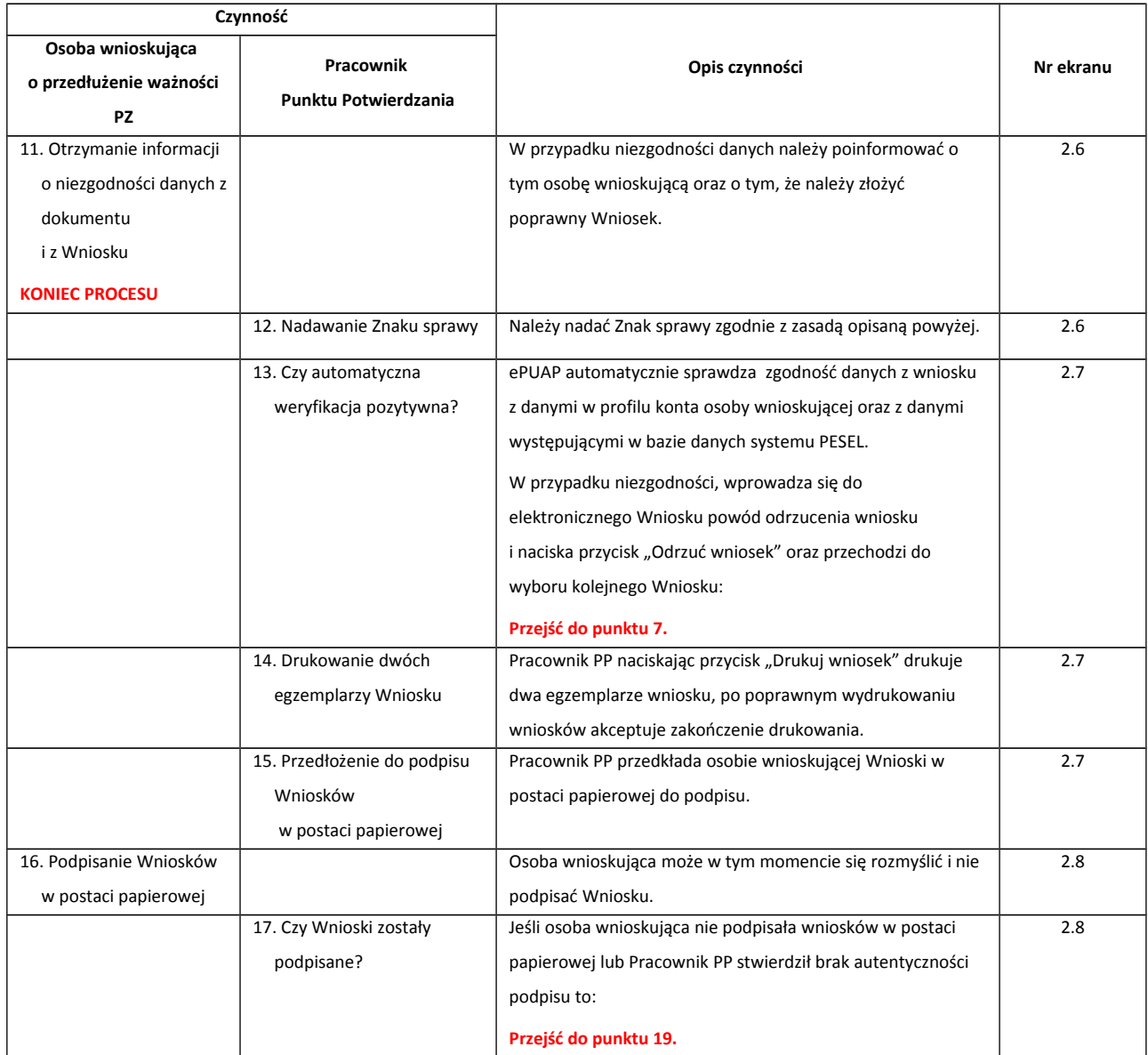

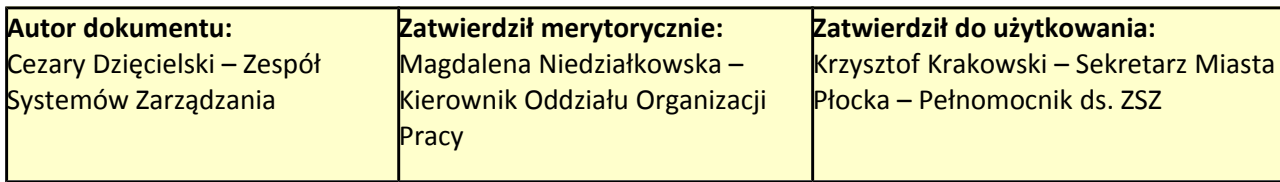

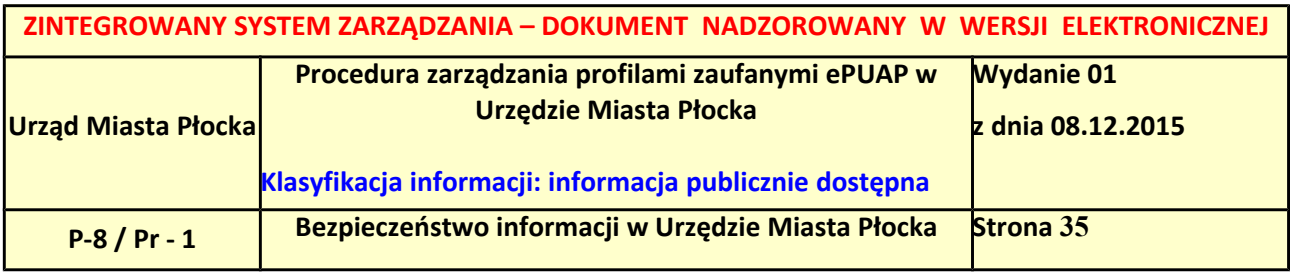

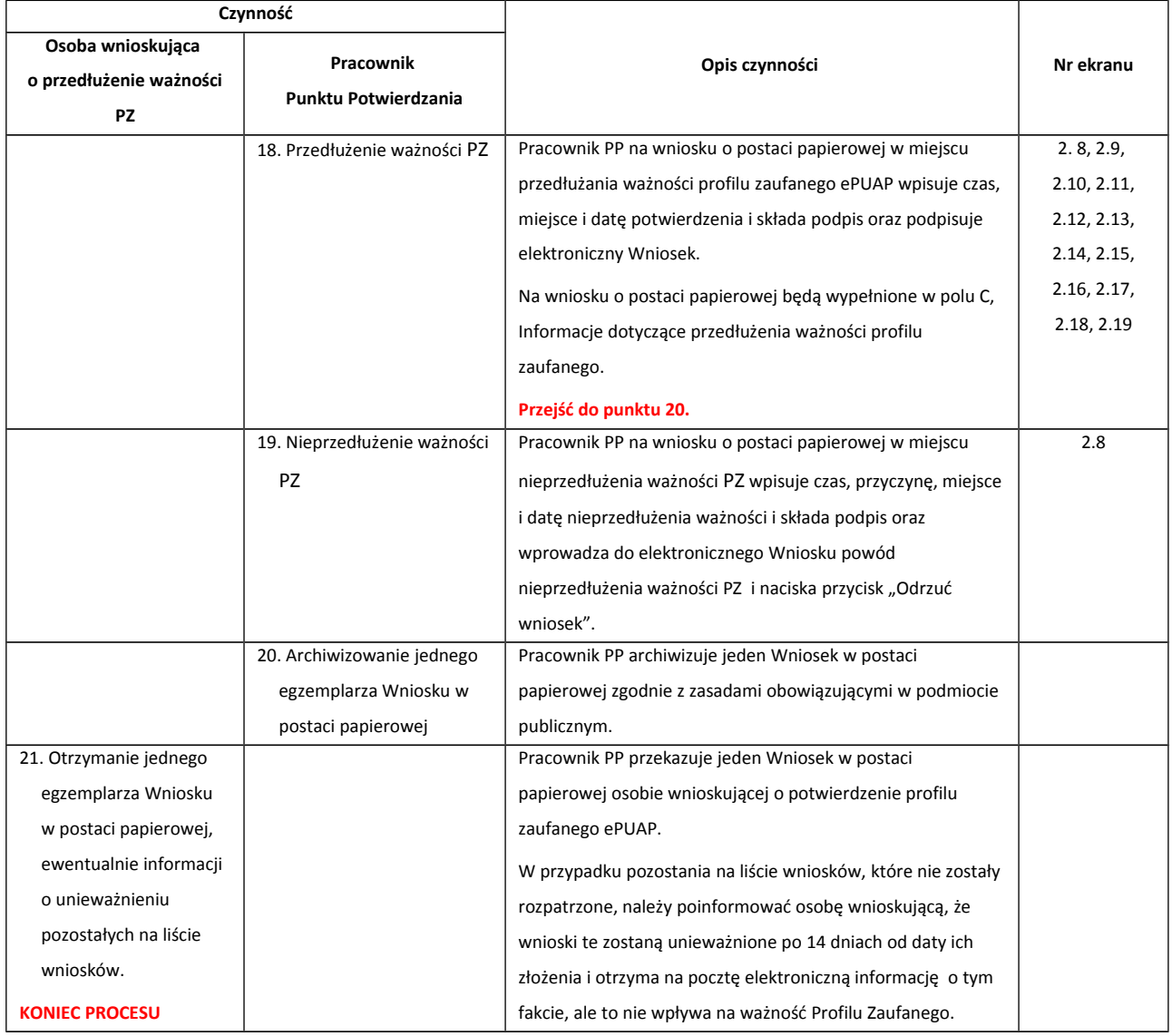

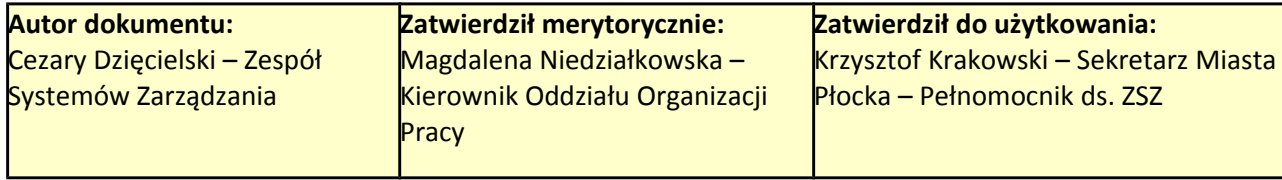

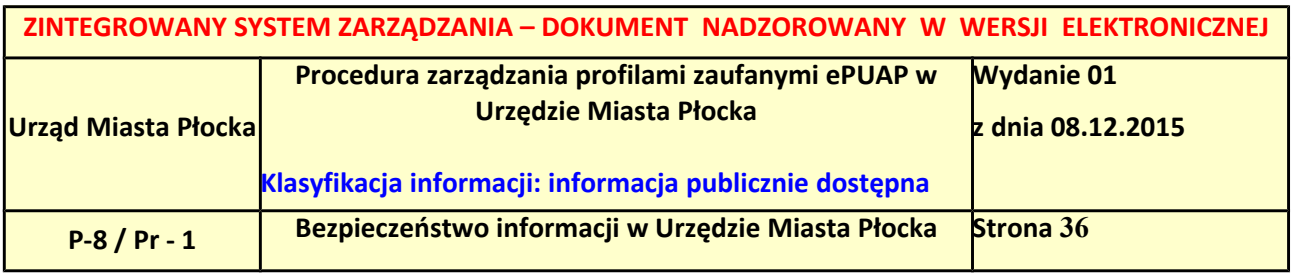

### <span id="page-35-0"></span>*2.3. Proces przedłużania ważności profilu zaufanego przedstawiony za pomocą ekranów*

Osoba wnioskująca o przedłużenie profilu zaufanego ePUAP zgłasza się w Punkcie Potwierdzania i legitymuje się Dowodem Osobistym lub Paszportem.

Pracownik Punktu Potwierdzania sprawdza tożsamość osoby wnioskującej:

- w przypadku stwierdzenia niezgodności w zakresie identyfikacji osoby z dokumentem, odmawia potwierdzenia PZ, przekazuje informację o niezgodności osobie wnioskującej, postępuje zgodnie z procedurami obowiązującymi w danym podmiocie publicznym dotyczącymi postępowania z osobami legitymującymi się niewłaściwym dokumentem i kończy proces potwierdzania;
- w przeciwnym przypadku wyszukuje wniosek z listy wniosków użytkowników na podstawie Dowodu Osobistego lub Paszportu, do tego służą ekrany od 2.2 do 2.5.

Lista wniosków użytkowników zawiera wszystkie wnioski o przedłużenie ważności PZ. Poniżej zostały przedstawione podstawowe ekrany umożliwiające przedłużenie ważności profilu zaufanego ePUAP.

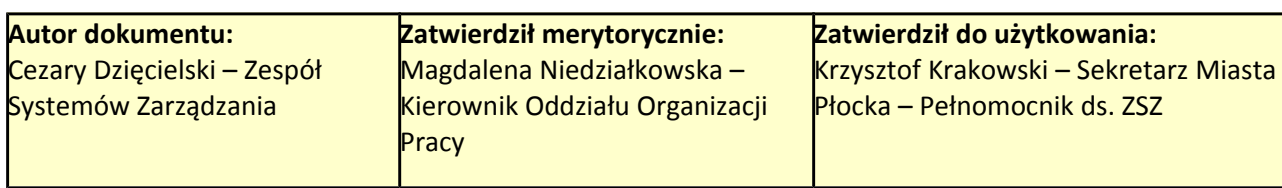

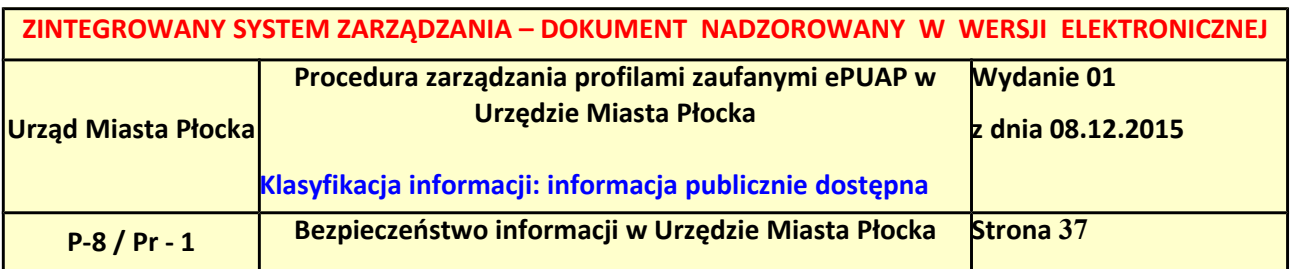

### <span id="page-36-1"></span>**Ekran 2.1. Wybór modułu umożliwiającego zarządzanie profilami zaufanymi**

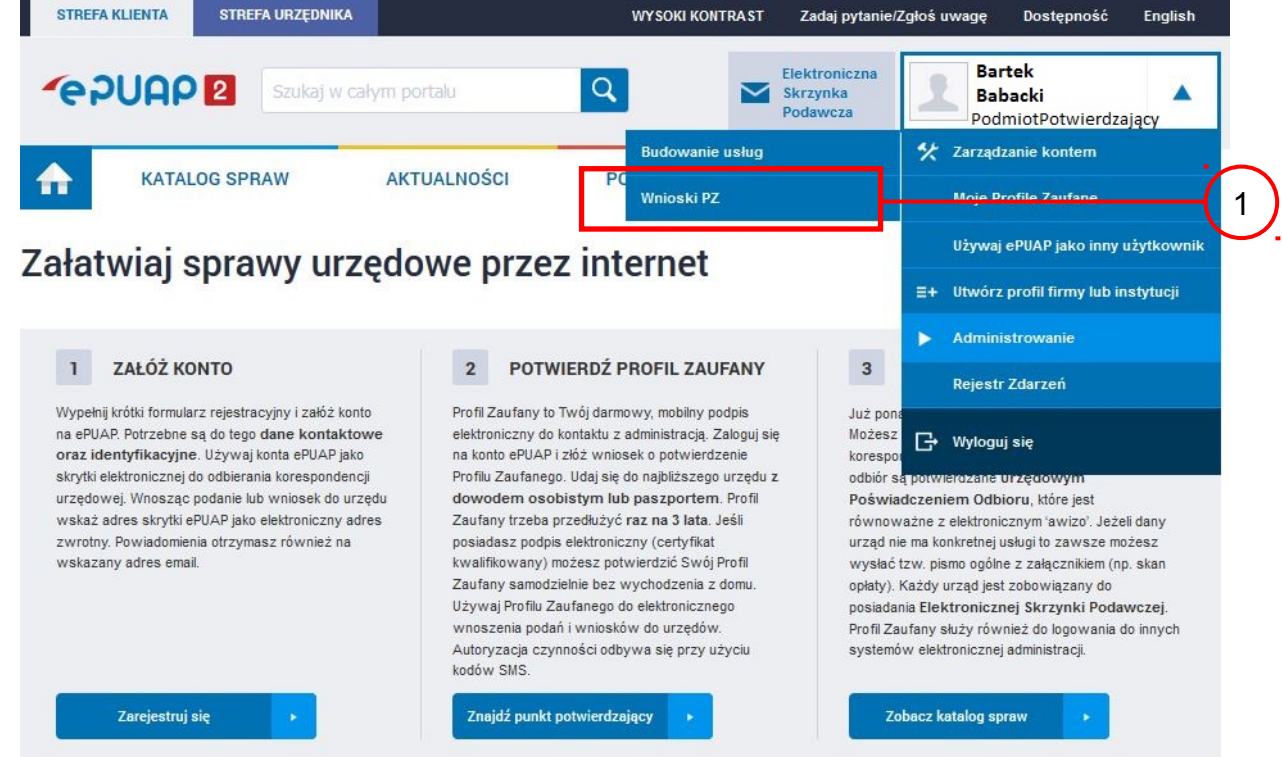

Na "Stronie głównej" ePUAP po rozwinięciu dostępnych funkcjonalności zalogowanej osoby należy wybrać zakładkę "Administrowanie", a następnie należy wybrać:

(1.) "Wnioski PZ".

<span id="page-36-0"></span>**Ekran 2.2. Wybór funkcji wyszukiwania** 

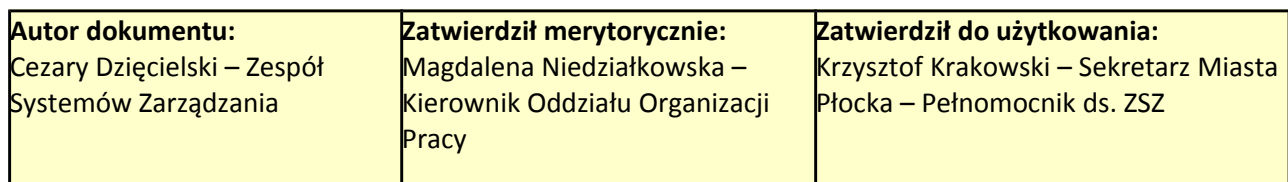

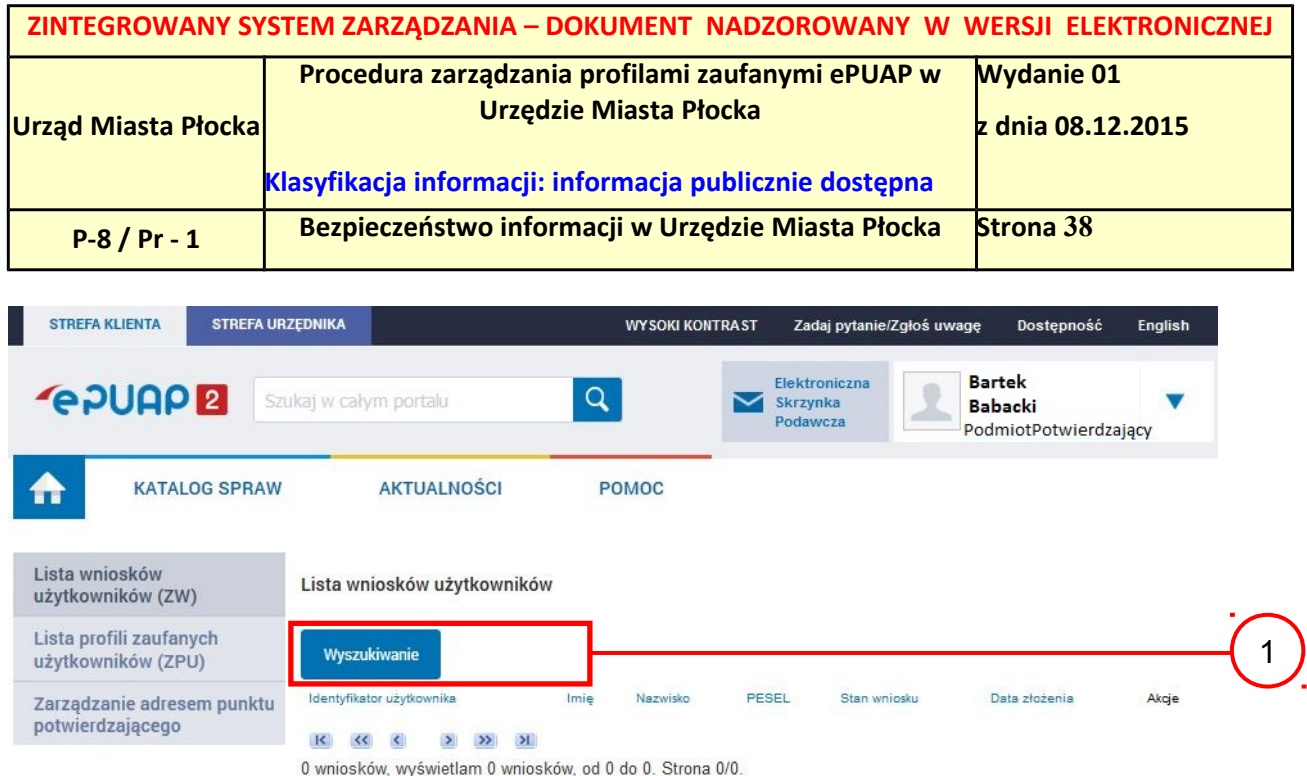

Należy przejść do funkcji wyszukiwania wniosków:

 $\Omega$  Wybrać przycisk "Wyszukiwanie".

### <span id="page-37-0"></span>**Ekran 2.3. Wybór sposobu wprowadzania danych służących do wyszukania**

Pracownik Punktu Potwierdzania dokonuje wyboru sposobu wprowadzania danych służących do wyszukania wniosku oraz określa stan wniosku, w przypadku przedłużania ważności profilu zaufanego Stan wniosku jest "Oczekujący", a Typ wniosku "o przedłużenie".

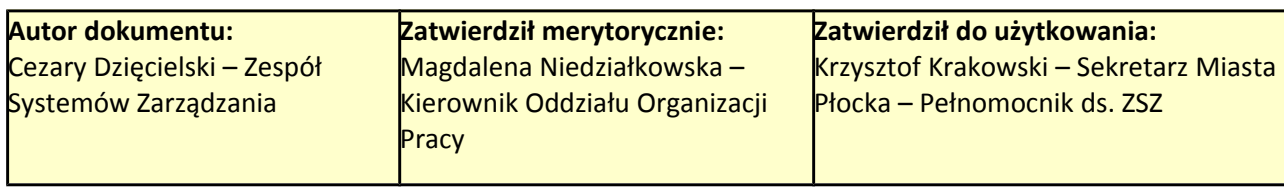

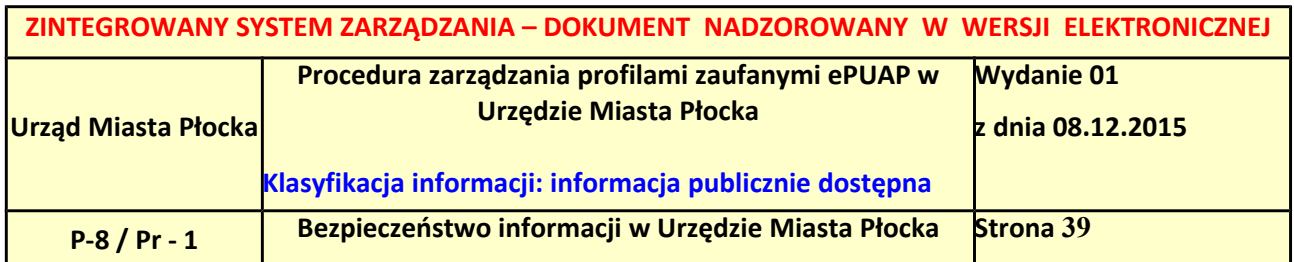

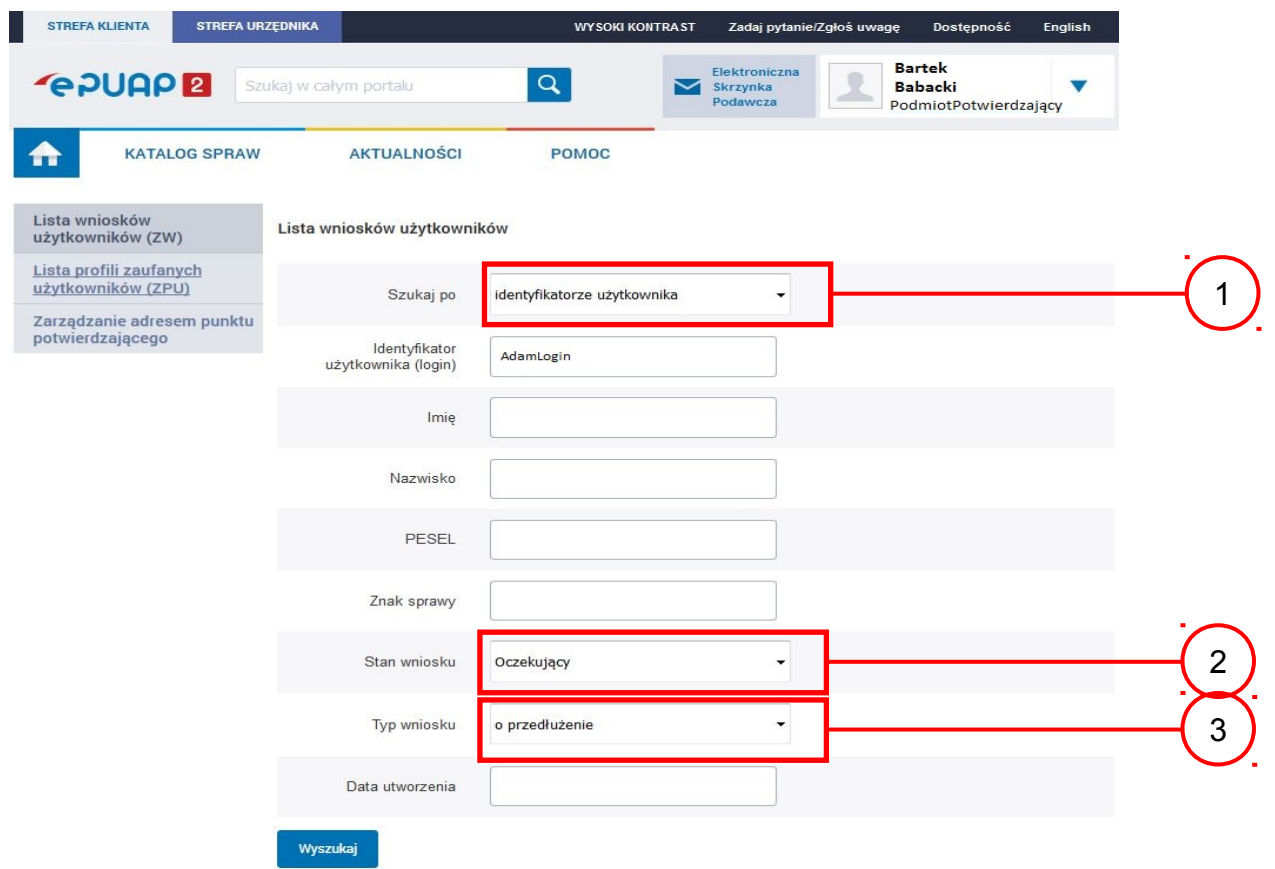

## Należy:

- 1. Wybrać zestaw wprowadzanych danych służących do wyszukania, można wyszukiwać według: "identyfikatorze użytkownika" lub "imieniu, nazwisku i nr PESEL" lub "znaku sprawy";
- Wybrać Stan wniosku "Oczekujący";
	- Wybrać Typ wniosku "o przedłużenie".

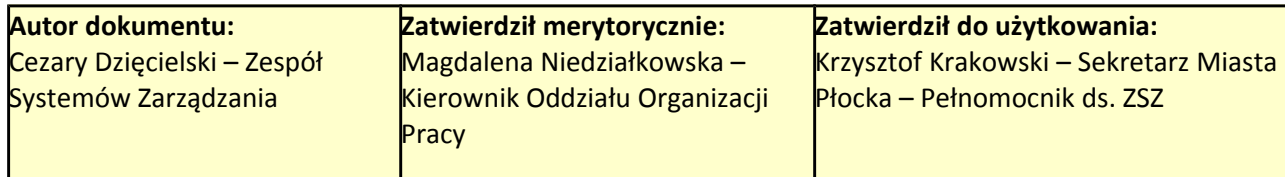

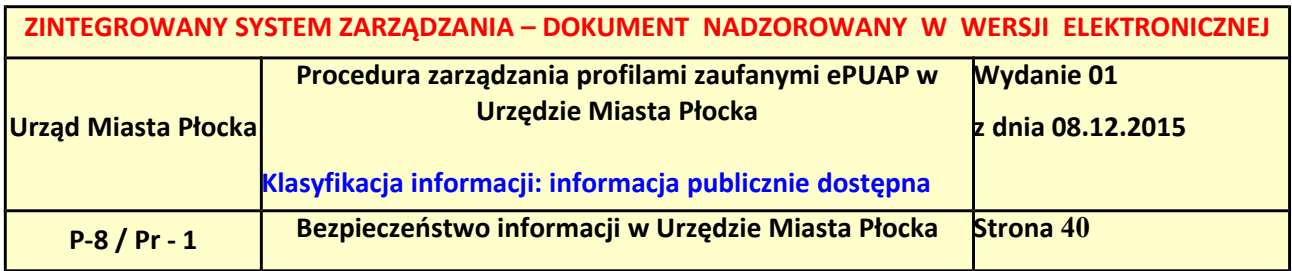

#### <span id="page-39-0"></span>**Ekran 2.4. Wprowadzanie danych służących do wyszukania wniosku**

Po wyborze zestawu wprowadzanych danych służących do wyszukania, należy wprowadzić te dane, np. identyfikator użytkownika.

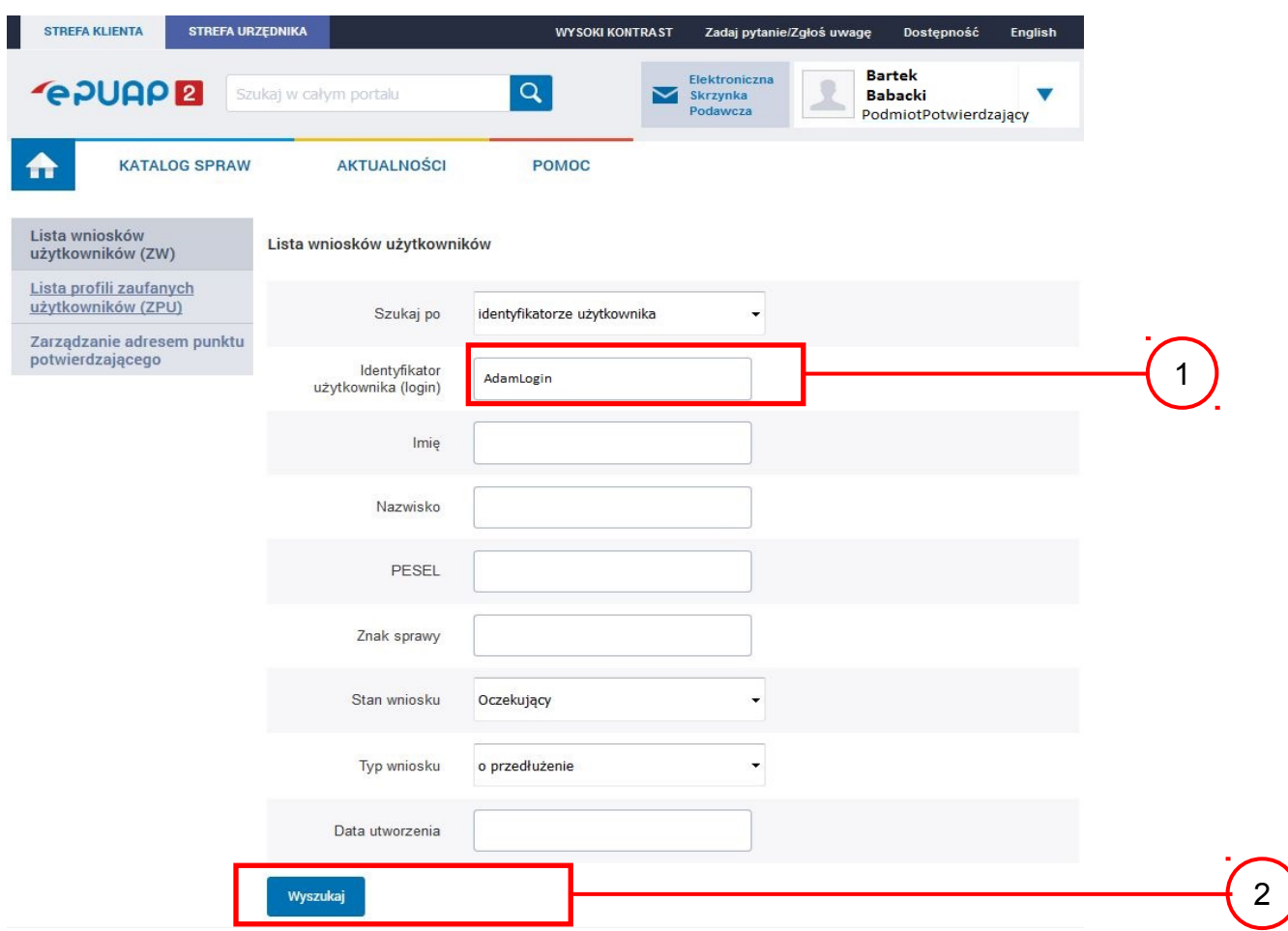

Należy:

- $\bigcap$  W przypadku wybrania "identyfikatorze użytkownika" należy podać "login" np.
	- AdamLogin;
	- Wybrać przycisk "Wyszukaj".

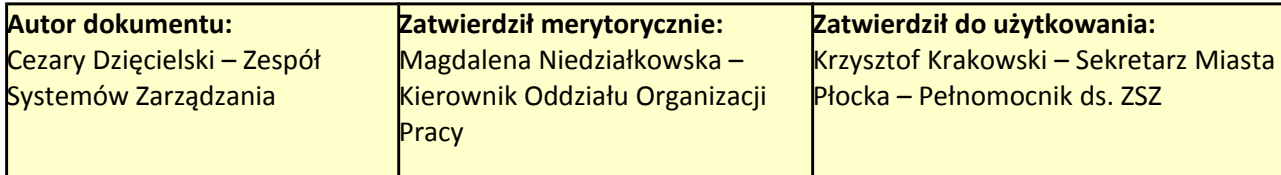

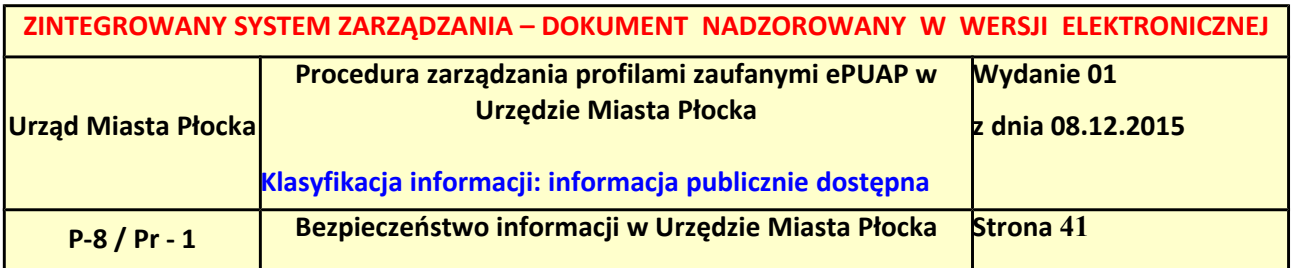

#### <span id="page-40-0"></span>**Ekran 2.5. Lista wniosków użytkownika i wybranie wniosku**

Można złożyć więcej niż jeden wniosek o przedłużenie ważności profilu zaufanego ePUAP, przypadku wielu wniosków należy wybrać wniosek wskazany przez użytkownika.

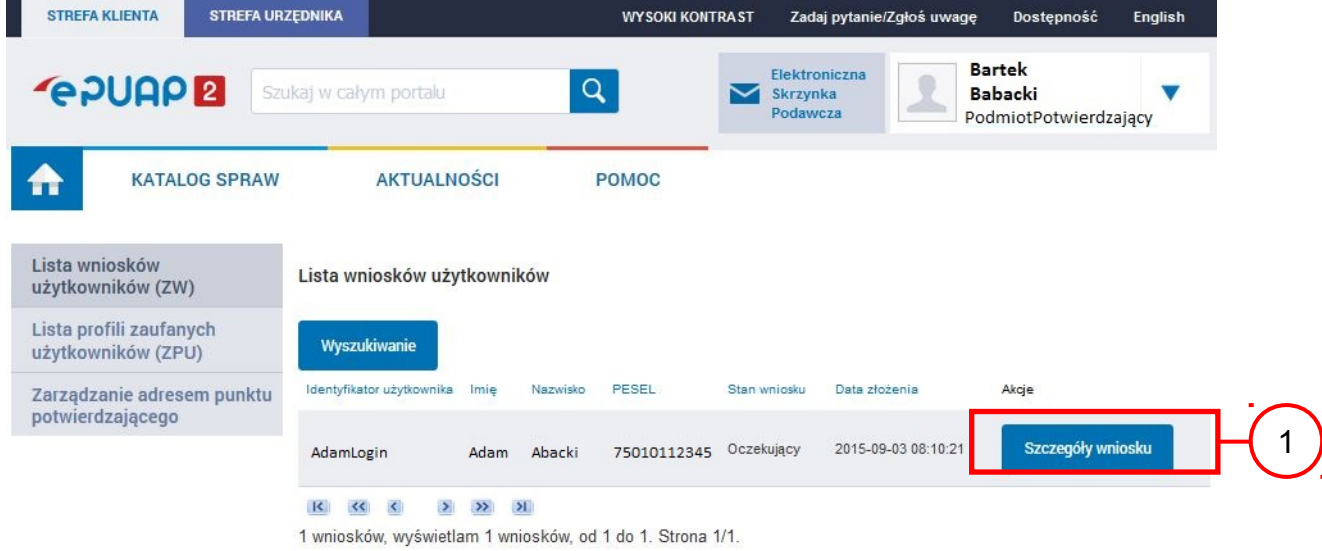

Wybór wniosku:

7. Nacisnąć przycisk "Szczegóły wniosku".

W przypadku pustej listy wniosków lub braku poprawnego wniosku o potwierdzenie profilu zaufanego ePUAP osoba zgłaszająca się w Punkcie Potwierdzania jest informowana o konieczności złożenia elektronicznego Wniosku na ePUAP i kończy się proces przedłużania ważności profilu zaufanego.

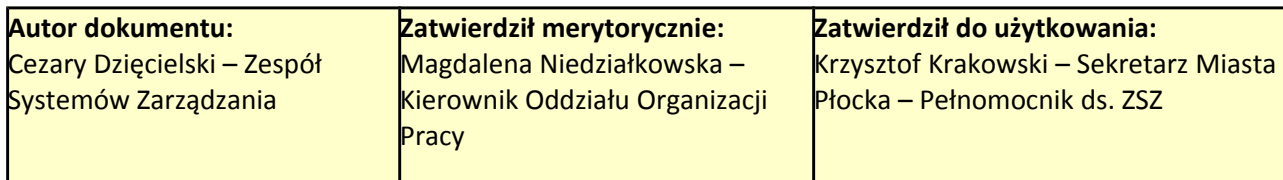

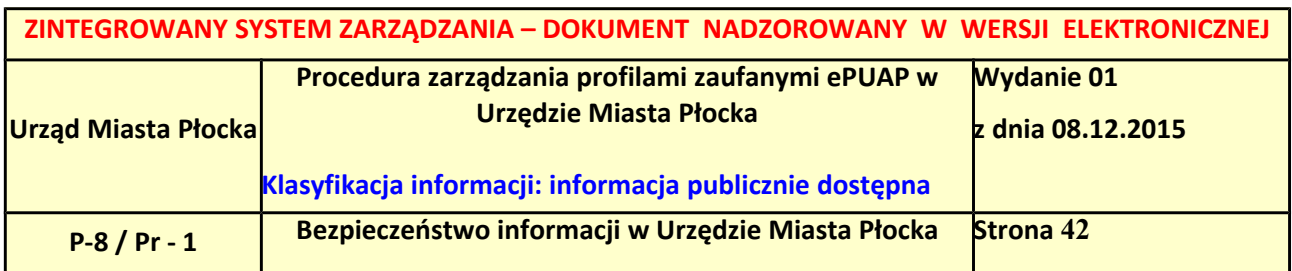

### <span id="page-41-0"></span>**Ekran 2.6. Szczegóły wniosku – wprowadzenie znaku sprawy**

Pracownik Punktu Potwierdzania sprawdza zgodność danych z dokumentu osoby wnioskującej z danymi znajdującymi we wniosku.

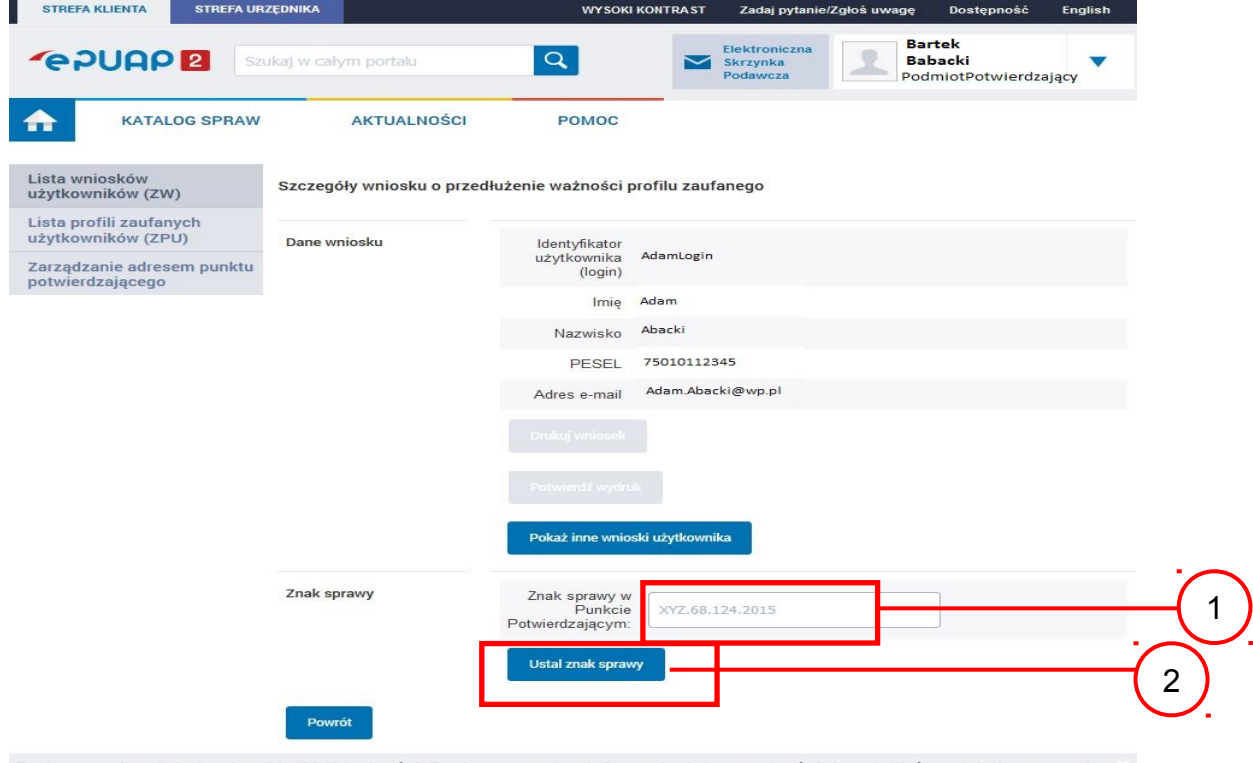

## Należy:

1. Wprowadzić znak sprawy, znak sprawy nadaje się zgodnie z przyjętą zasadą;

 $(2.)$  Nacisnąć przycisk "Ustal znak sprawy".

Po ustaleniu znaku sprawy i naciśnięciu przycisku "Ustal znak sprawy", po czym następuje automatyczna weryfikacja danych występujących we wniosku.

Następny ekran zawiera informacje:

- Dane wniosku; Znak sprawy; Wynik weryfikacji wprowadzonych danych z kontem użytkownika (nastąpiło automatyczne porównanie danych z wniosku z danymi występującymi w profilu ePUAP);
- Wynik weryfikacji wprowadzonych danych z rejestrami (nastąpiło automatyczne porównanie Numeru PESEL, Imienia i Nazwiska z danymi występującymi w bazie danych systemu PESEL).

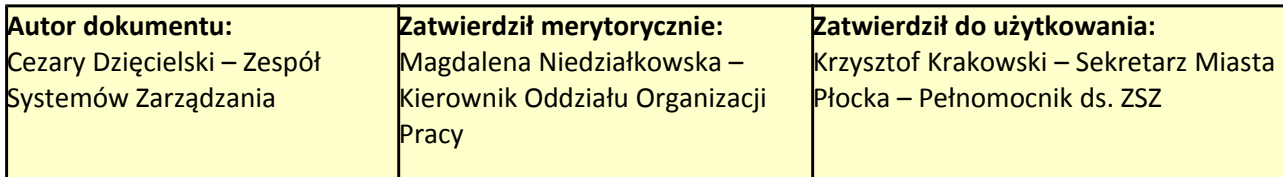

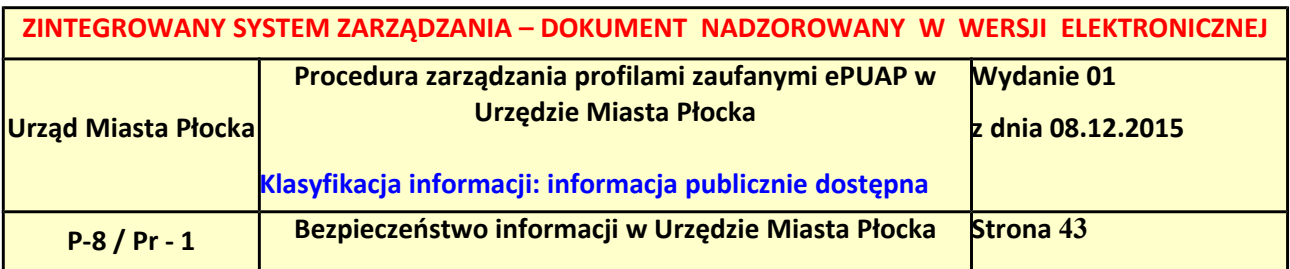

## <span id="page-42-0"></span>**Ekran 2.7. Potwierdzenie zapisu znaku sprawy**

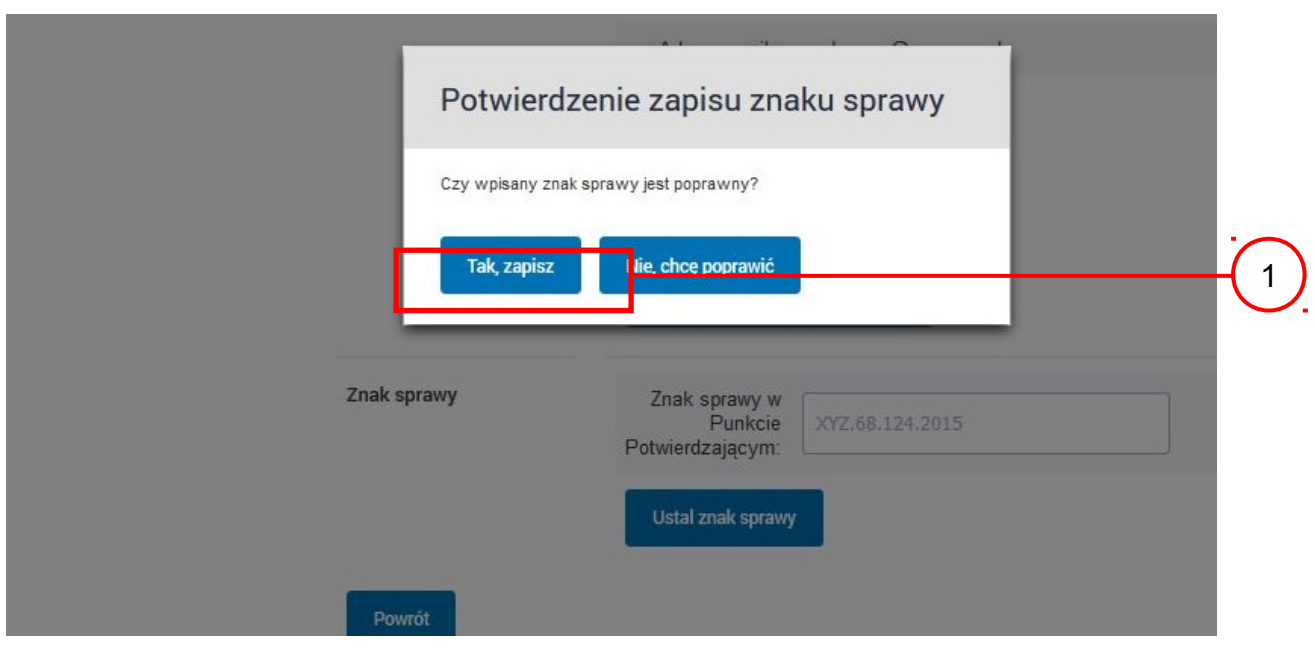

## Należy:

<sup>1.</sup> Nacisnąć przycisk "Tak, zapisz".

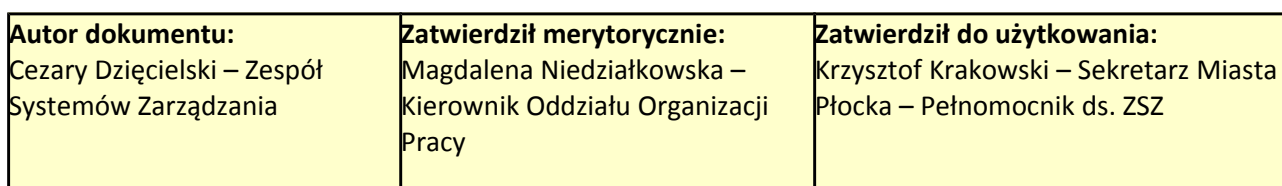

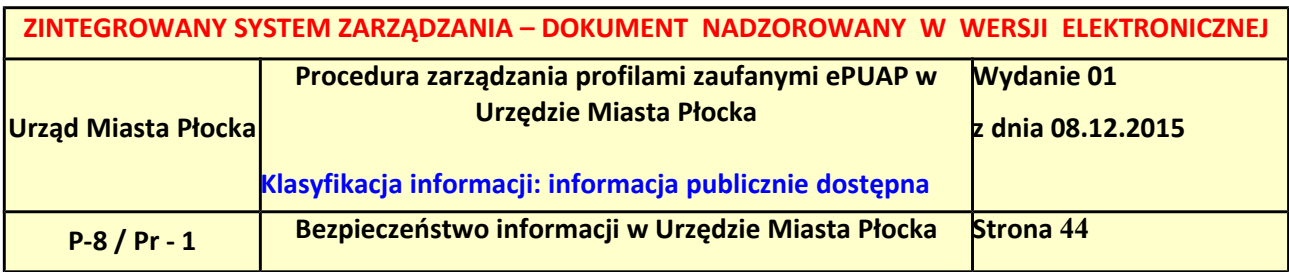

# <span id="page-43-0"></span>**Ekran 2.8. Szczegóły wniosku – weryfikacja zaprezentowana na kolejnym zrzucie ekranu**

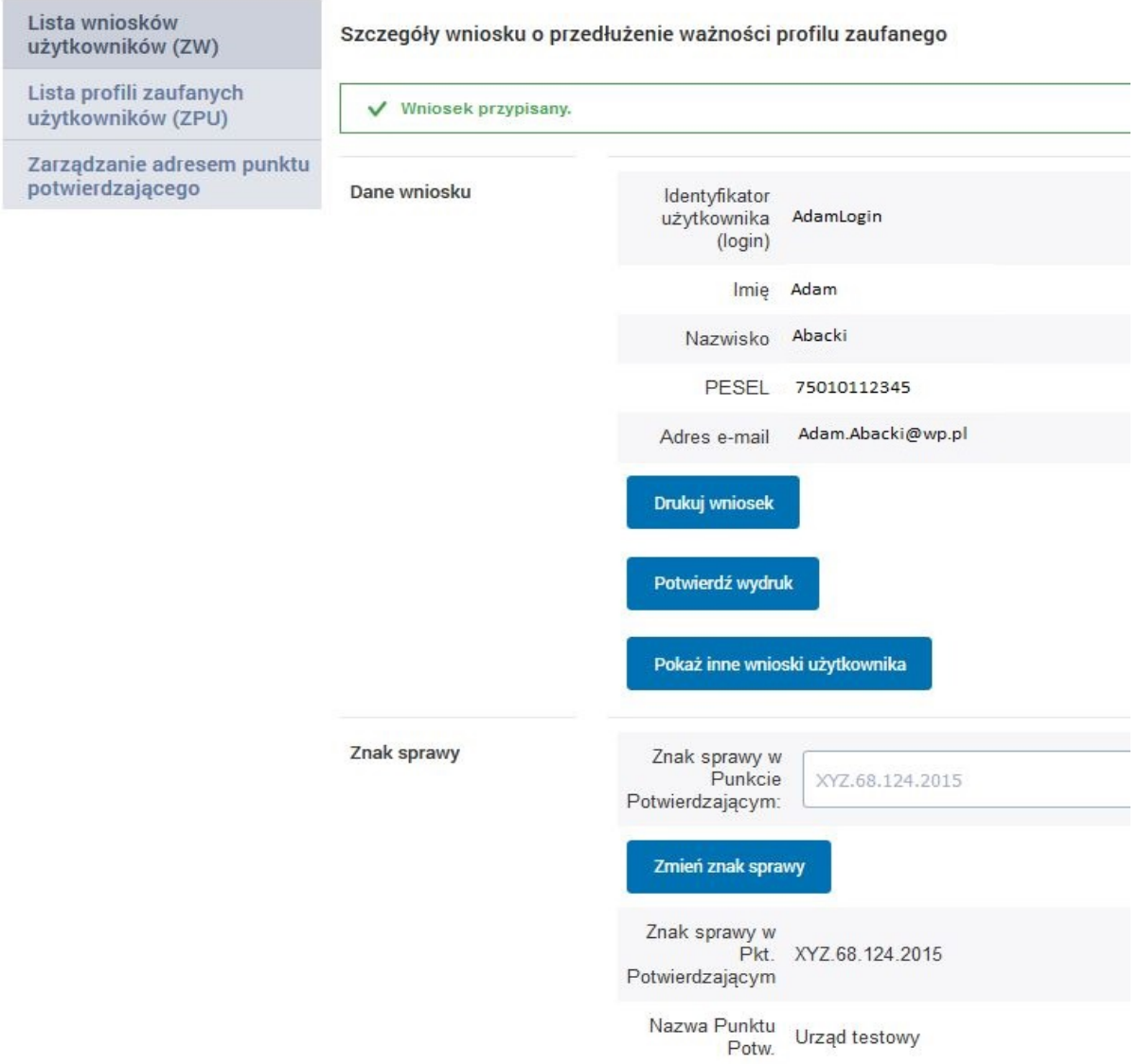

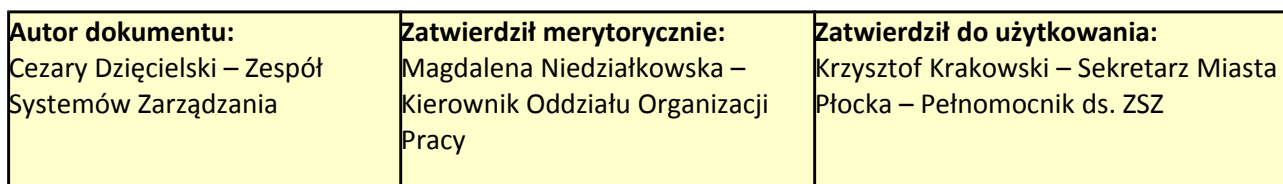

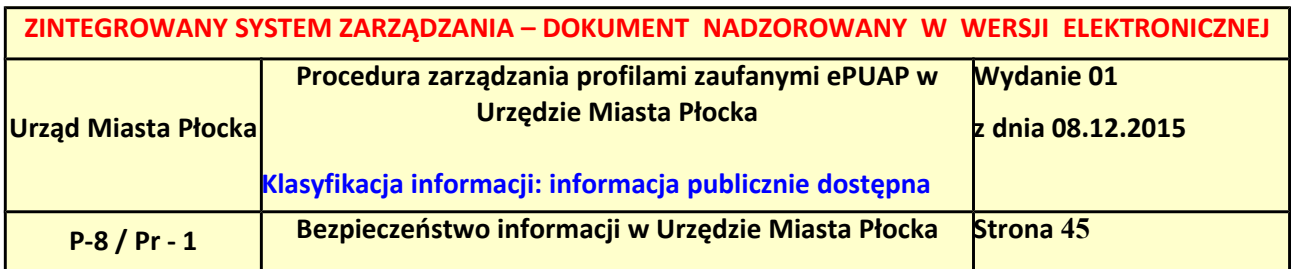

### <span id="page-44-0"></span>**Ekran 2.9. Szczegóły wniosku – weryfikacja danych wniosku z danymi w koncie użytkownika**

Pracownik Punktu Potwierdzania sprawdza wynik weryfikacji automatycznej, w przypadku pozytywnej weryfikacji drukuje wniosek w dwóch egzemplarzach.

### Wyniki weryfikacji wprowadzonych danych z kontem użytkownika

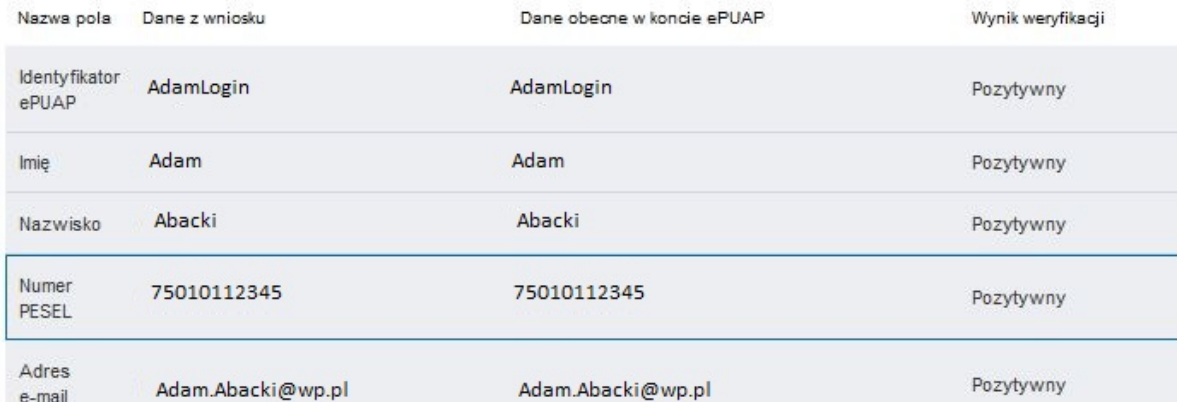

### Wyniki weryfikacji wprowadzonych danych z rejestrami

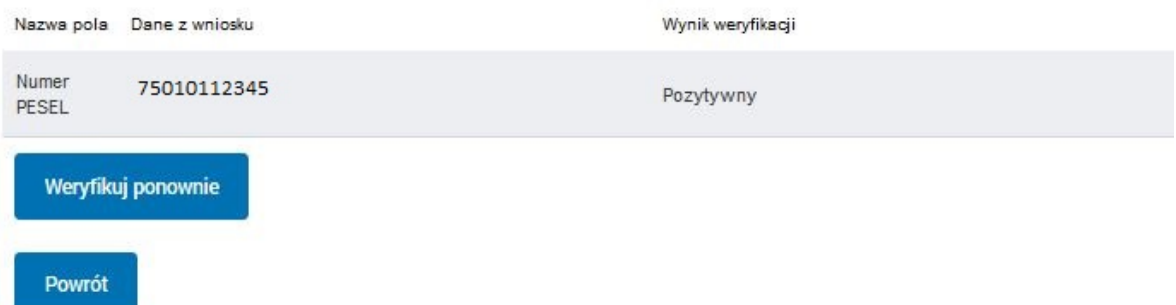

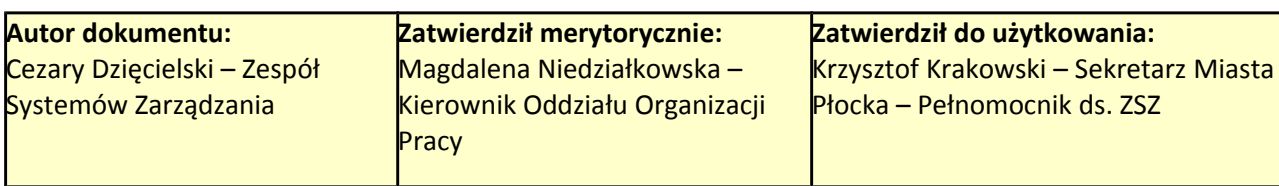

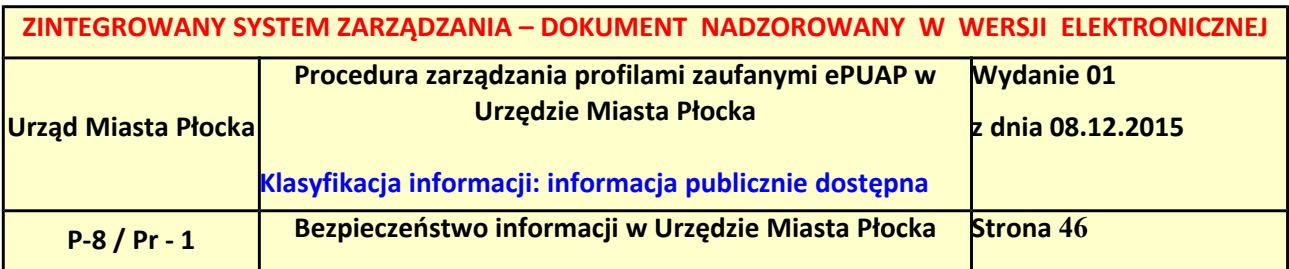

#### <span id="page-45-0"></span>**Ekran 2.10. Szczegóły wniosku – drukowanie wniosku**

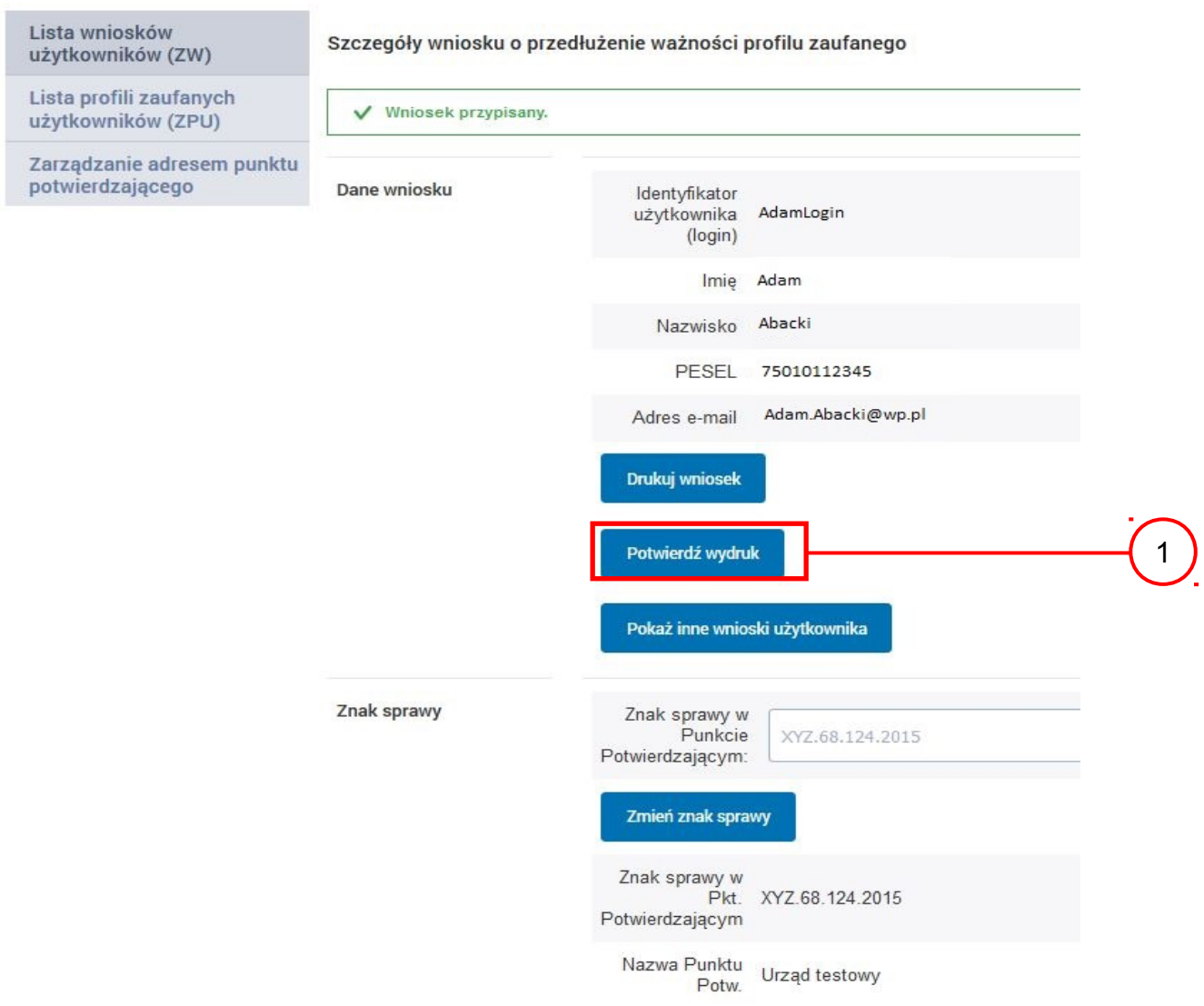

Należy wydrukować wniosek w dwóch egzemplarzach:

 $\sum_{i=1}^{\infty}$ Nacisnąć przycisk "Drukuj wniosek".

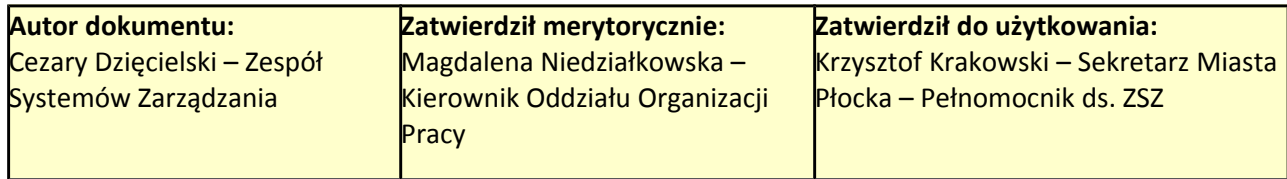

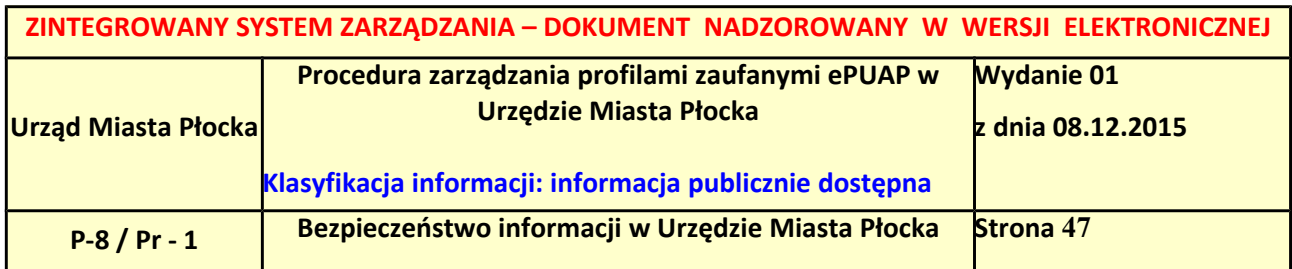

<span id="page-46-0"></span>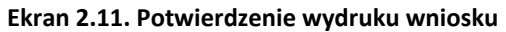

Po wydrukowaniu wniosków należy go uzupełnić, podpisać, a następnie potwierdza się wydruk wniosków, przez naciśnięcie przycisku "Potwierdź wydruk", w wyniku widok ekranu następujący.

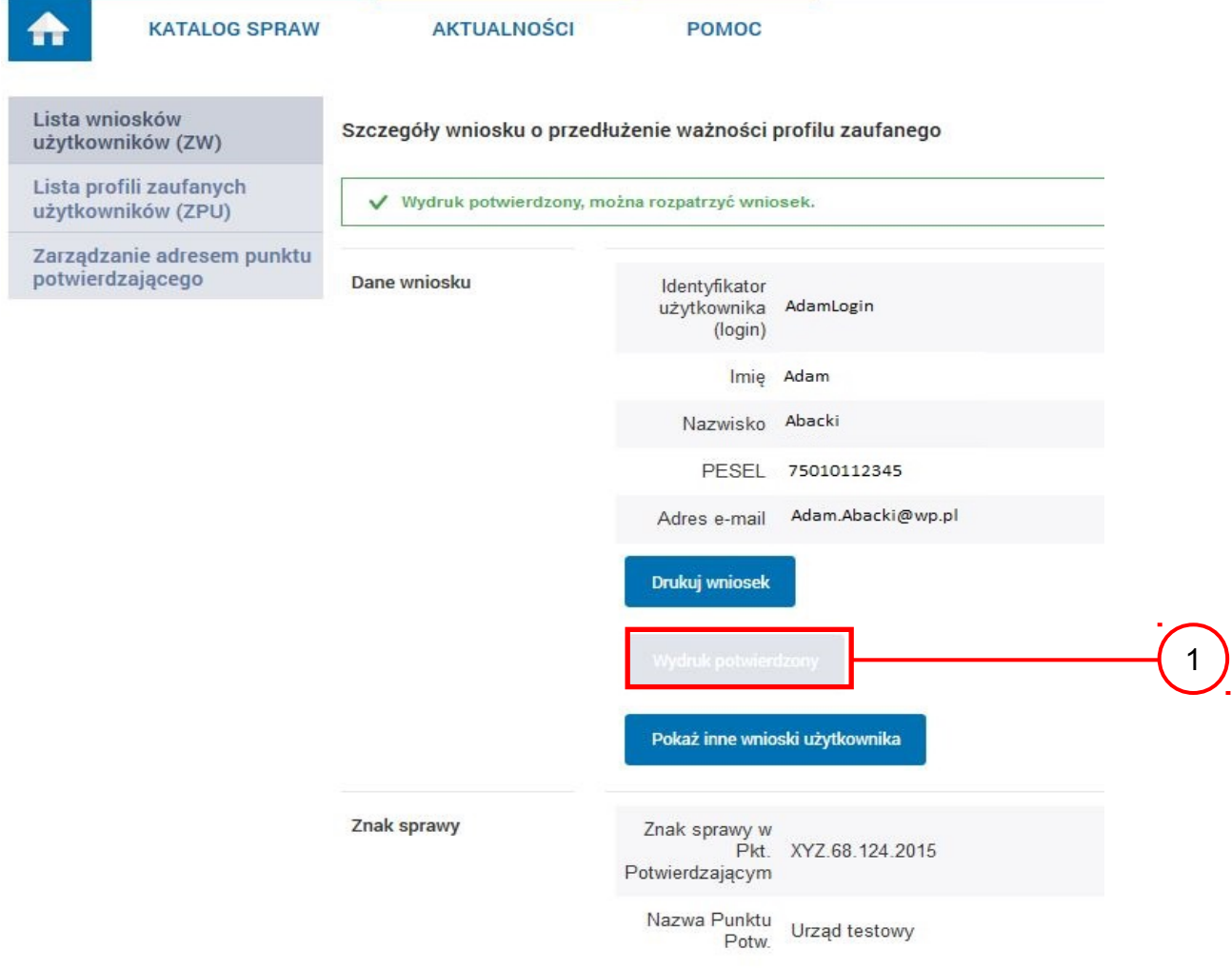

Po potwierdzeniu wydruku:

 $\bigcap_{i=1}^{\infty}$  Przycisk zmienia kolor na szary i opis na "Wydruk potwierdzony".

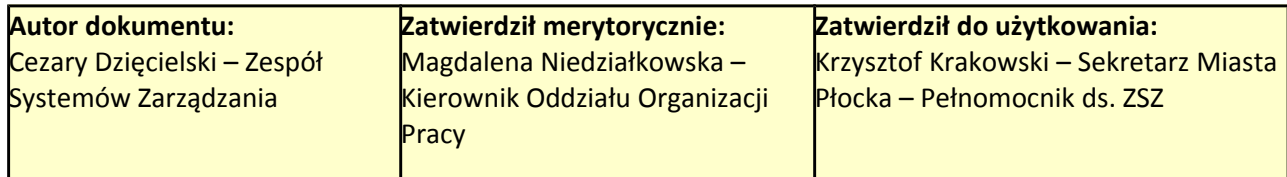

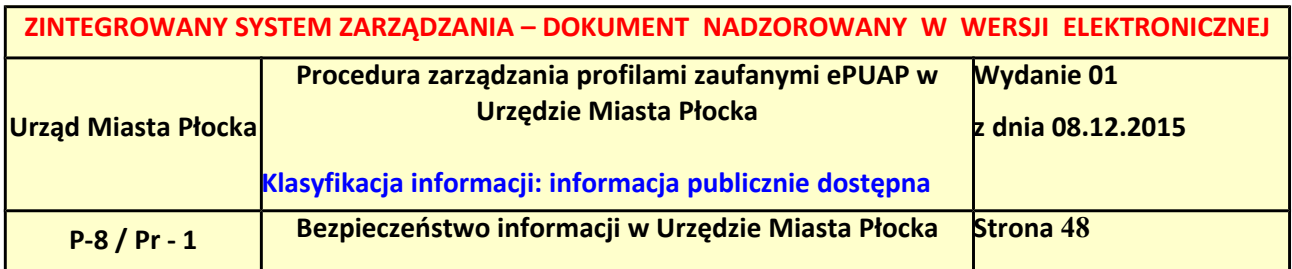

### <span id="page-47-0"></span>**Ekran 2.12. Potwierdzanie profilu ePUAP**

W przypadku podjęcia przez pracownika Punktu Potwierdzającego decyzji o potwierdzeniu użytkownikowi profilu ePUAP, aby stał się profilem zaufanym ePUAP, podpisuje profil ePUAP.

### Decyzja

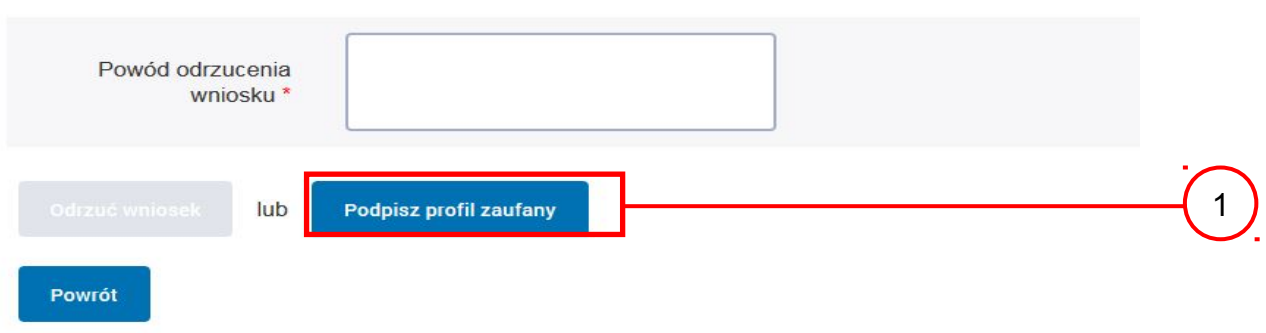

## Należy:

 $(1)$  Wybrać przycisk "Podpisz profil zaufany".

## Ekran 2.13. Wybór sposobu podpisania profilu ePUAP

### Decyzja

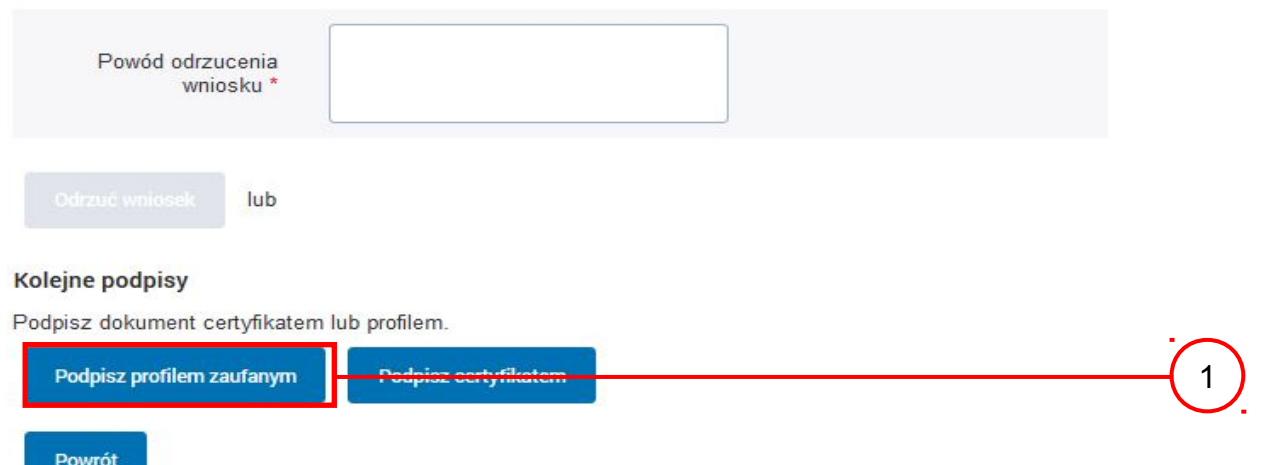

# Wybór sposobu podpisania profilu ePUAP:

 $\left(1\right)$  Nacisnąć przycisk "Podpisz profilem zaufanym".

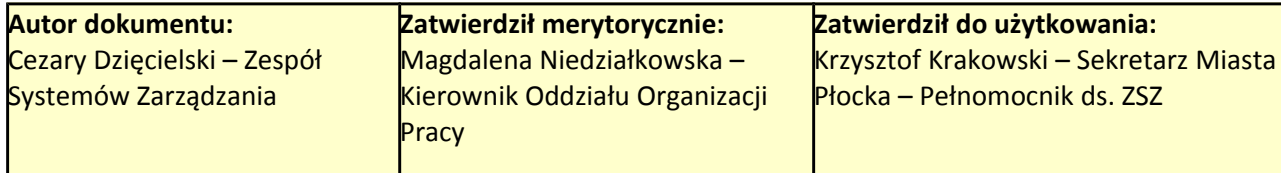

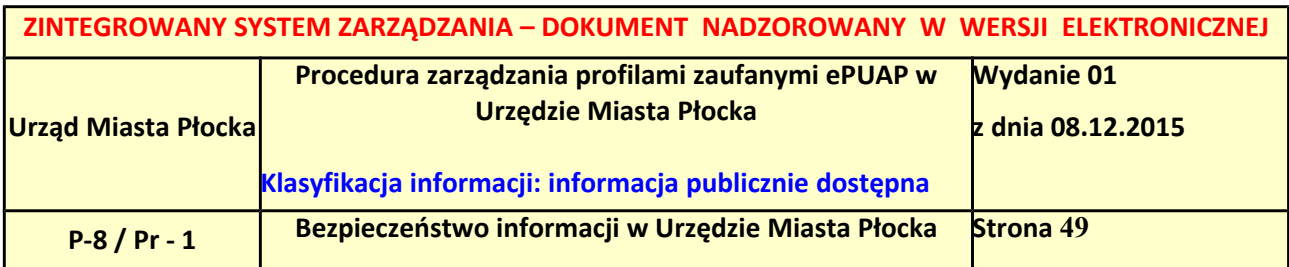

#### <span id="page-48-0"></span>**Ekran 2.14. Wprowadzenie kodu autoryzującego podpis profilu zaufanego ePUAP**

#### Decyzja

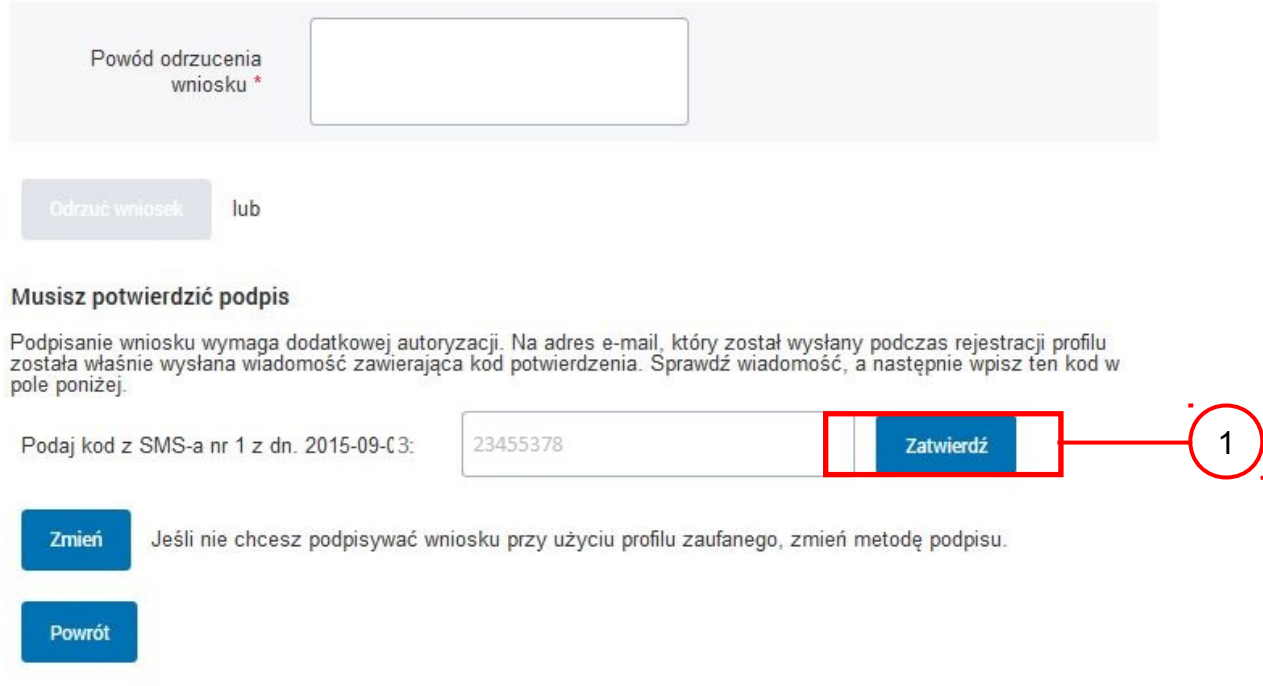

Wprowadzenie kodu autoryzującego podpis profilu zaufanego ePUAP, należy zatwierdzić: 1.) Wybrać przycisk "Zatwierdź".

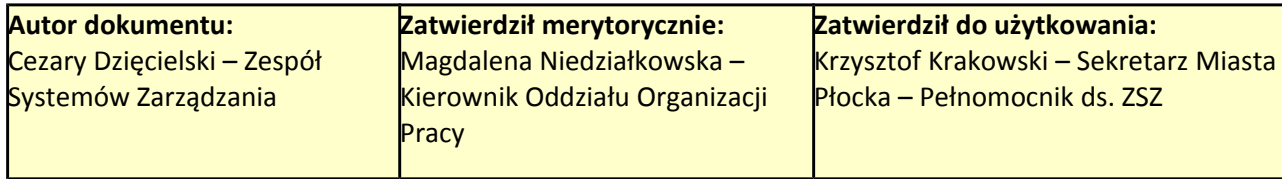

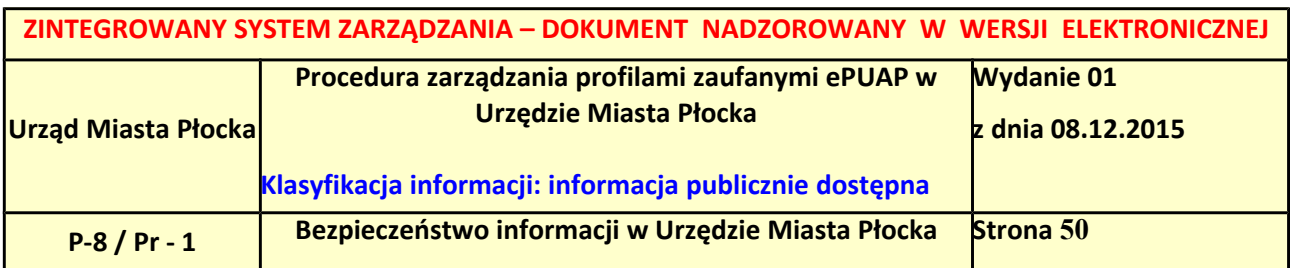

### <span id="page-49-1"></span>**Ekran 2.15. Tworzenie profilu zaufanego ePUAP**

Decyzja

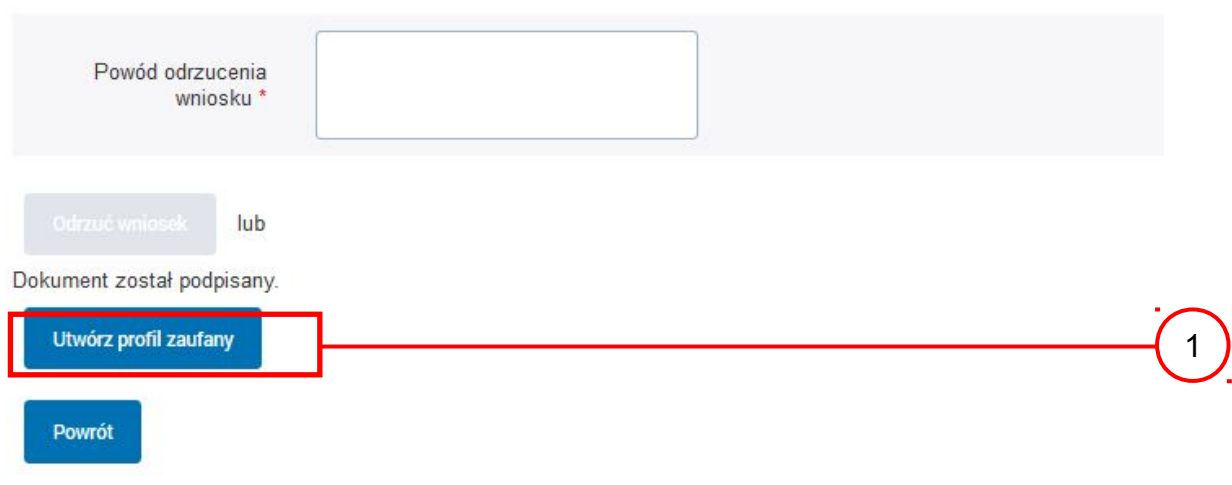

Tworzenie profilu zaufanego ePUAP, należy:

 $\Gamma$ . Wybrać przycisk "Utwórz profil zaufany".

## <span id="page-49-0"></span>**Ekran 2.16. Potwierdzenie utworzenie profilu zaufanego ePUAP**

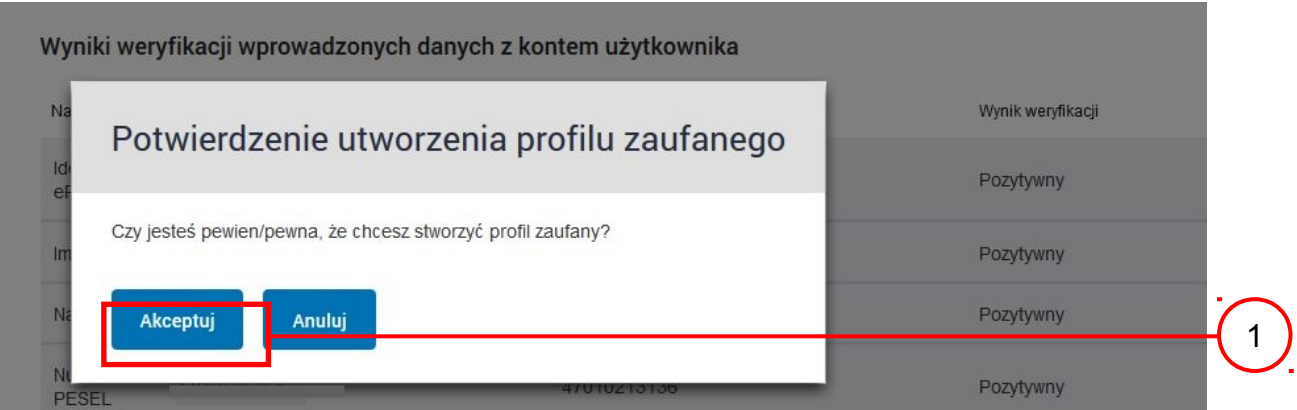

Potwierdzenie chęci utworzenia profilu zaufanego ePUAP, należy:

 $\overline{1}$ . Wybrać przycisk "Akceptuj".

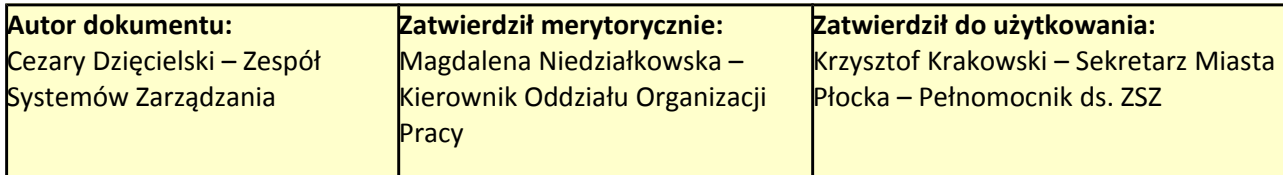

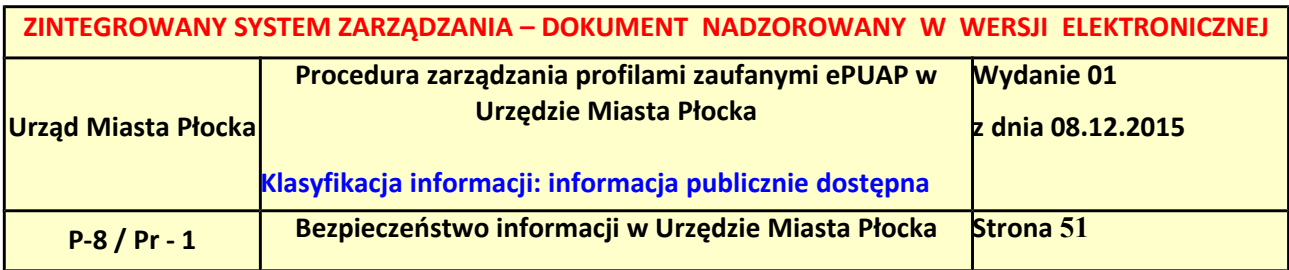

# <span id="page-50-0"></span>**Ekran 2.17. Szczegóły wniosku o profil zaufany użytkownika – cz 1**

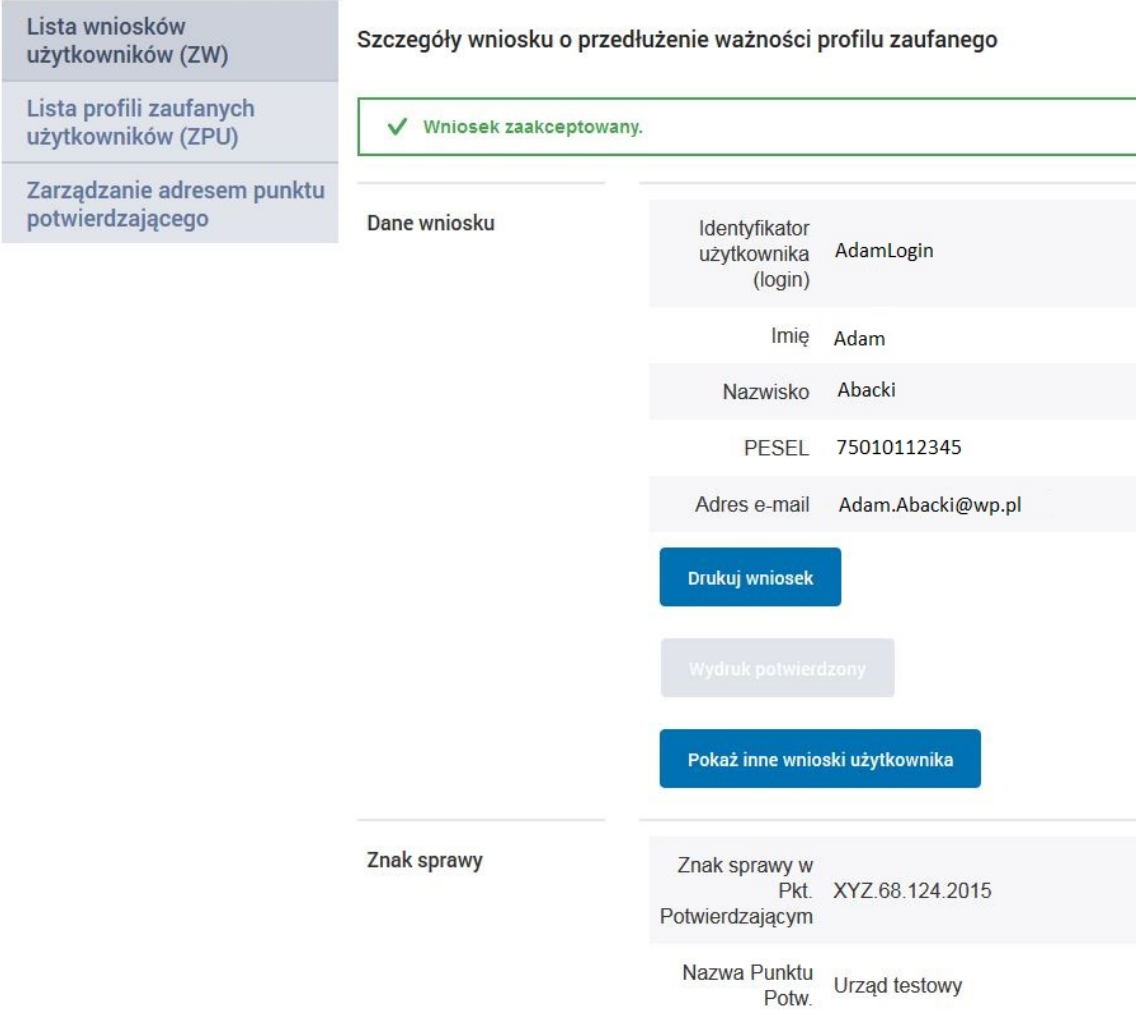

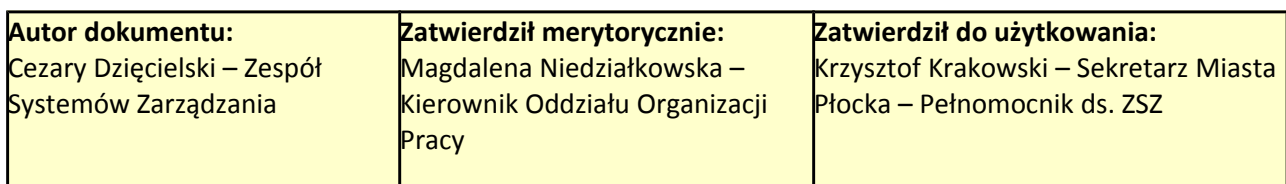

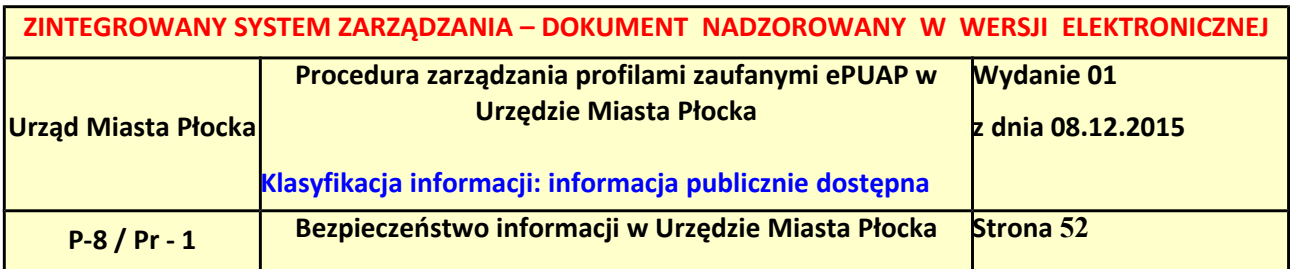

### <span id="page-51-0"></span>**Ekran 2.18. Szczegóły wniosku o profil zaufany użytkownika – cz 2**

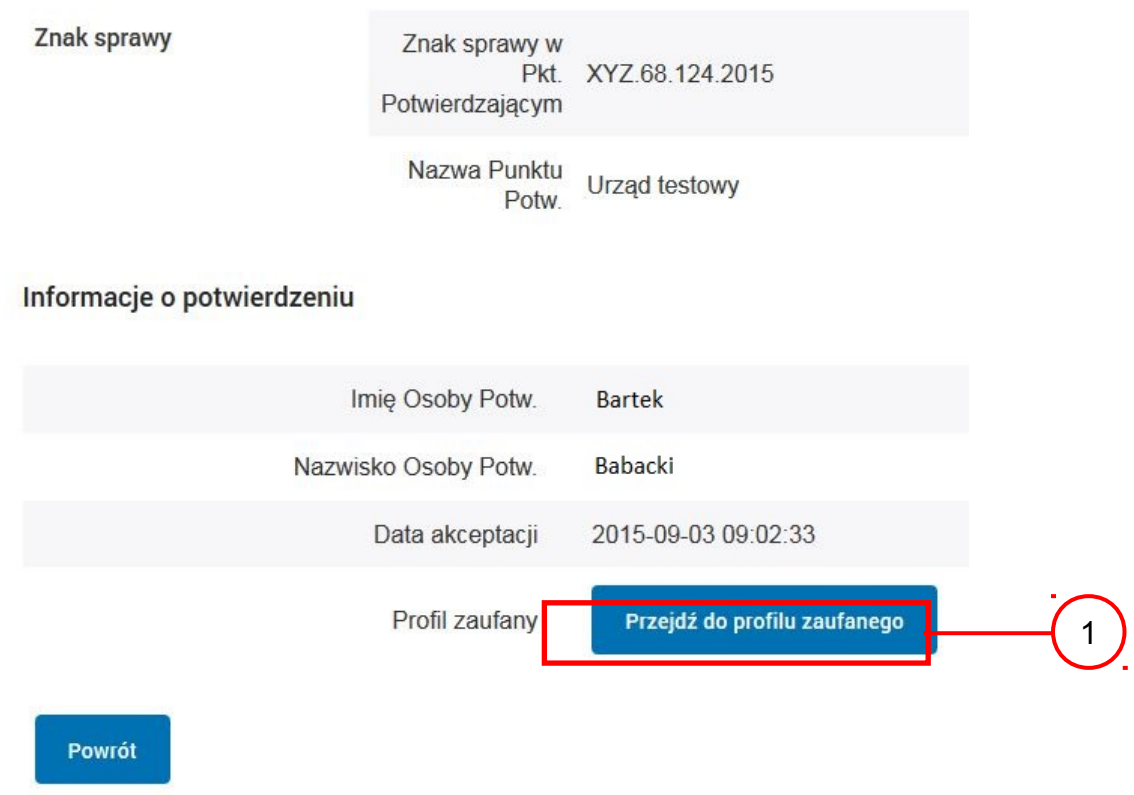

W przypadku potrzeby zapoznania się z potwierdzonym profilem zaufanym:

 $\sum_{n=1}^{\infty}$  Wybrać przycisk "Przejdź do profilu zaufanego".

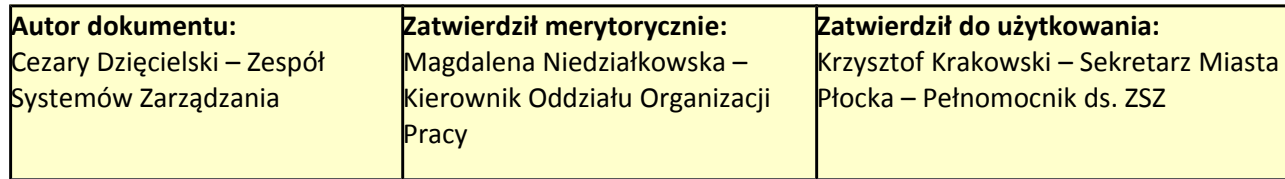

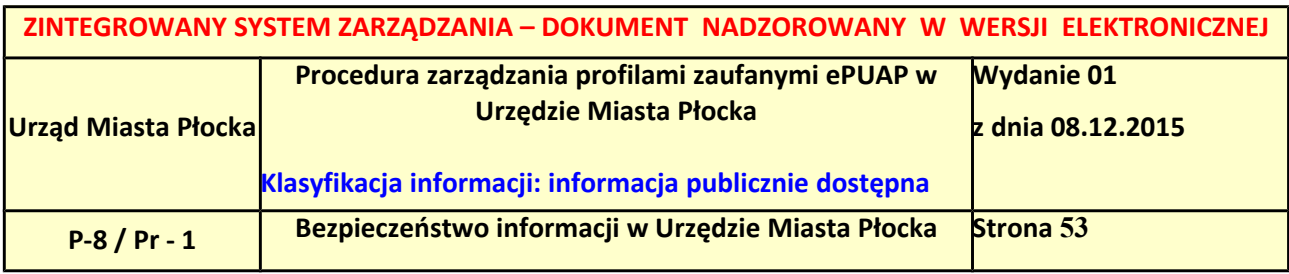

#### <span id="page-52-0"></span>**Ekran 2.19. Szczegóły profilu zaufanego użytkownika**

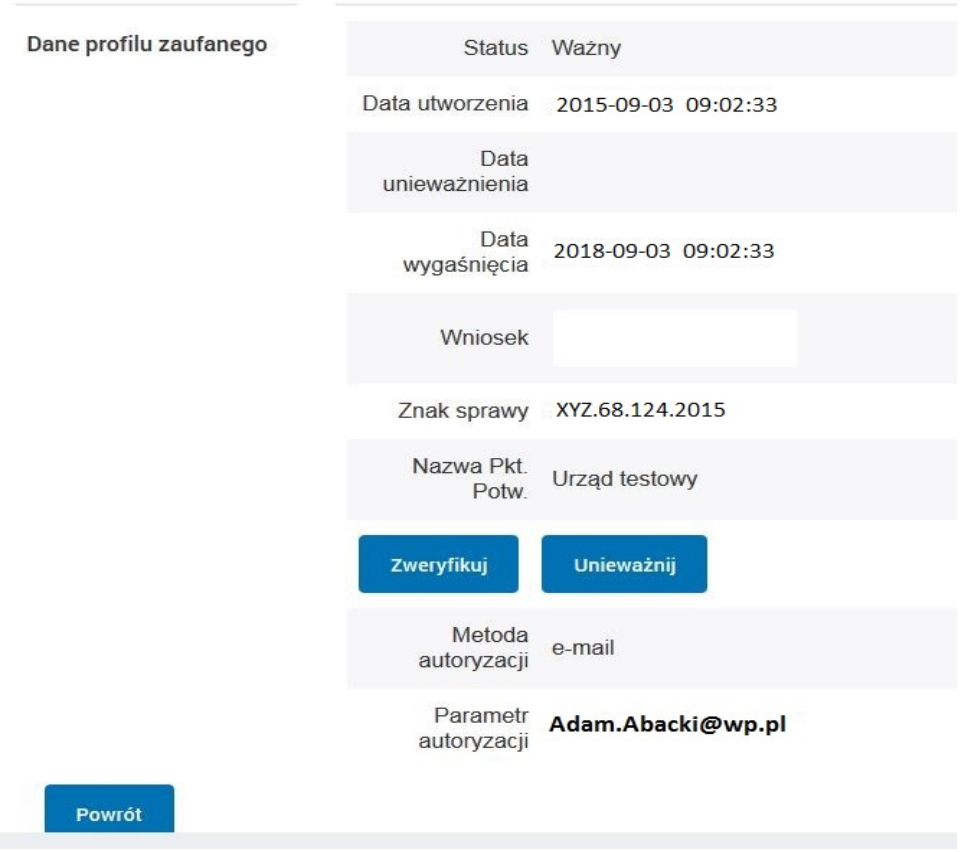

#### Szczegóły profilu zaufanego użytkownika Adam Abacki

Pracownik Punktu Potwierdzania archiwizuje jeden Wniosek w postaci papierowej zgodnie z zasadami obowiązującymi w podmiocie publicznym i przekazuje drugi Wniosek w postaci papierowej osobie wnioskującej o przedłużenie ważności profilu zaufanego ePUAP, na tym kończy się proces przedłużania ważności profilu zaufanego ePUAP.

Następnie może przejść do obsługi następnej osoby przez wybranie przycisku "Powrót".

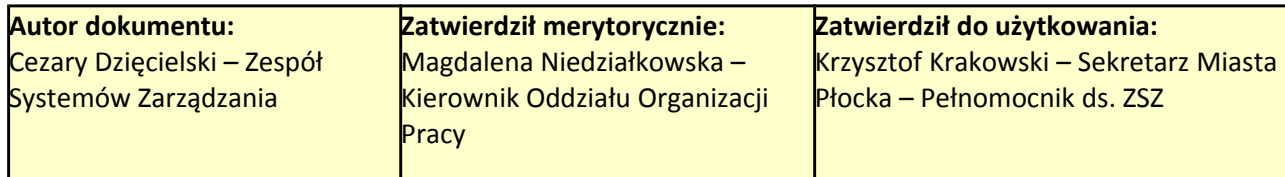

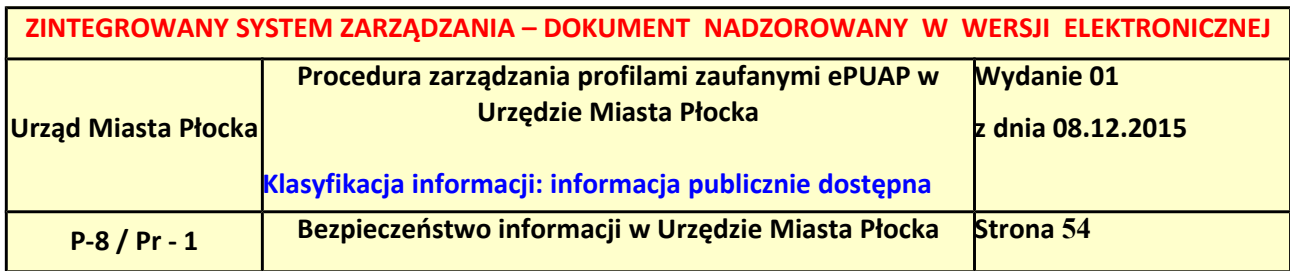

# <span id="page-53-0"></span>*2.4. Postać papierowa Wniosku o przedłużenie ważności profilu zaufanego ePUAP*

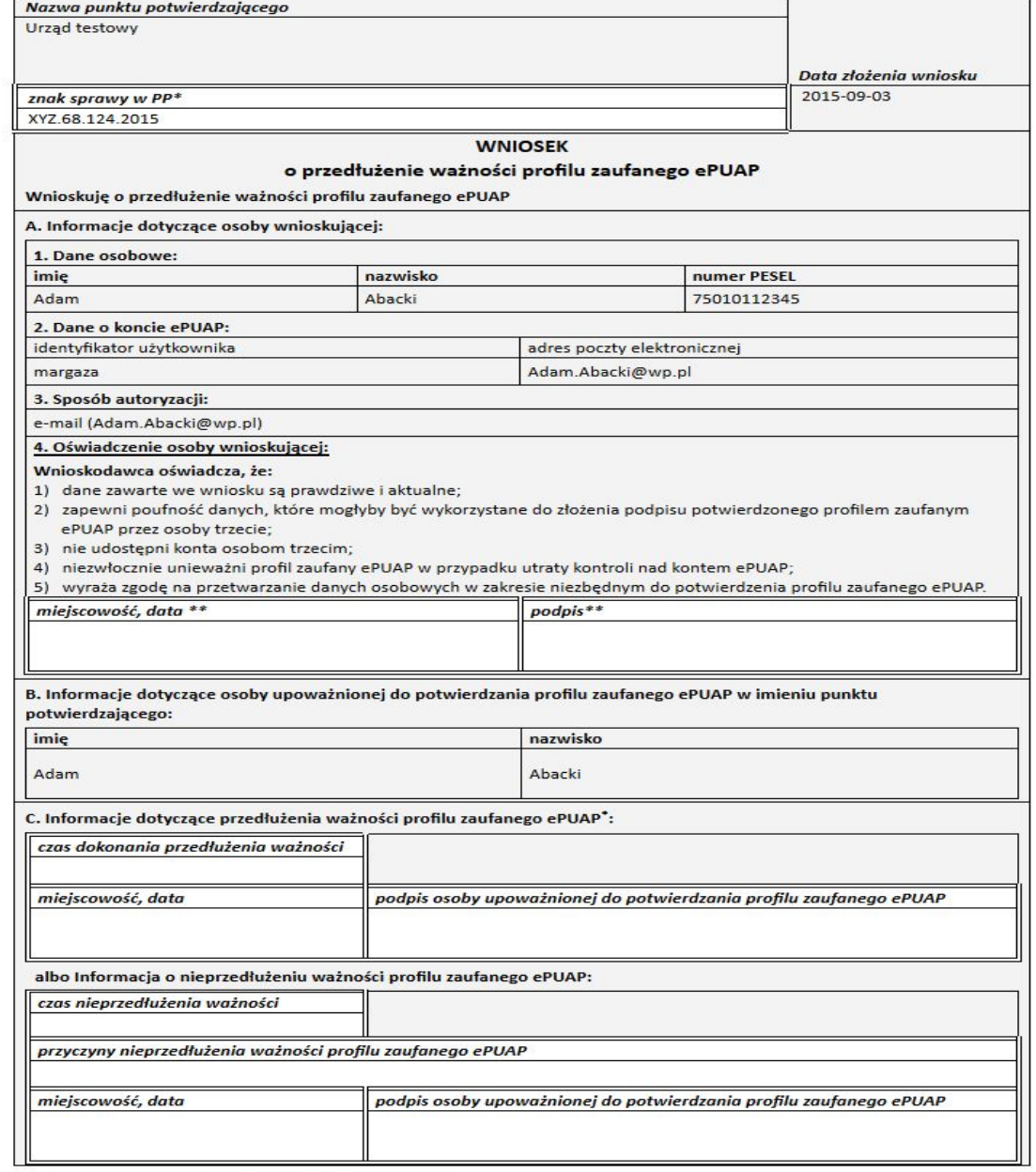

 $\label{thm:optimal} \ensuremath{\textit{Wyp}~}$ <br> Wypełnia punkt potwierdzający: \*\* Wypełnia osoba wnioskująca.  $\mathcal{H}^{\mathcal{C}}$ 

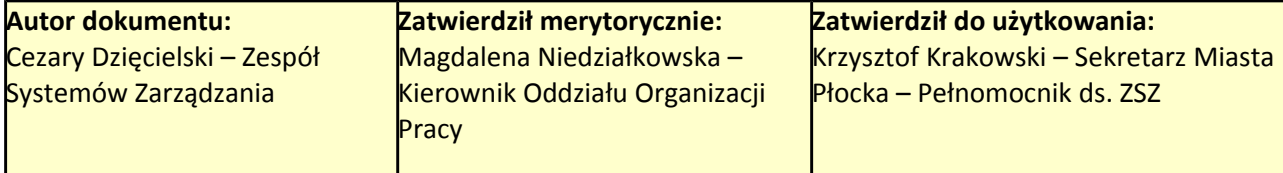

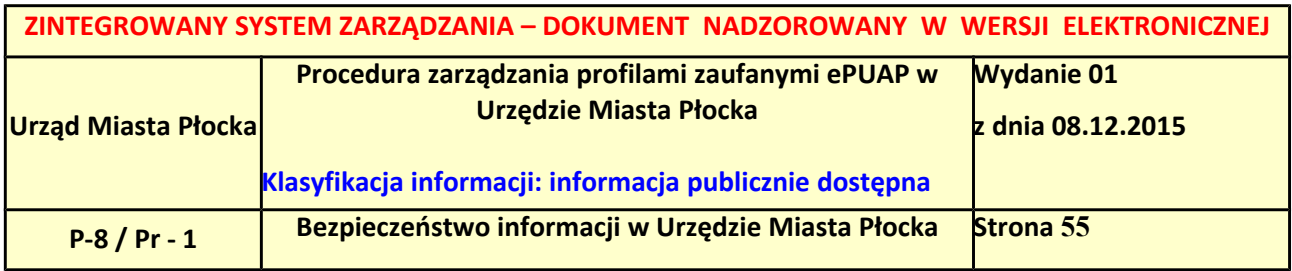

# <span id="page-54-0"></span>**3. Unieważnianie profilu zaufanego ePUAP**

Realizacja zadania "Unieważnianie Profilu Zaufanego" wymaga wykonania następujących podstawowych czynności:

- stwierdzenia tożsamości osoby zgłaszającej się w Punkcie Potwierdzania, a wnioskującej o unieważnienie posiadania profilu zaufanego ePUAP;
- w przypadku zgodności tożsamości i odręcznym podpisaniu przez tę osobę wniosku w postaci papierowej następuje unieważnienie profilu zaufanego ePUAP.

Szczegółowy opis realizacji tego zadania został przedstawiony za pomocą schematu procesu unieważniania profilu zaufanego, jego uszczegółowieniem jest tabela zawierająca opisy poszczególnych czynności i odwołania do ekranów za pomocą, których dokonuje się unieważnienie profilu zaufanego w systemie ePUAP.

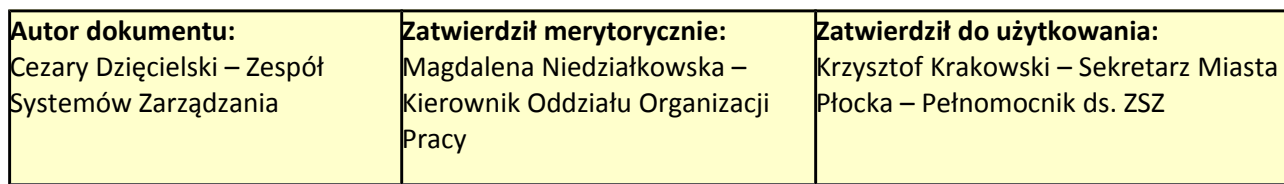

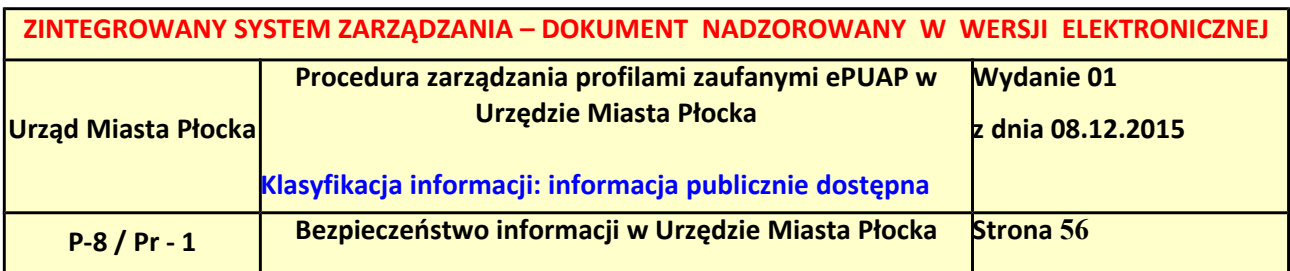

### <span id="page-55-0"></span>*3.1. Schemat procesu unieważniania profilu zaufanego ePUAP*

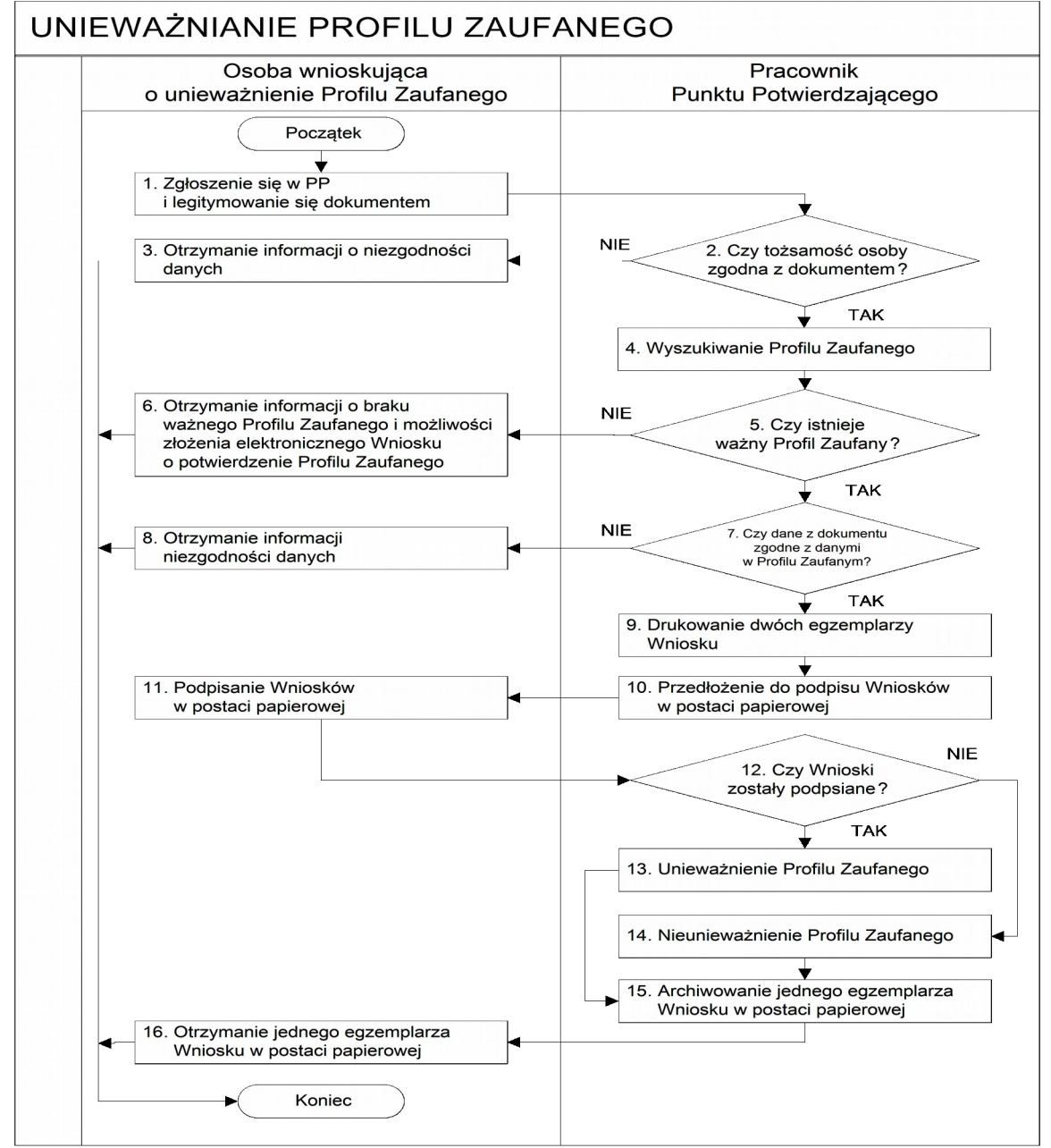

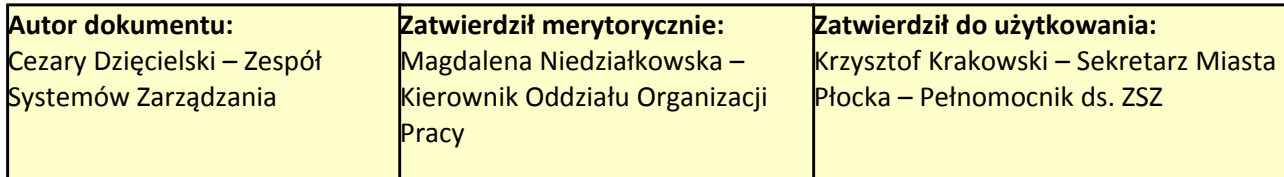

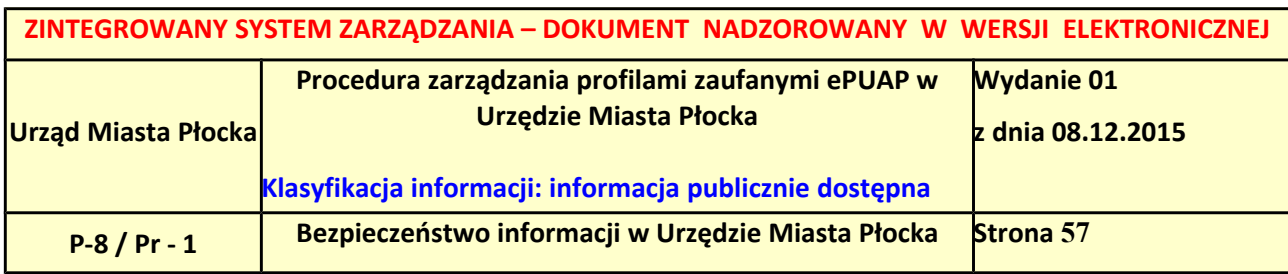

# <span id="page-56-0"></span>*3.2. Opis schematu procesu unieważniania profilu zaufanego ePUAP*

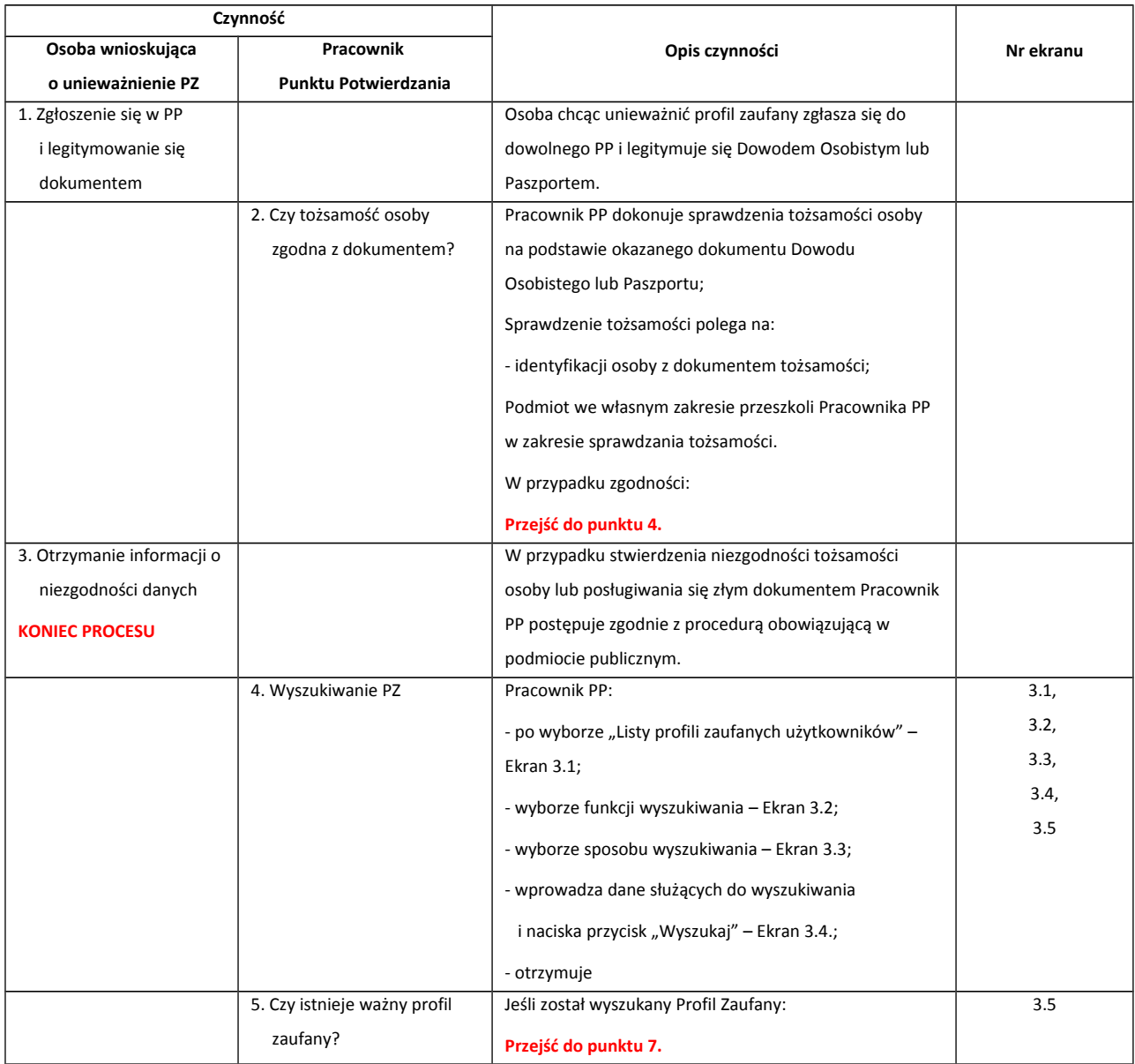

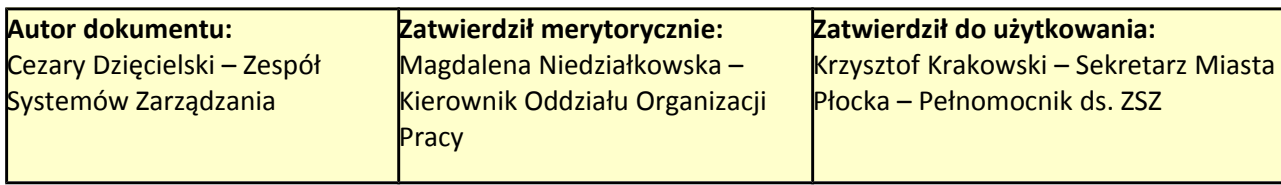

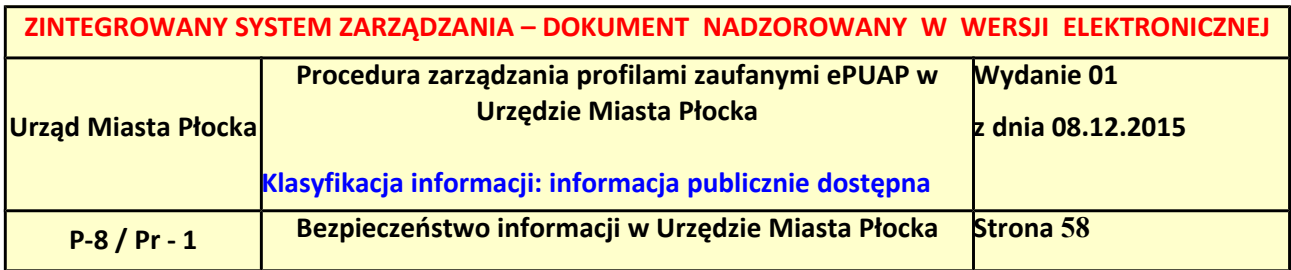

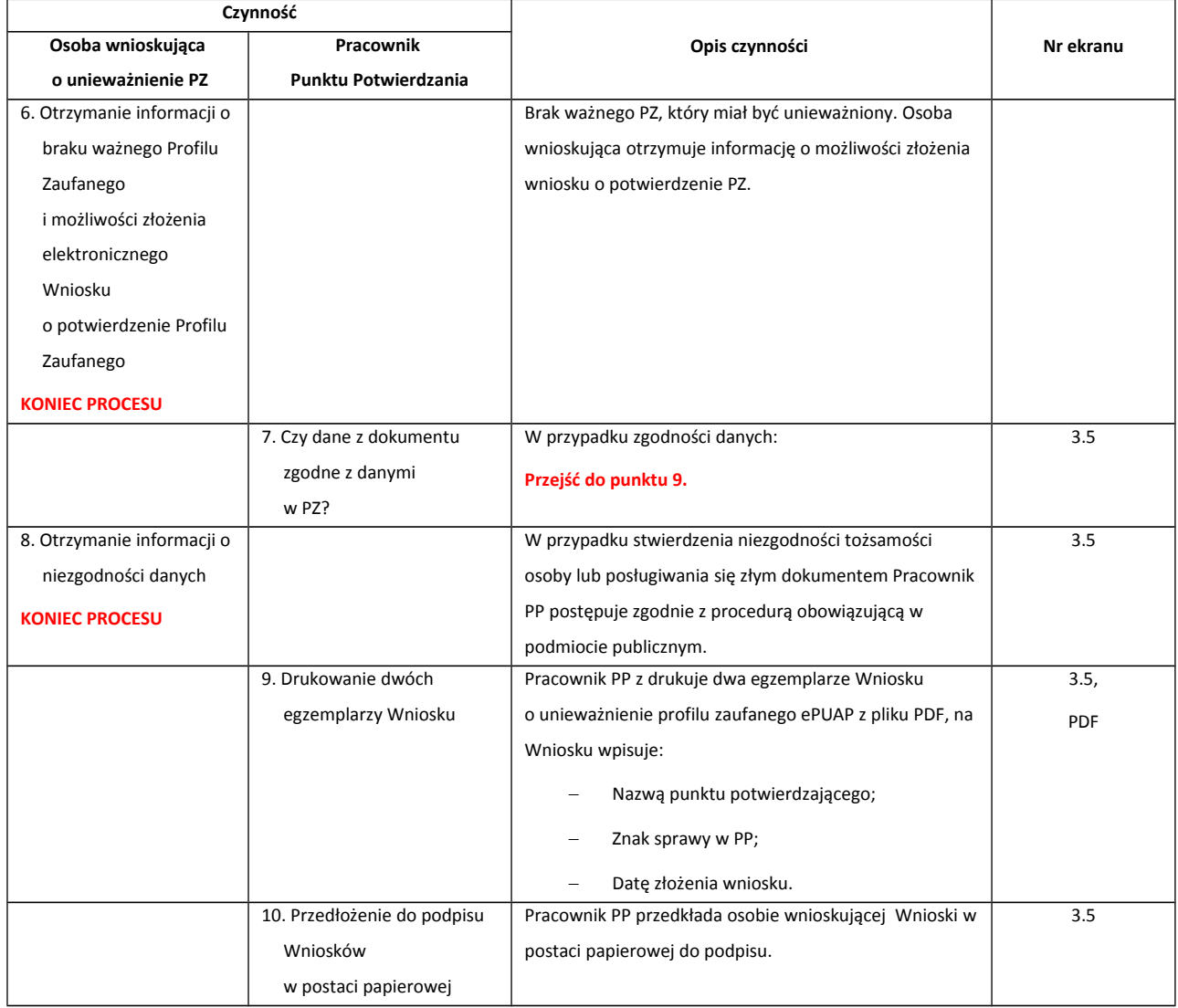

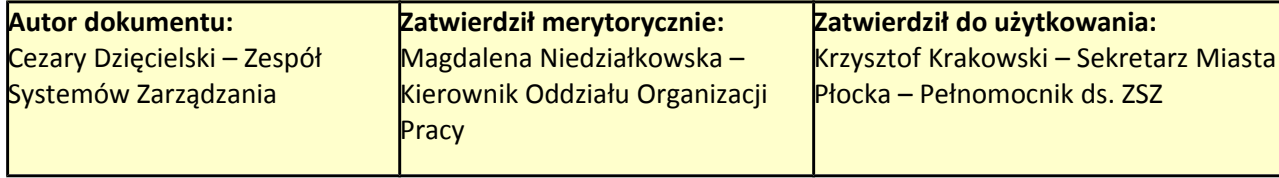

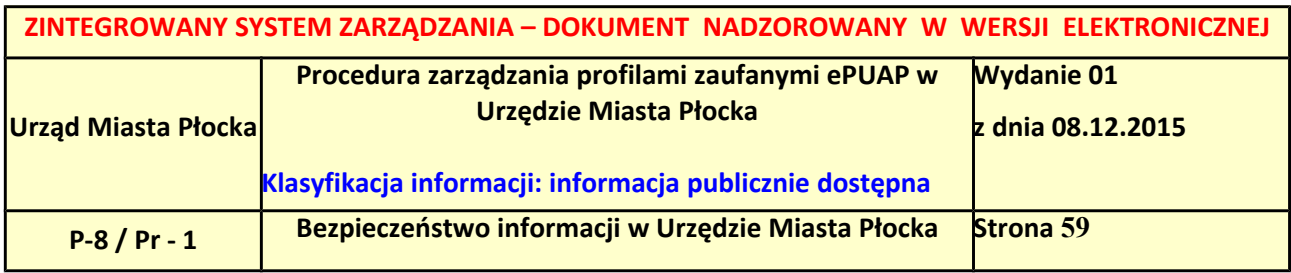

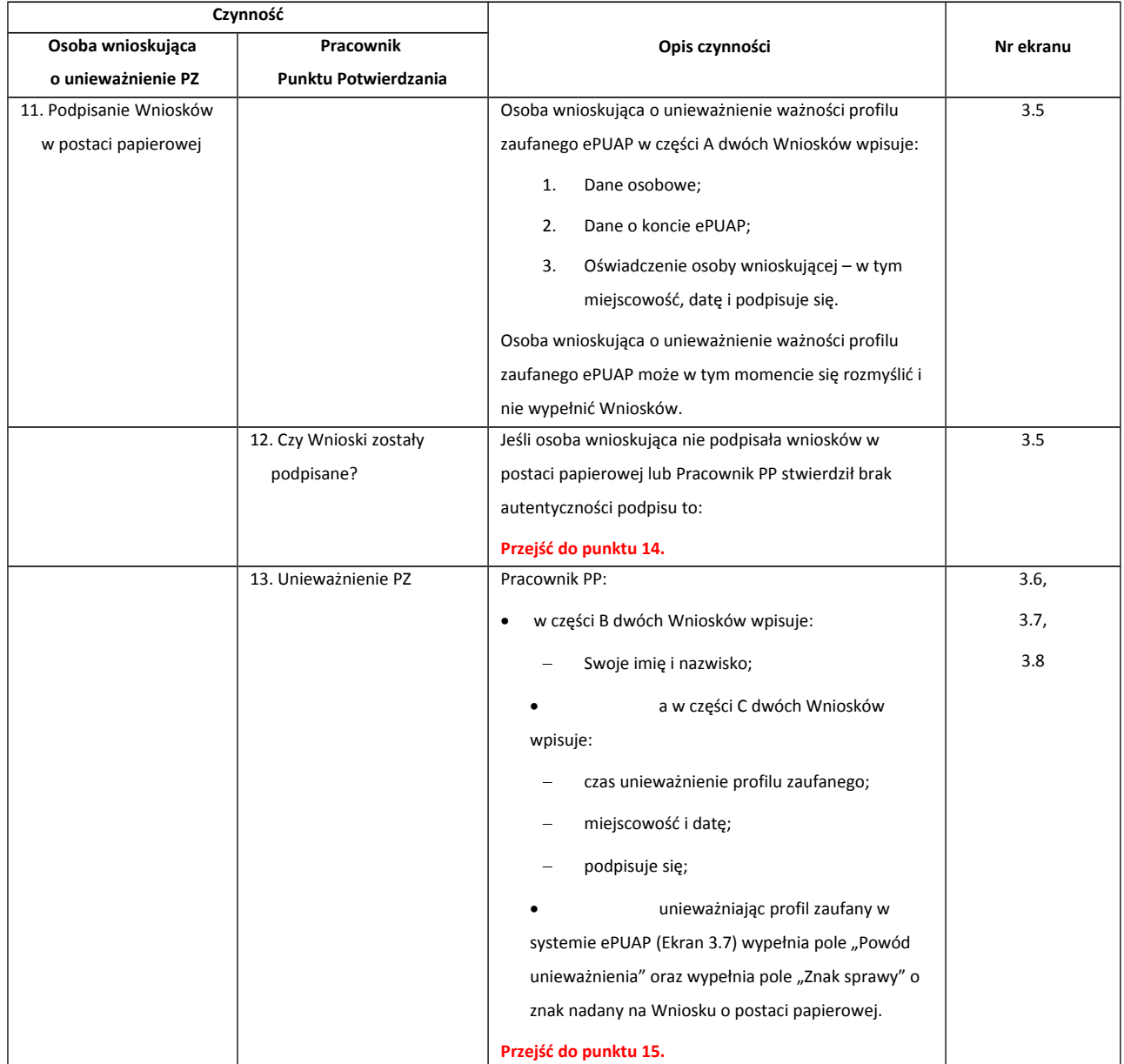

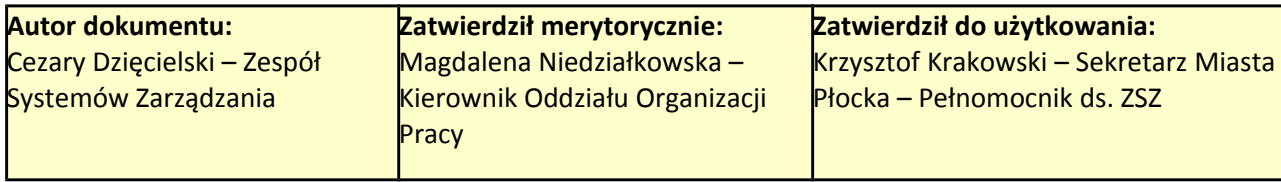

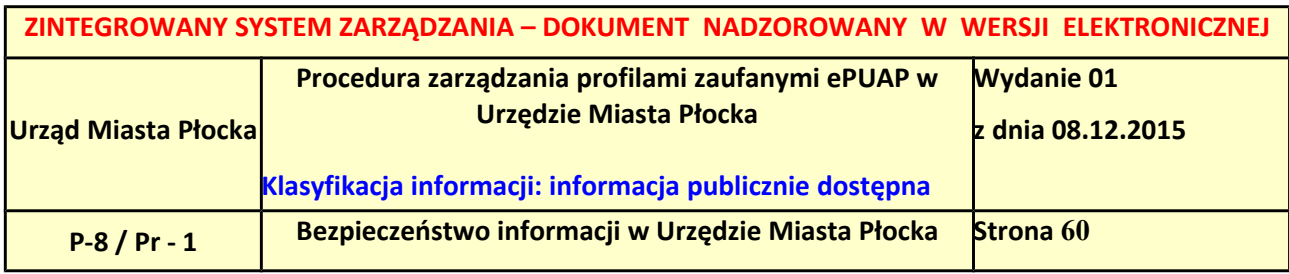

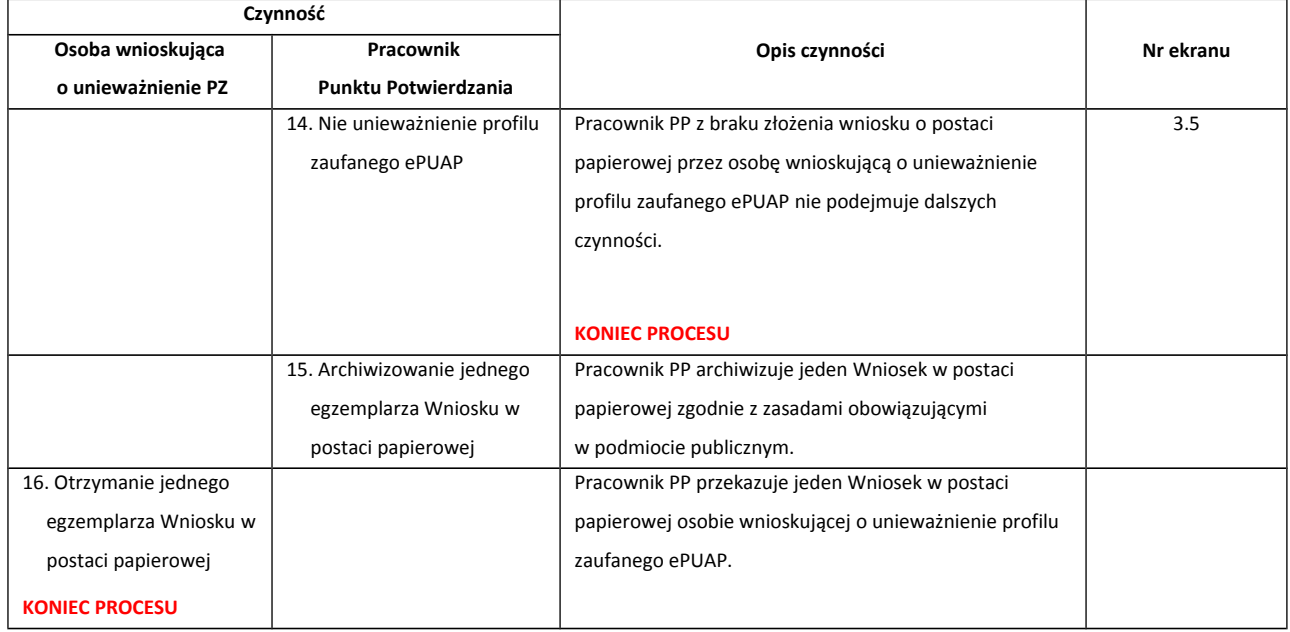

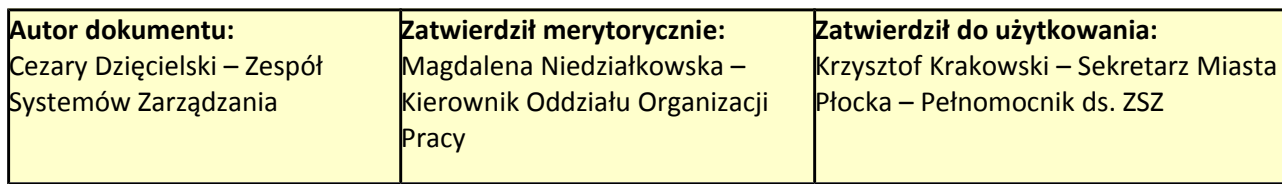

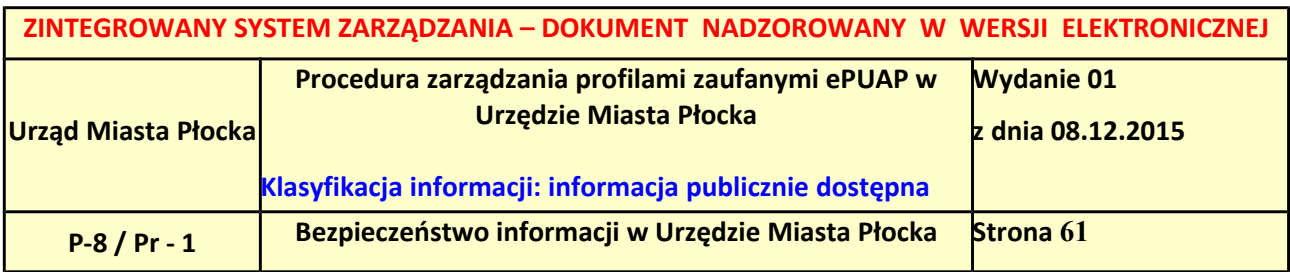

## <span id="page-60-1"></span>*3.3. Proces unieważniania profilu zaufanego przedstawiony za pomocą ekranów*

Osoba wnioskująca o unieważnienie profilu zaufanego ePUAP zgłasza się w Punkcie Potwierdzania i legitymuje się Dowodem Osobistym lub Paszportem. W tym przypadku osoba wnioskująca nie składa elektronicznego Wniosku.

Pracownik Punktu Potwierdzania sprawdza tożsamość osoby wnioskującej:

- w przypadku stwierdzenia niezgodności w zakresie identyfikacji osoby z dokumentem, autentyczności dokumentu, autentyczności podpisu odmawia potwierdzenia Profilu Zaufanego, przekazuje informację o niezgodności osobie wnioskującej, postępuje zgodnie z procedurami obowiązującymi w danym podmiocie publicznym dotyczącymi postępowania z osobami legitymującymi się niewłaściwym dokumentem i kończy proces potwierdzania;
- w przeciwnym przypadku na podstawie danych z Dowodu Osobistego lub Paszportu wyszukuje ważny profil zaufany ePUAP, do tego służą ekrany od 3.1 do 3.5.

<span id="page-60-0"></span>Poniżej zostały przedstawione podstawowe ekrany umożliwiające unieważnienie profilu zaufanego ePUAP.

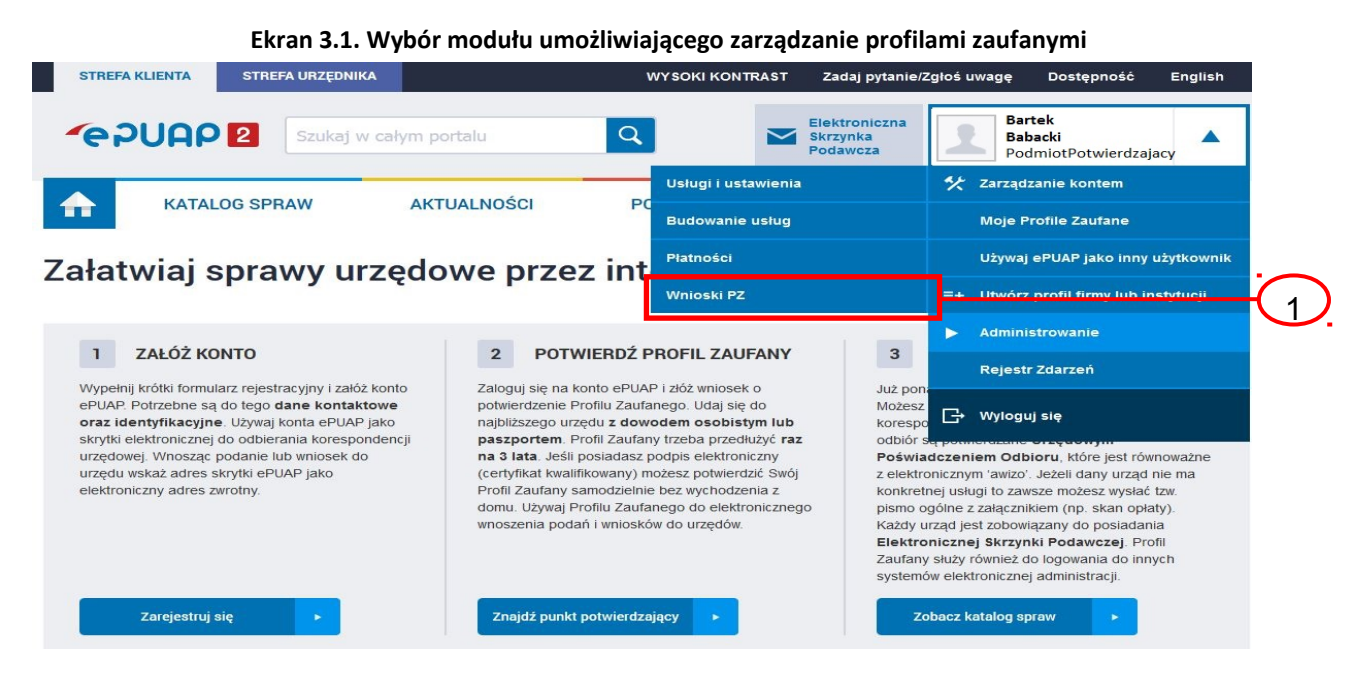

Na "Stronie głównej" ePUAP po rozwinięciu dostępnych funkcjonalności zalogowanej osoby należy wybrać zakładkę "Administrowanie", a następnie należy wybrać:

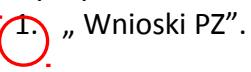

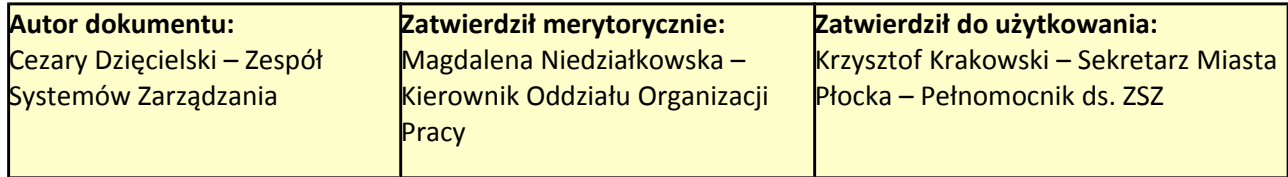

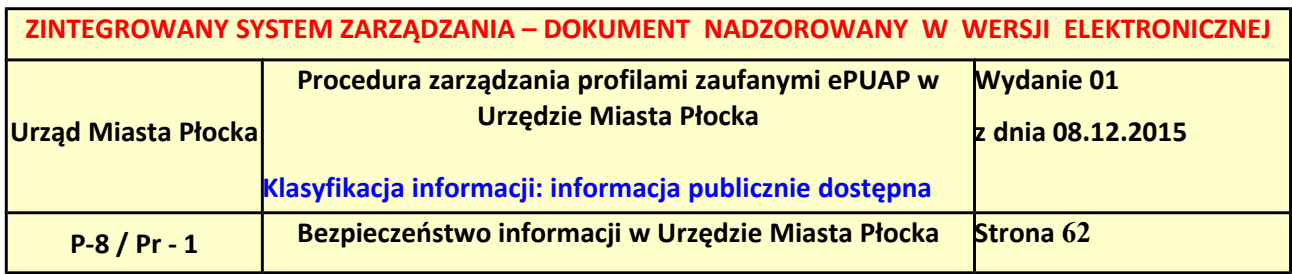

<span id="page-61-0"></span>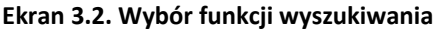

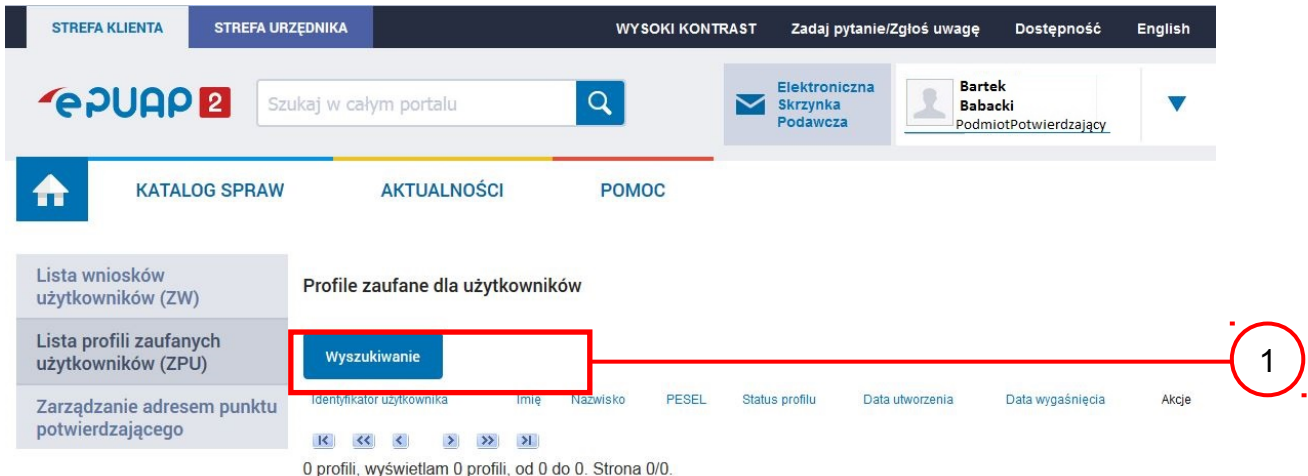

Należy przejść do funkcji wyszukiwania profili zaufanych ePUAP: <sup>1</sup>) Wybrać przycisk "Wyszukiwanie"

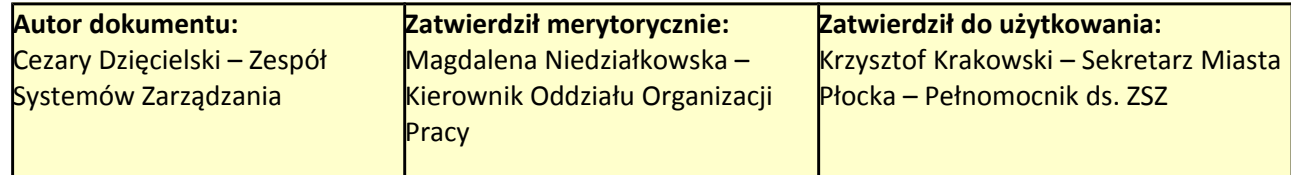

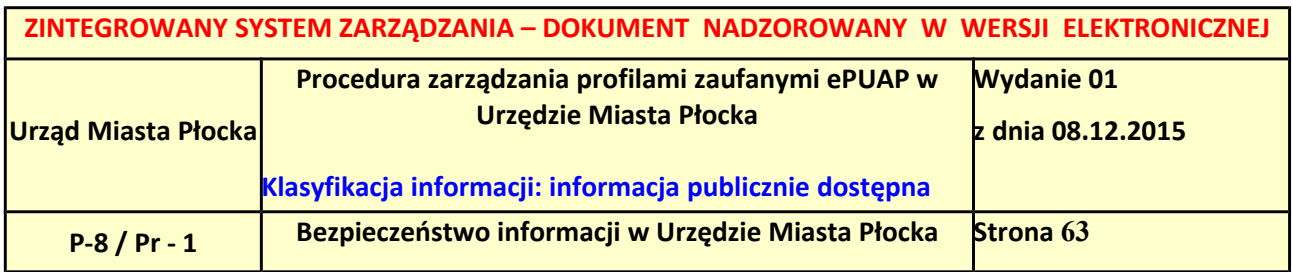

### <span id="page-62-0"></span>**Ekran 3.3. Wybór sposobu wprowadzania danych służących do wyszukania**

Pracownik Punktu Potwierdzania dokonuje wyboru sposobu wprowadzania danych służących do wyszukania profilu zaufanego oraz określa stan profilu, w przypadku unieważniania profilu zaufanego ePUAP stan profilu jest "Ważny".

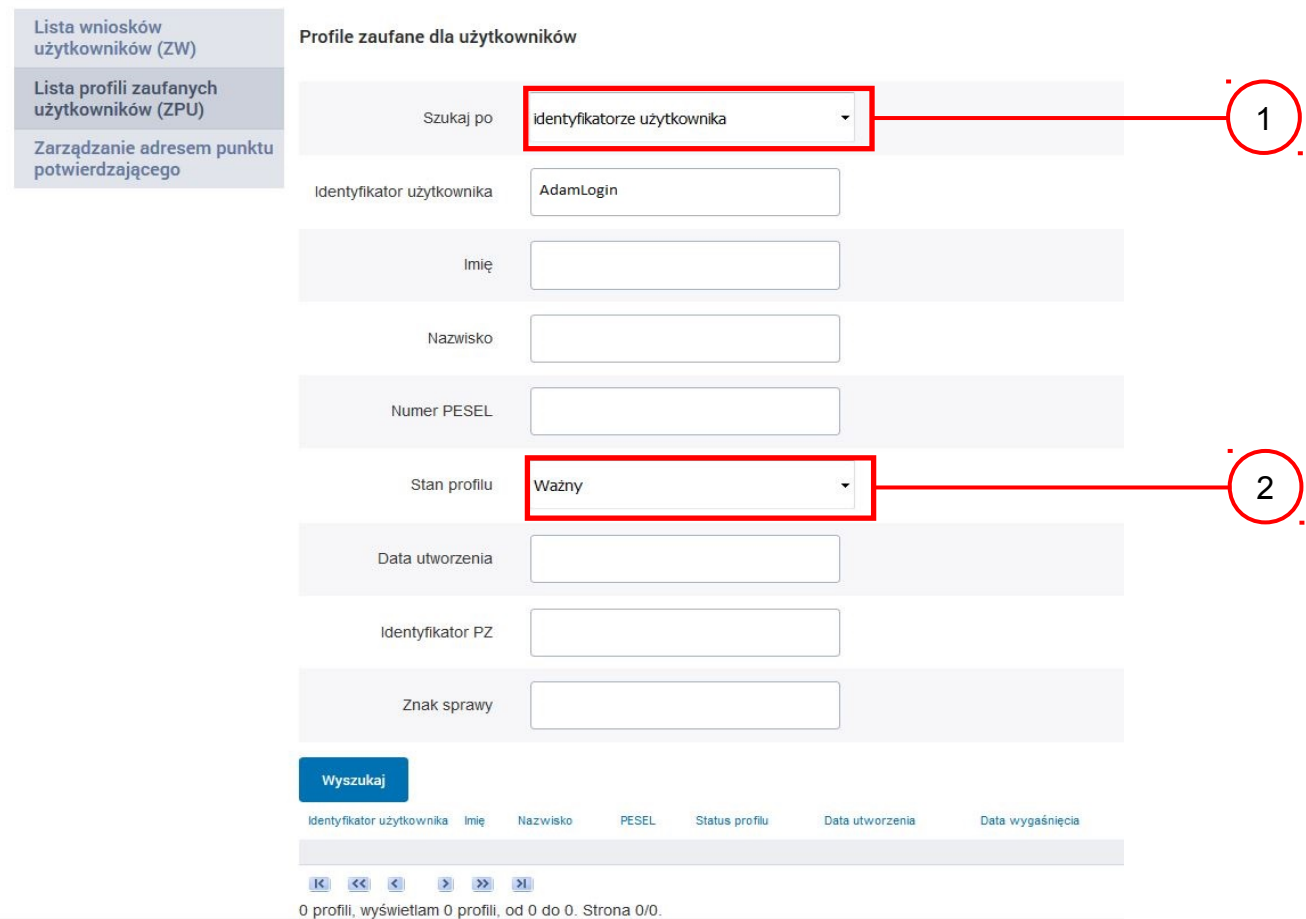

Należy:

1. Wybrać zestaw wprowadzanych danych służących do wyszukania, można wyszukiwać po:  $\frac{1}{2}$  "identyfikatorze użytkownika" lub "imieniu, nazwisku i numeru PESEL" lub "identyfikatorze profilu zaufanego" lub "znaku sprawy wniosku";

2. Wybór Stanu profilu "Ważny".

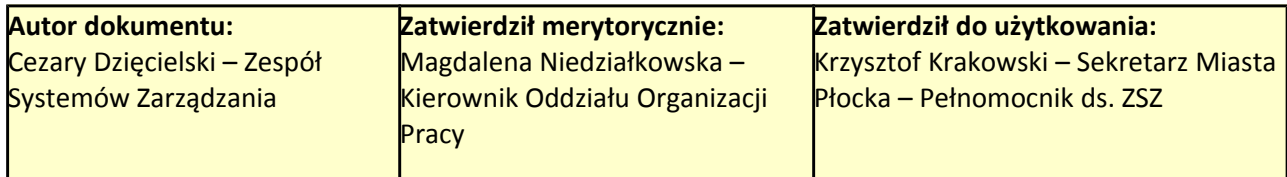

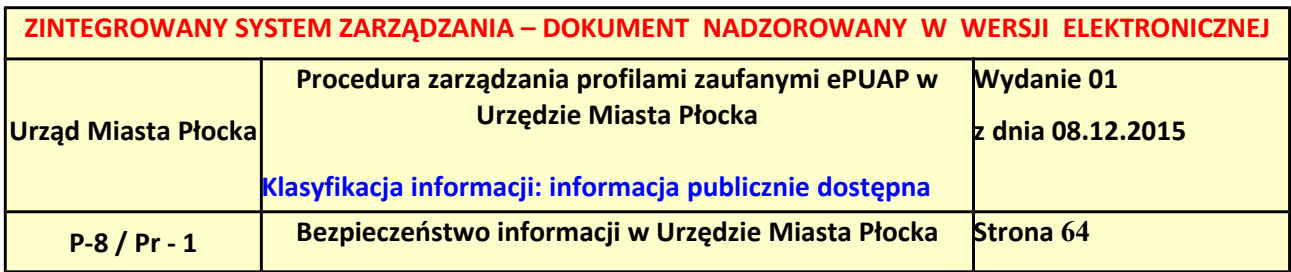

### <span id="page-63-0"></span>**Ekran 3.4. Wprowadzanie danych do wyszukania profilu zaufanego**

Po wyborze zestawu wprowadzanych danych służących do wyszukania, należy wprowadzić te dane, np. identyfikator użytkownika.

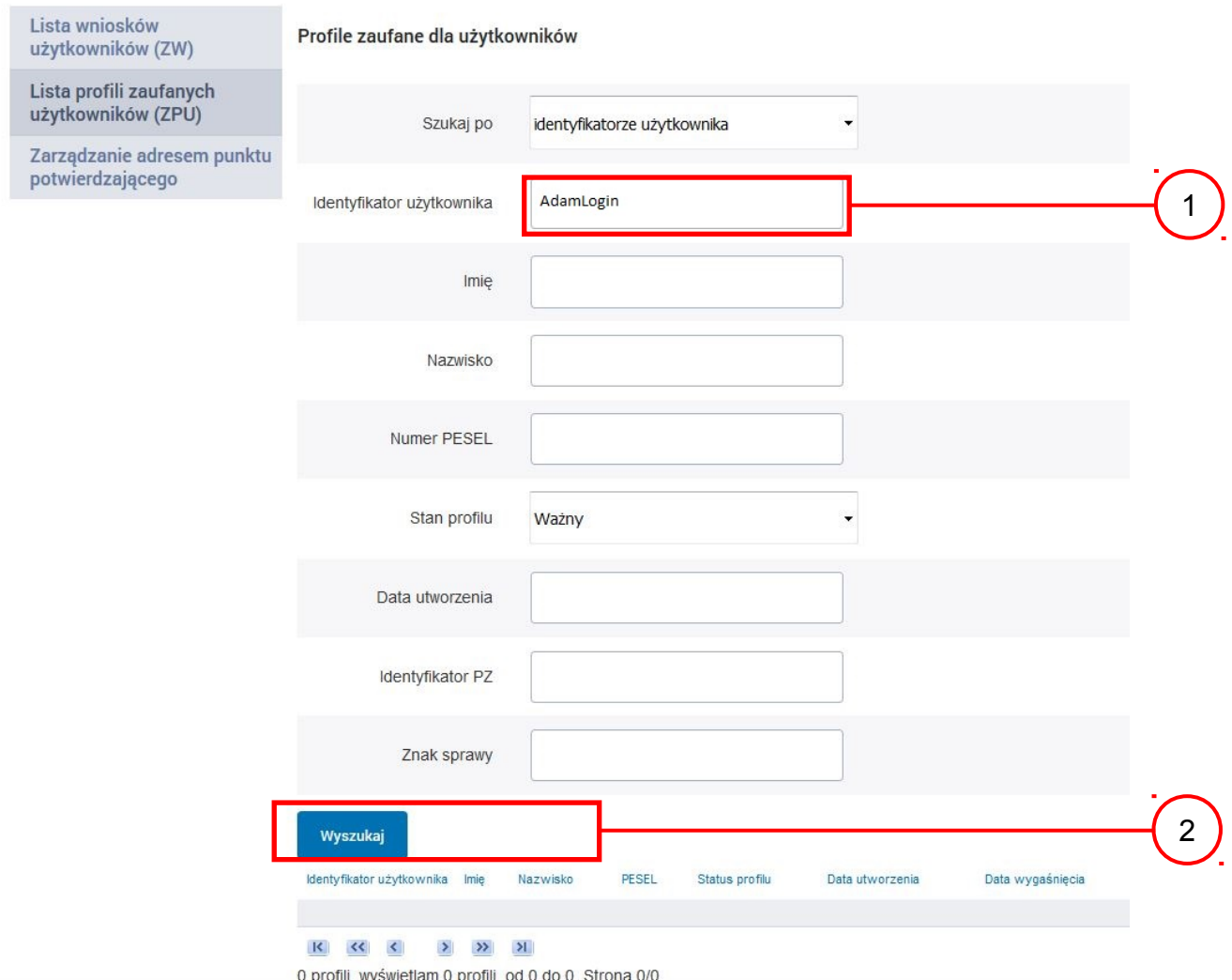

Należy:

1. Wprowadzić identyfikator użytkownika (login), np. "AdamLogin"; 2. Wybrać przycisk "Wyszukaj".

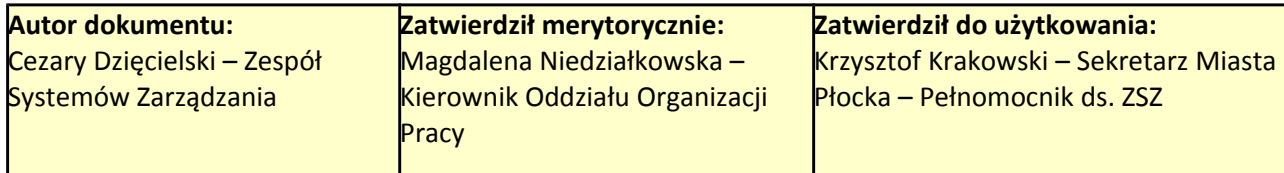

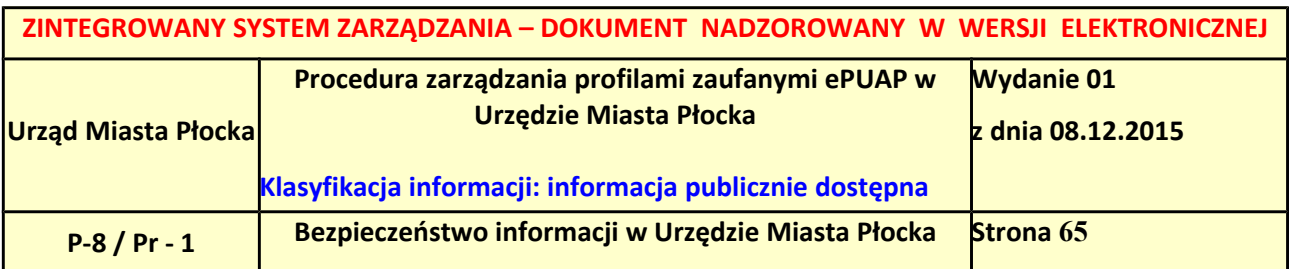

### <span id="page-64-1"></span>**Ekran 3.5. Wyszukany profil zaufany użytkownika i jego wybranie**

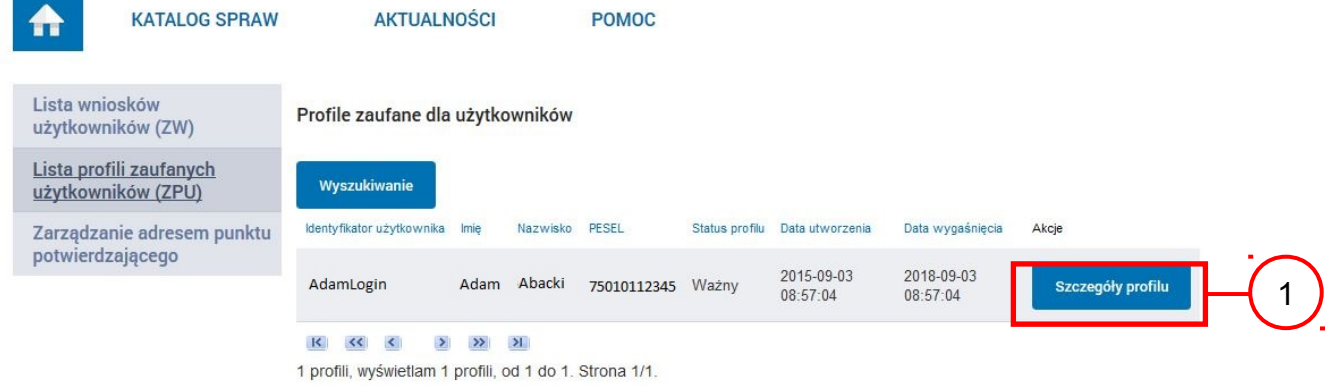

#### Należy:

 $10^{-1}$  Wybrać profil zaufany przyciskiem "Szczegóły profilu".

### <span id="page-64-0"></span>**Ekran 3.6. Szczegóły profilu zaufanego użytkownika**

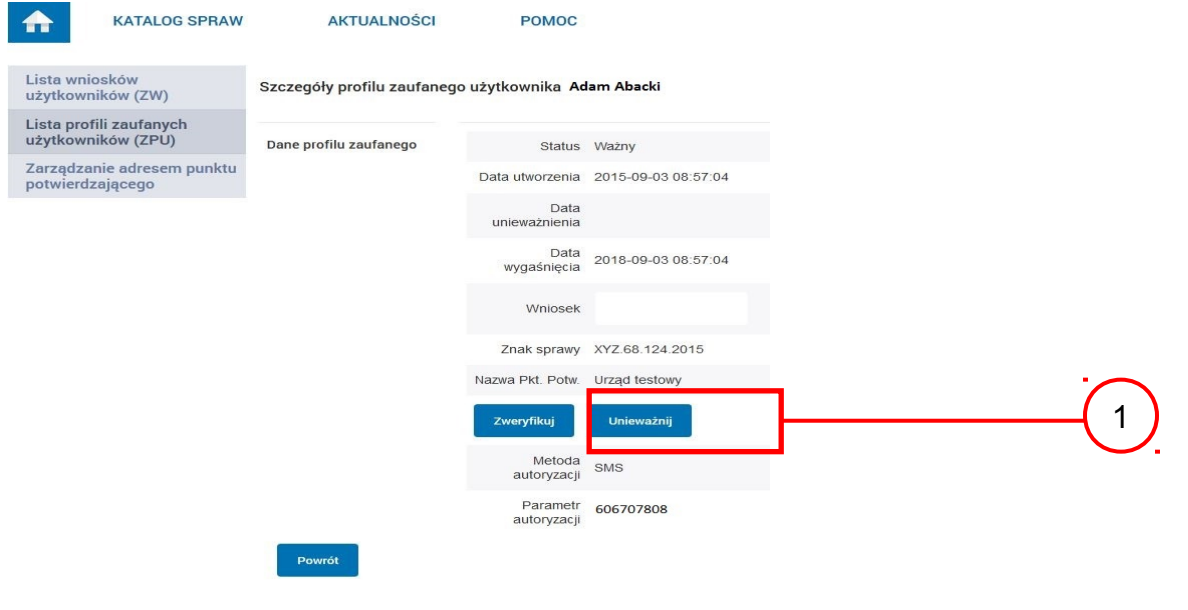

### Należy:

<sup>1.</sup> Wybrać przycisk "Unieważnij".

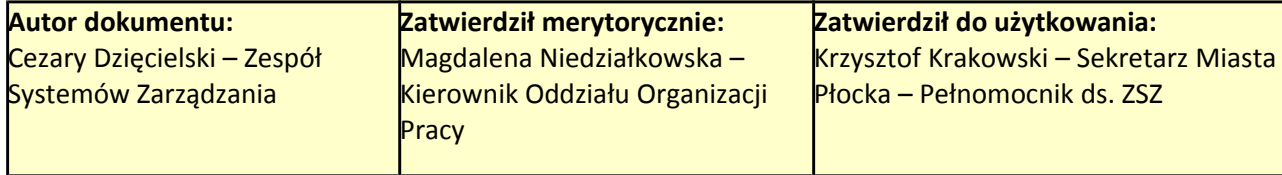

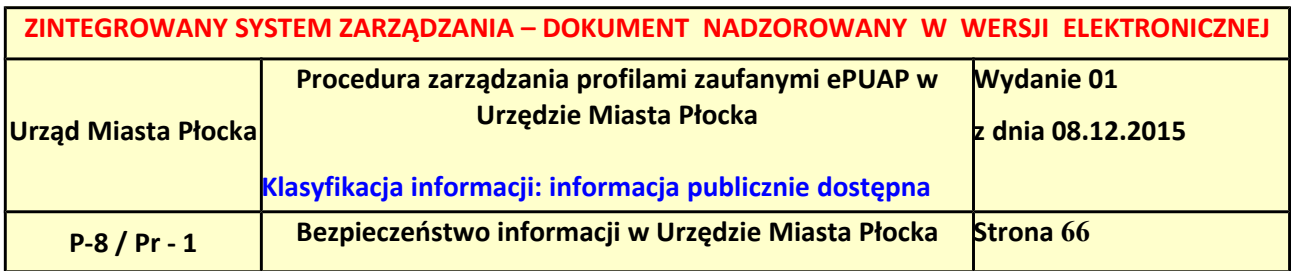

# <span id="page-65-0"></span>**Ekran 3.7. Powód unieważnienia profilu zaufanego i znak sprawy**

Po wprowadzeniu powodu unieważnienia profilu zaufanego i znaku sprawy należy potwierdzić chęć unieważnienia.

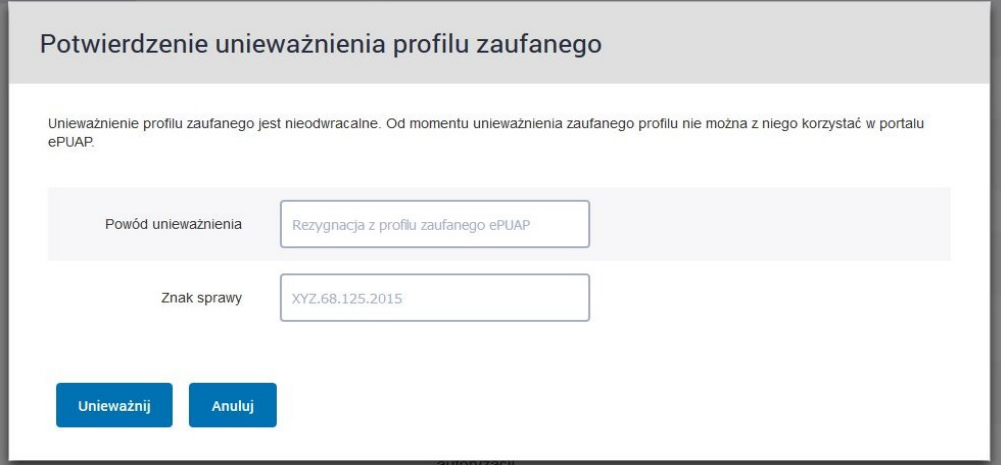

Należy:

1. Wybrać przycisk "Unieważnij".

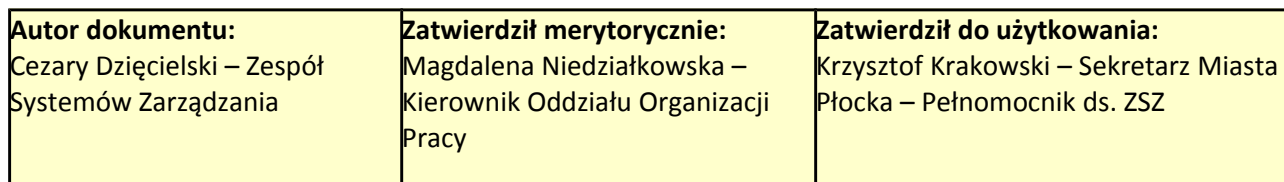

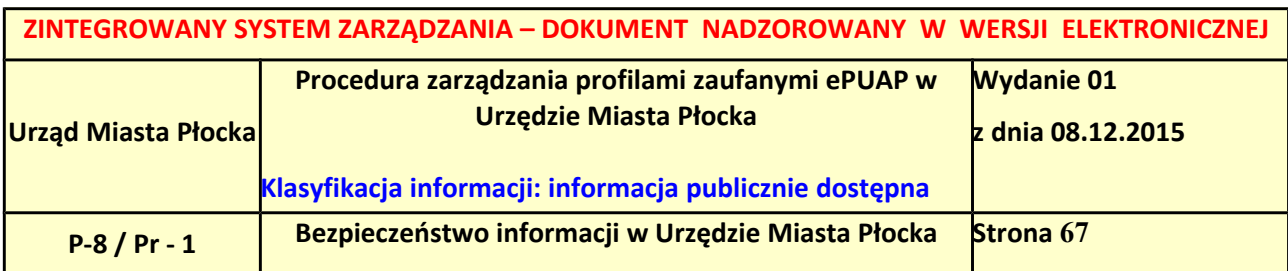

#### <span id="page-66-0"></span>**Ekran 3.8. Szczegóły profilu zaufanego użytkownika po unieważnieniu**

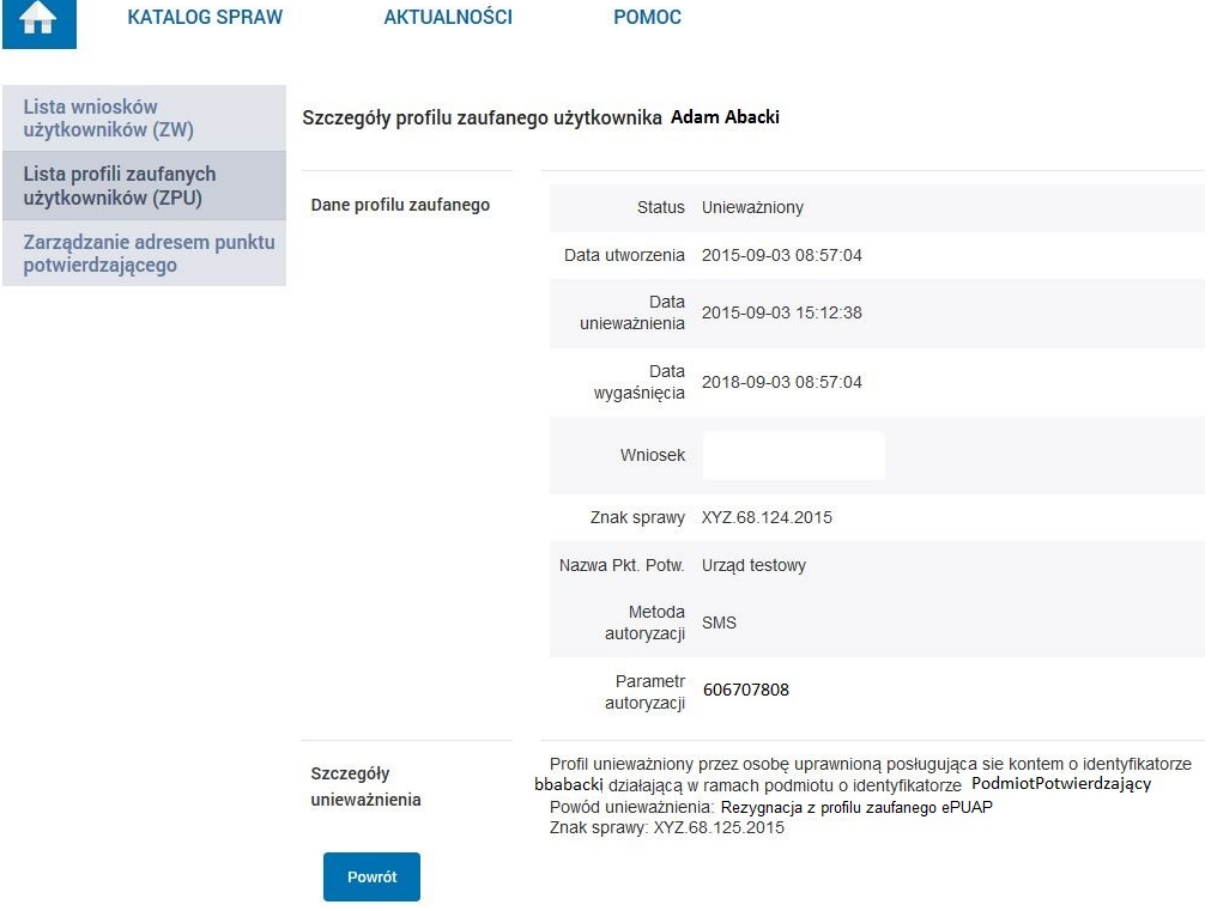

Pracownik Punktu Potwierdzania po wypełnieniu Wniosku w postaci papierowej o unieważnienie profilu zaufanego archiwizuje jeden Wniosek zgodnie z zasadami obowiązującymi w podmiocie publicznym i przekazuje drugi Wniosek osobie wnioskującej o unieważnienie profilu zaufanego ePUAP, na tym kończy się proces unieważnienia profilu zaufanego ePUAP. Następnie może przejść do obsługi następnej osoby przez wybranie przycisku "Powrót".

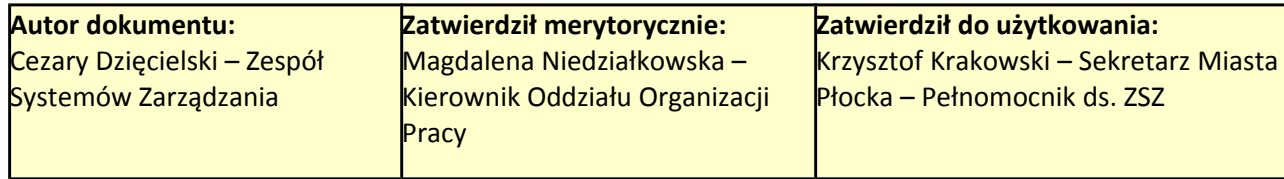

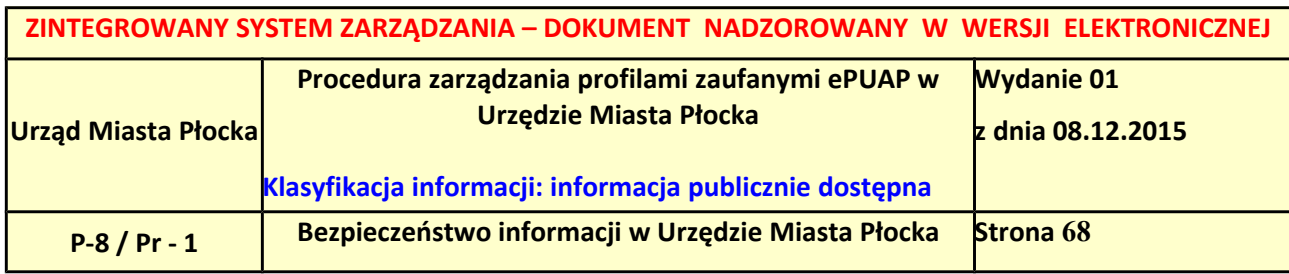

# <span id="page-67-0"></span>*3.5. Postać papierowa Wniosku o unieważnienie profilu zaufanego ePUAP*

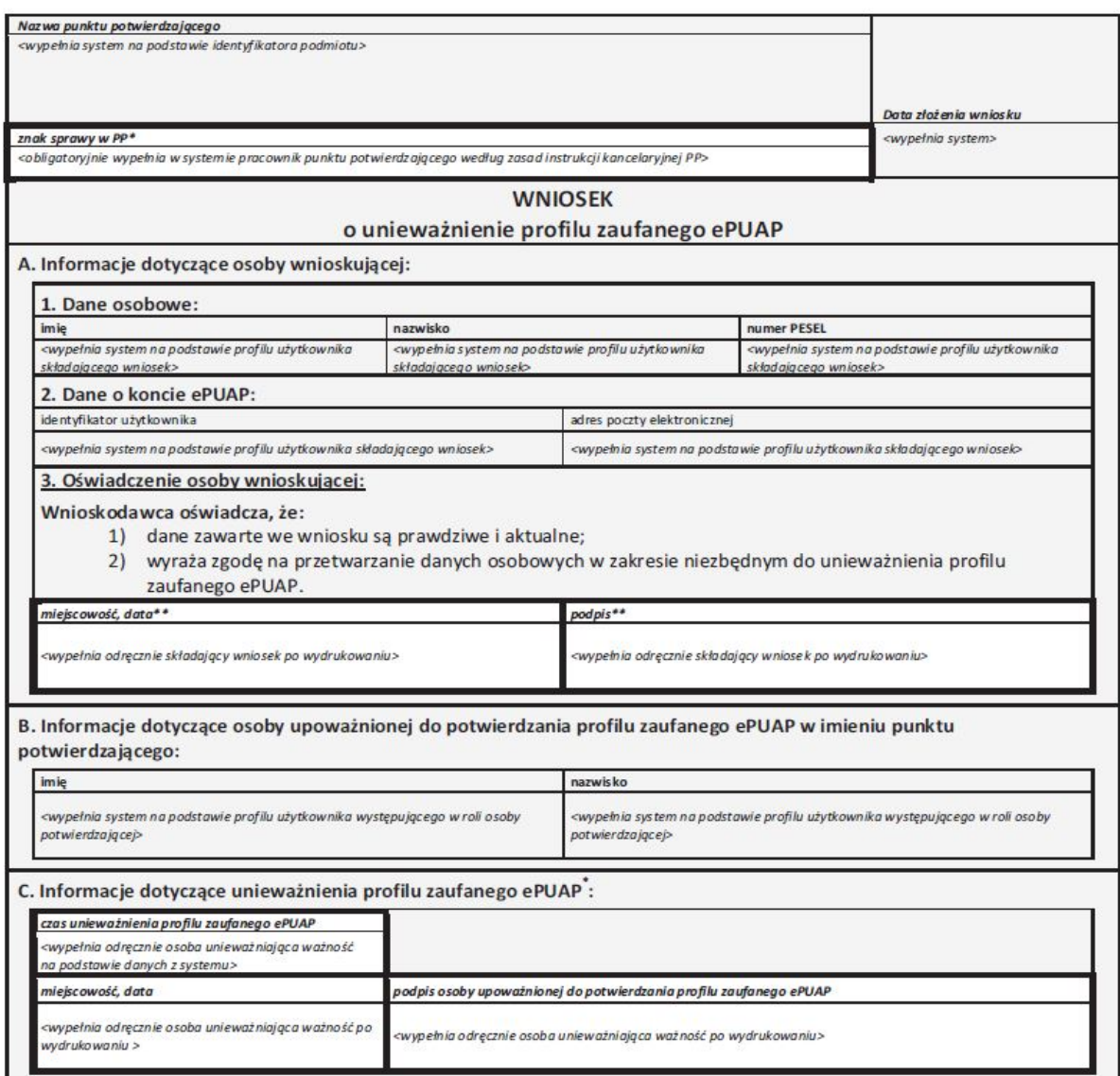

\*Wypełnia punkt potwierdzający. \*\*Wypełnia osoba wnioskująca.

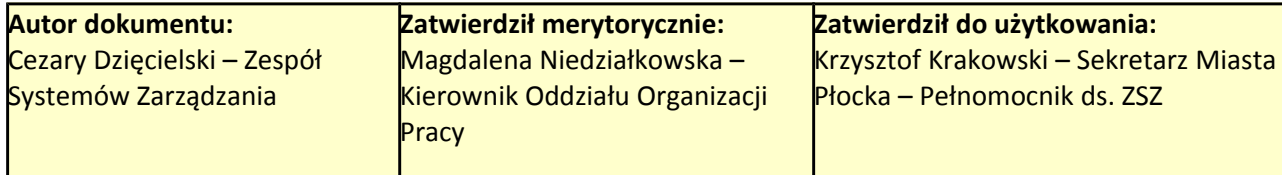